# **DATOS EN COLOMBIA ABIERTOS MANUAL**

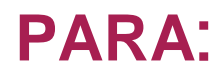

## **PUBLICADOR**

En el siguiente documento se explica el procedimiento para realizar las diferentes acciones que posibilita la herramienta Socrata

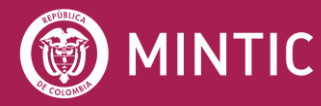

**ASESOFTWARE 25 AÑOS** 

vive digital<br>paralagente

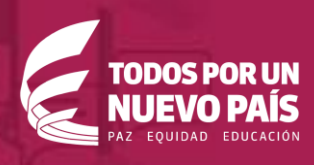

## **TABLA DE CONTENIDOS**

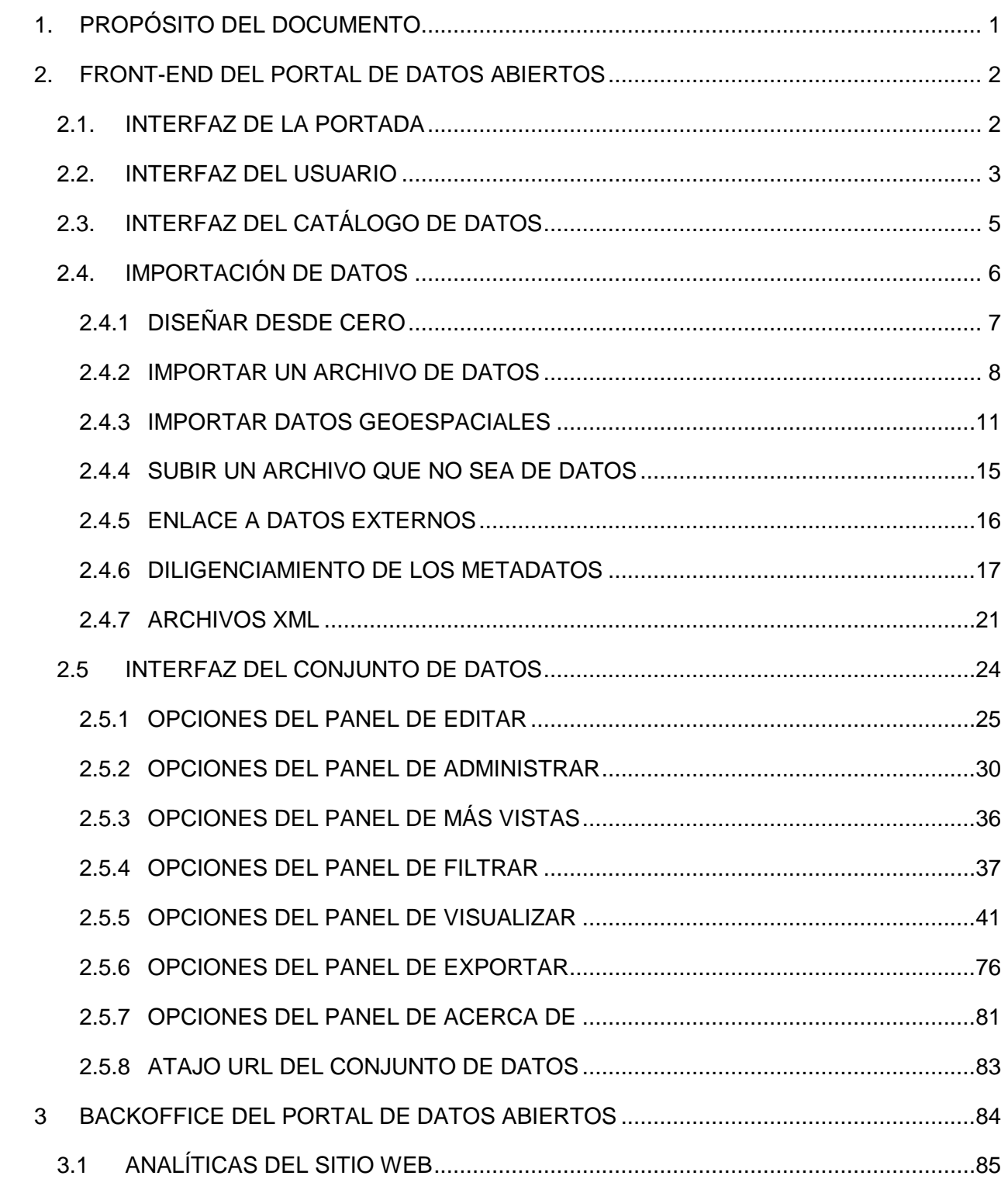

## <span id="page-2-0"></span>**01 PROPÓSITO DEL DOCUMENTO**

En el presente documento se pretende recoger información de utilidad, a modo de tutorial, para los usuarios con rol de Publicador en Socrata acerca de esta herramienta. El Publicador, cuenta solo con permisos de "Espectador", al momento de registrarse en la plataforma y debe solicitar a un usuario Administrador cambiar el rol a "Publicador", para tener permisos necesarios.

Este documento esta categorizado en 2 áreas principales:

- Front-end del portal de datos abiertos: Sitio web utilizado para visualizar los datos principalmente. También sirve para llevar a cabo operaciones de administración del portal por usuarios con rol de publicador, modificar los datos, subir conjuntos de datos, actualizarlo. En este apartado nos centraremos en las posibilidades que ofrece su interfaz y en la gestión de los datos.
- BackOffice: Apartado del portal de datos abiertos desde el cual, el usuario con rol publicador puede gestionar el funcionamiento y apariencia del portal, los conjuntos de datos y algunos datos usados para analizar el portal.

Para profundizar en cualquier concepto o funcionalidad se puede consultar la documentación oficial de Socrata disponible en<https://support.socrata.com/> donde también se pueden registrar "tickets" con dudas o preguntas dirigidas al servicio técnico de Socrata.

## <span id="page-3-0"></span>**02 FRONT-END DEL PORTAL DE DATOS ABIERTOS**

## <span id="page-3-1"></span>**2.1. INTERFAZ DE LA PORTADA**

La portada o, en inglés, "Home Page" tiene una apariencia por defecto, diseñada para Colombia al momento de la contratación del portal. A continuación, dicha portada:

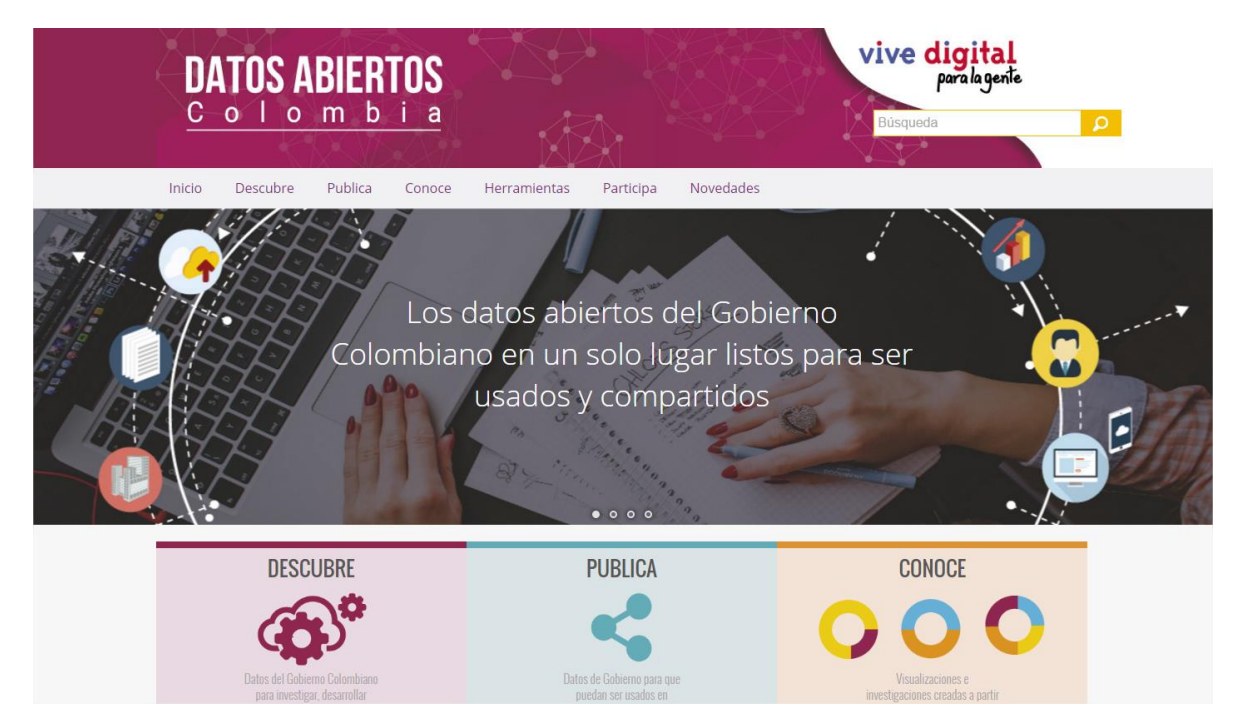

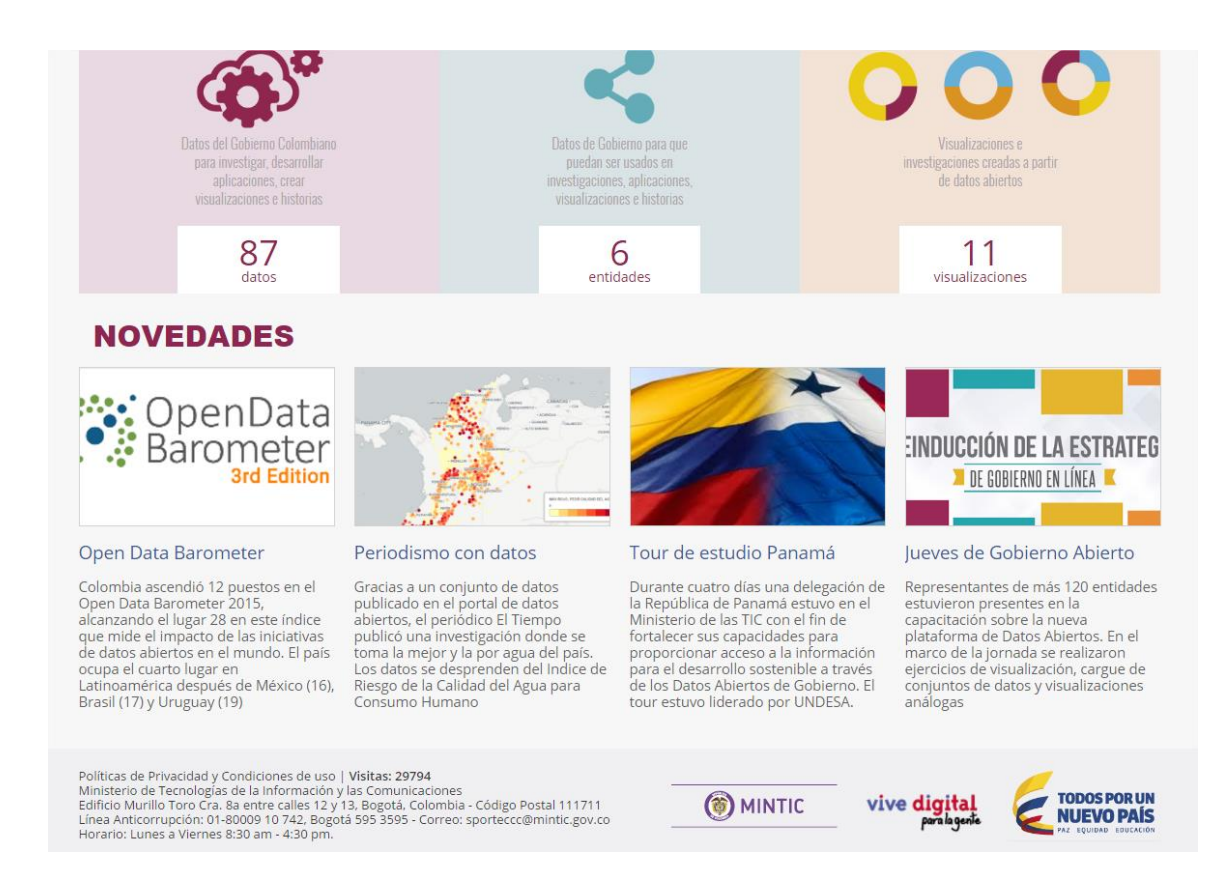

La portada contiene los logos correspondientes, un panel de enlaces, un buscador que accede al catálogo de datos, un mensaje de bienvenida, unas cartas con accesos rápidos a ciertas partes del portal y otra barra de enlaces propios de Socrata.

## <span id="page-4-0"></span>**2.2. INTERFAZ DEL USUARIO**

Por la opción principal de nuestro usuario, ingresando en la parte superior derecha de la pantalla, seleccionamos la opción para ingresar a la página de inicio del nuestro usuario:

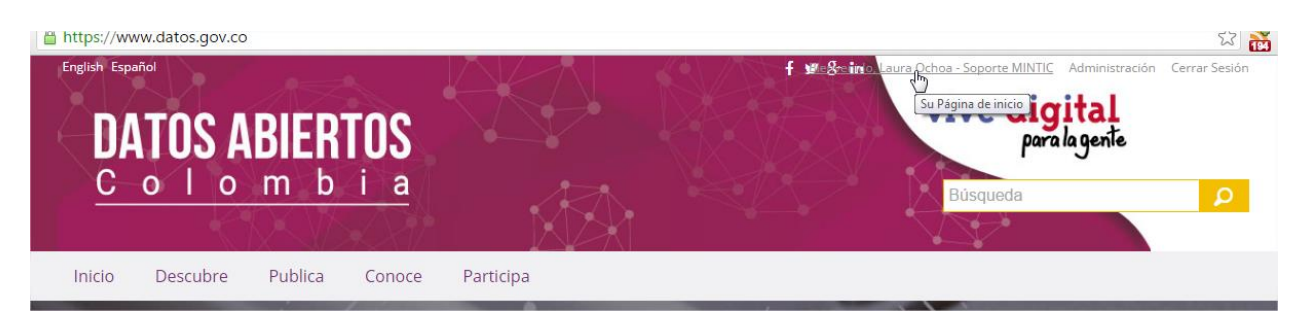

#### Ya en nuestro perfil, seleccionamos la opción *Editar la configuración de la cuenta.*

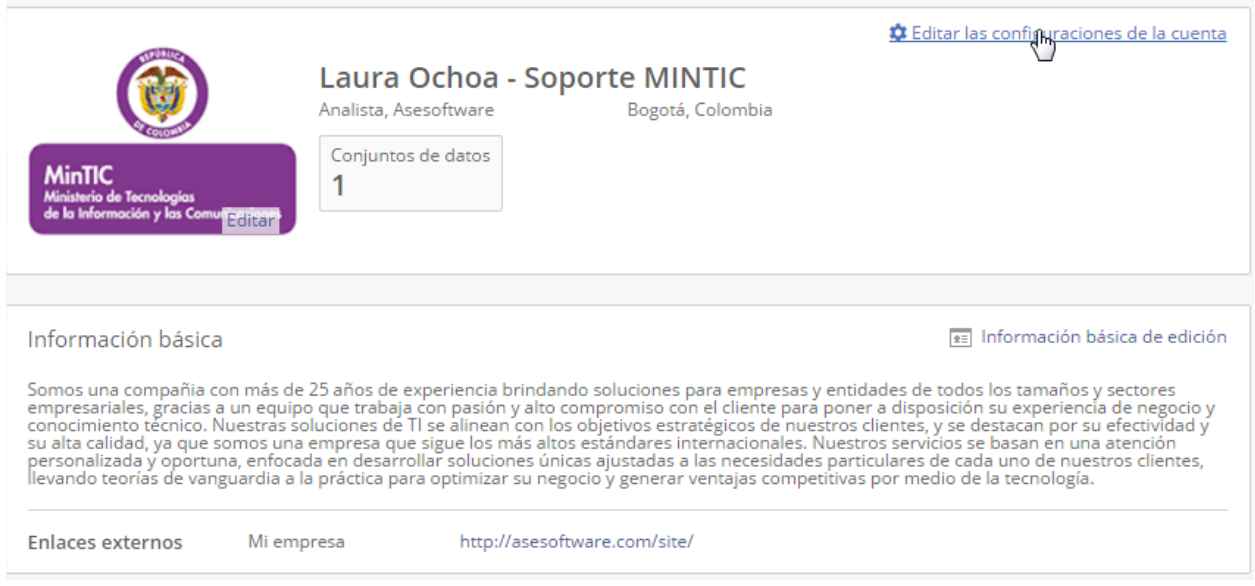

#### Luego seleccionamos la opción *Información básica.*

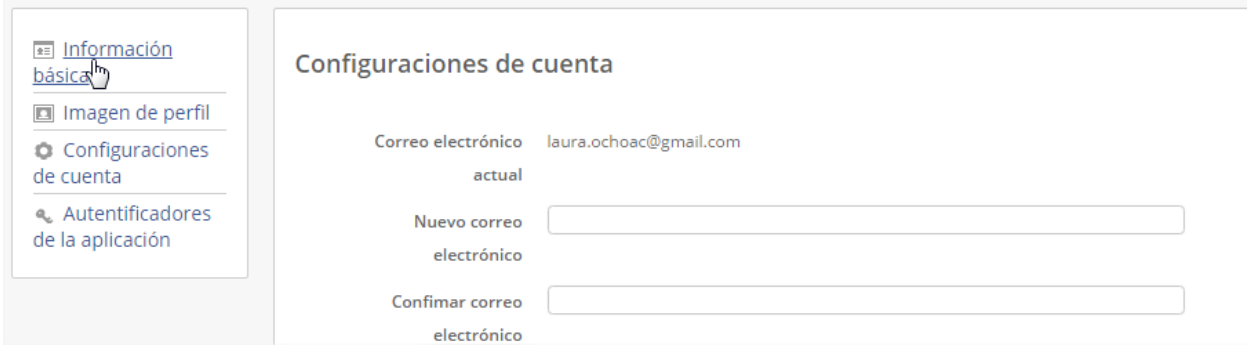

Se despliega un nuevo formulario que contiene las opciones para modificar el nombre del usuario, que debe ser el nombre de la entidad publicadora, e información básica de la entidad, una vez diligenciado esta opción. Seleccionamos la opción *Guardar*

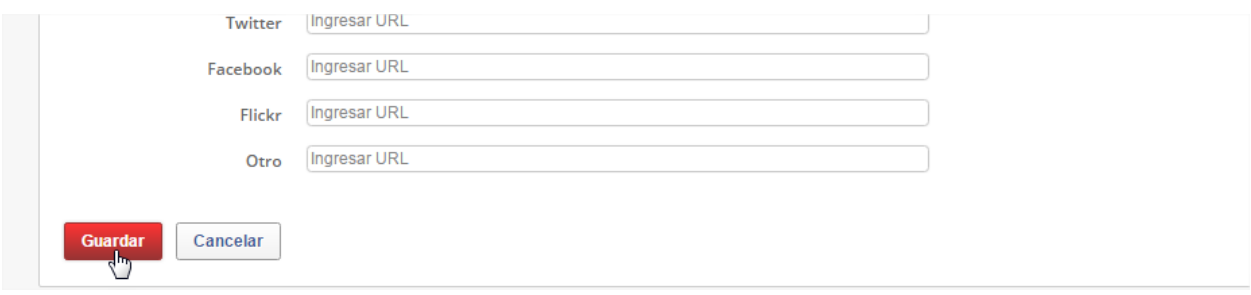

De la misma manera por esta opción es posible hacer cambios de contraseña, correo electrónico, imagen de perfil.

## <span id="page-6-0"></span>**2.3. INTERFAZ DEL CATÁLOGO DE DATOS**

Podemos ingresar al catálogo de datos de nuestra propiedad ingresando por la opción principal de nuestro perfil de usuario, así:

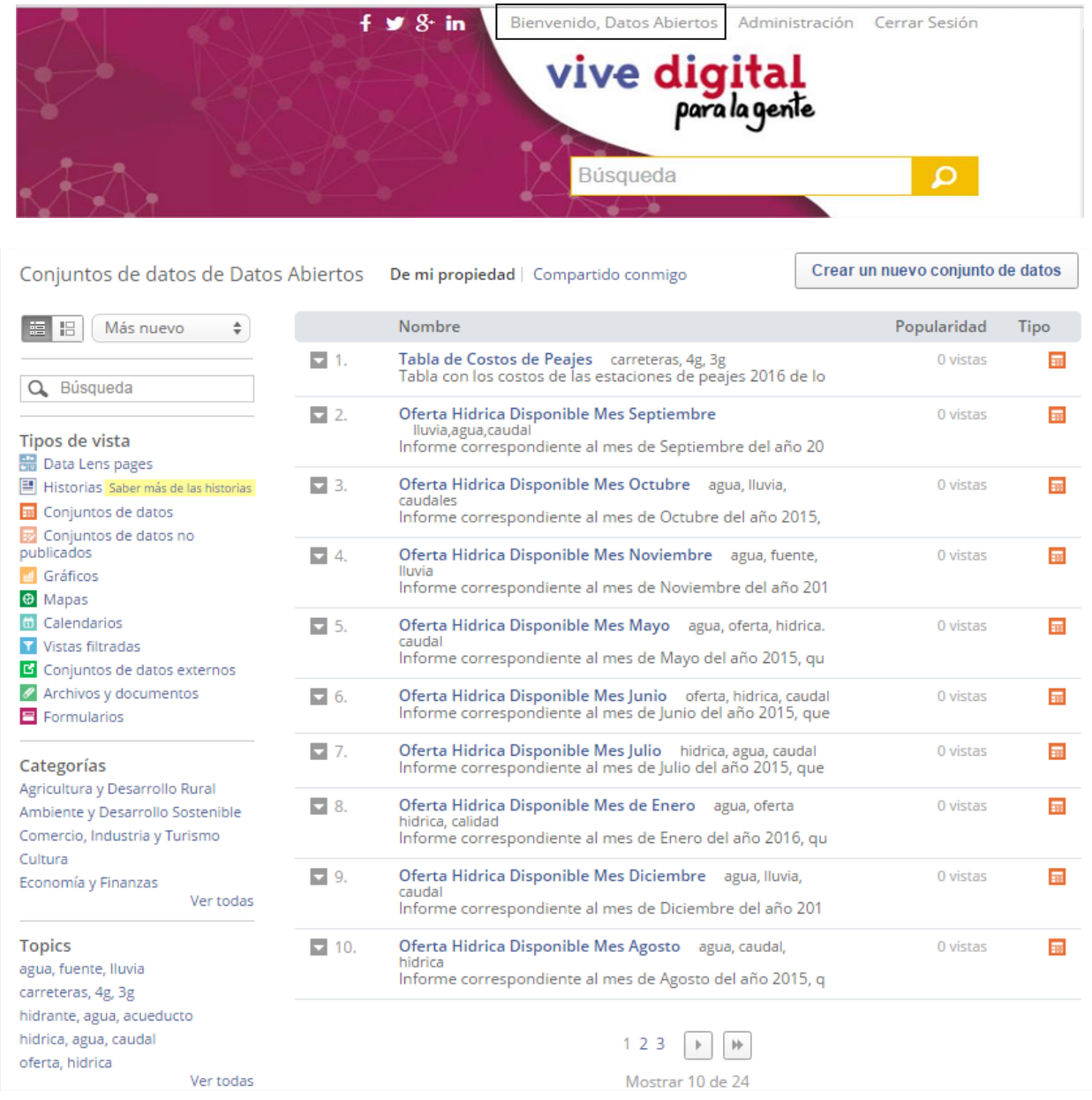

Como se puede ver en la imagen, los conjuntos de datos y las vistas aparecen listados y paginados cada 10 elementos. Se nos permite ordenarlos y filtrarlos por tipología (si se trata de conjuntos de datos tabulares, gráficos, mapas…), por categorías o por palabras clave. Así mismo, dispone de un buscador asociado al catálogo que busca coincidencias por títulos de conjuntos de datos, descripción del conjunto de datos, vistas o por palabras clave.

Si clicamos en el botón con una flecha mirando hacia abajo a la izquierda de cada vista o conjunto de datos podemos ver opciones adicionales para cada uno de ellos:

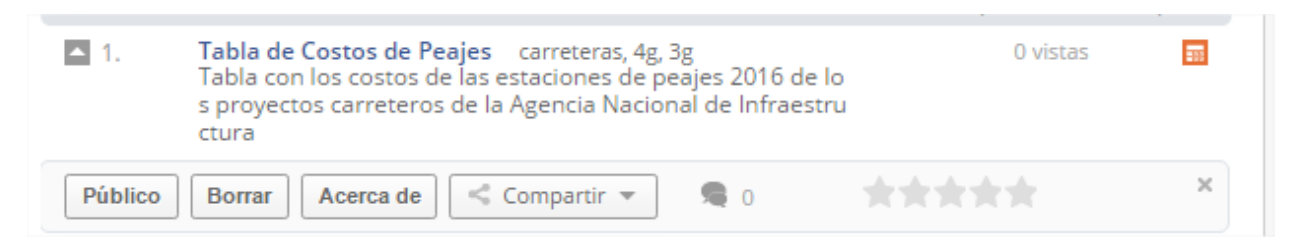

Como puede verse nos permite cambiar los permisos de visualización (Hacerlo público o privado), borrarlo, obtener información acerca de sus metadatos (creador, fecha de creación, fecha de última actualización, categoría…), los comentarios que se han hecho (en caso de que estén habilitados) y la calificación que ha recibido.

## <span id="page-7-0"></span>**2.4. IMPORTACIÓN DE DATOS**

En el panel superior del portal, si accedemos a nuestro perfil de usuario de la siguiente forma:

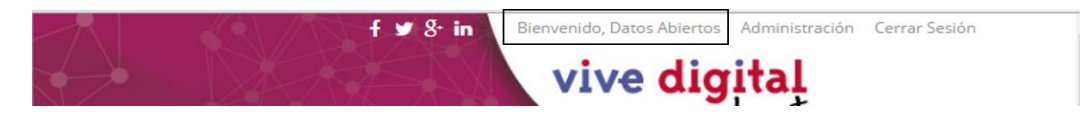

Y hacemos clic en el botón de "Crear nuevo conjunto de datos" tal y como aparece en la siguiente imagen:

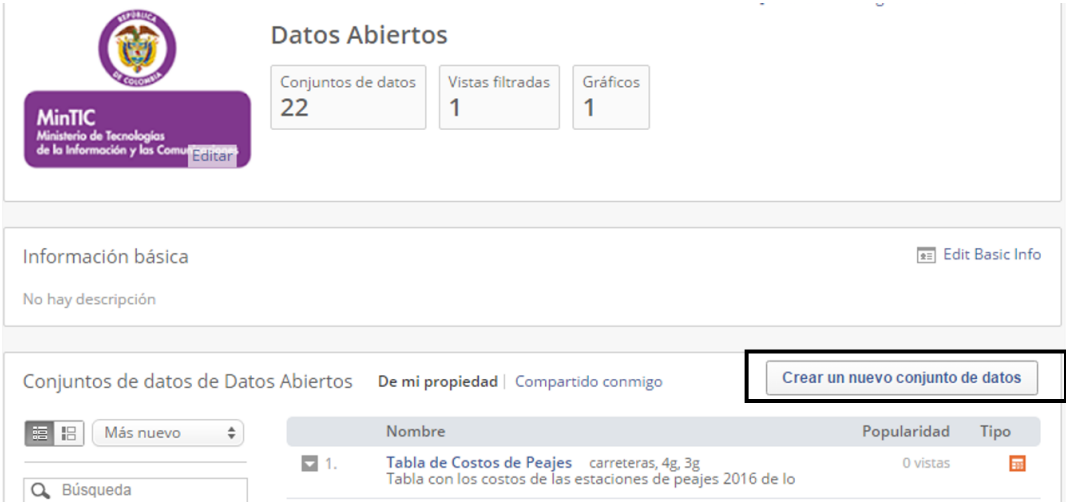

Se nos plantearán estas opciones: Diseñar desde cero, importar un archivo de datos, importar datos geoespaciales, subir un archivo que no sea de datos y enlace a datos externos:

Crear un nuevo conjunto de datos

¿Cómo le gustaría crear su nuevo conjunto de datos?

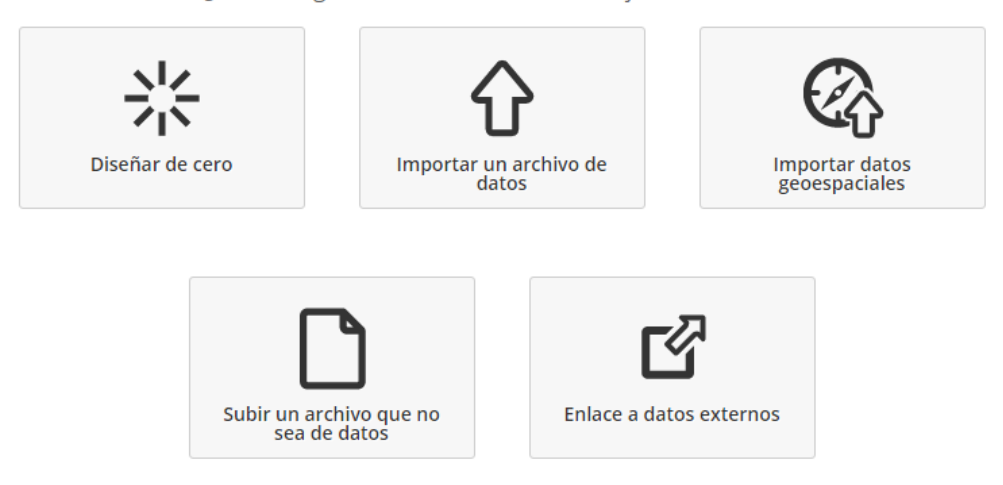

Todas esas opciones se detallan en los siguientes numerales.

## <span id="page-8-0"></span>**2.4.1 DISEÑAR DESDE CERO**

Al crear un conjunto de datos diseñándolo dese cero se nos piden únicamente los metadatos (según el numeral 2.4.6 del presente documento) del conjunto de datos que vamos a crear:

Crear un nuevo conjunto de datos

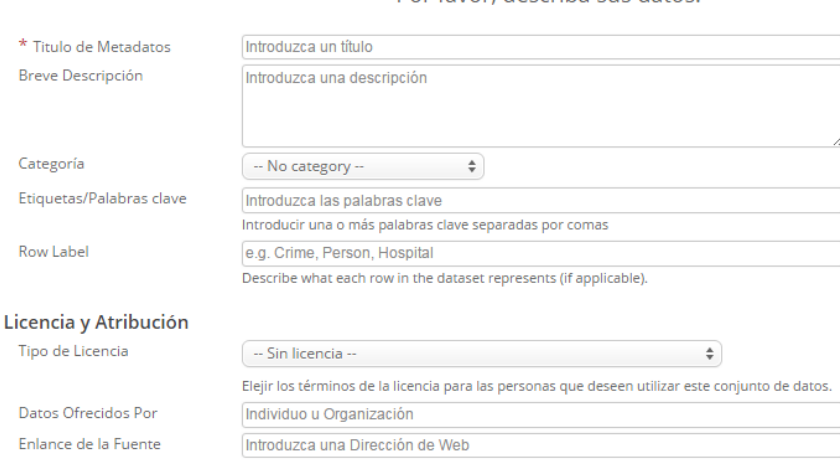

Por favor, describa sus datos.

Acto seguido, se crea un conjunto de datos vacío sin estructura ni datos. El primer paso lógico tras crearlo consistiría en empezar a crear los campos (columnas) que deseamos que tenga el conjunto de datos. El conjunto de datos creado se crea como una copia de trabajo y no se publicará hasta que el creador así lo indique:

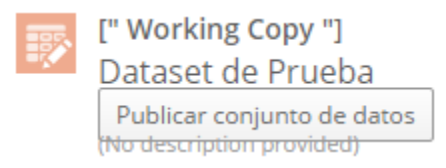

Esta función puede ser útil o bien para crear un nuevo conjunto de datos con poca cantidad de datos de forma manual o bien para crear simplemente la estructura con los tipos de datos a incluir en cada campo bien definidos antes de importar los datos. Por ejemplo, el tipo de dato "multiopción" solamente es posible asignarlo a un campo si éste se crea y se definen las opciones antes de importar los datos.

## <span id="page-9-0"></span>**2.4.2 IMPORTAR UN ARCHIVO DE DATOS**

Esta opción se usa para subir un archivo que ya tengamos alojado en nuestro archivo local o en un repositorio de internet.

Crear un nuevo conjunto de datos

¿Dónde está ubicado este archivo?

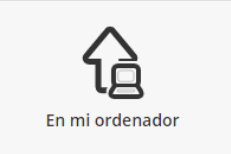

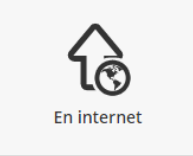

Cancelar

Anterior Siguiente

### **2.4.2.1 ARCHIVOS LOCALES**

Si nuestro conjunto de datos es un archivo de nuestro ordenador sólo tenemos que seleccionarlo. Los formatos compatibles son CSV, XLS y XLSX que son los que siguen un formato tabular:

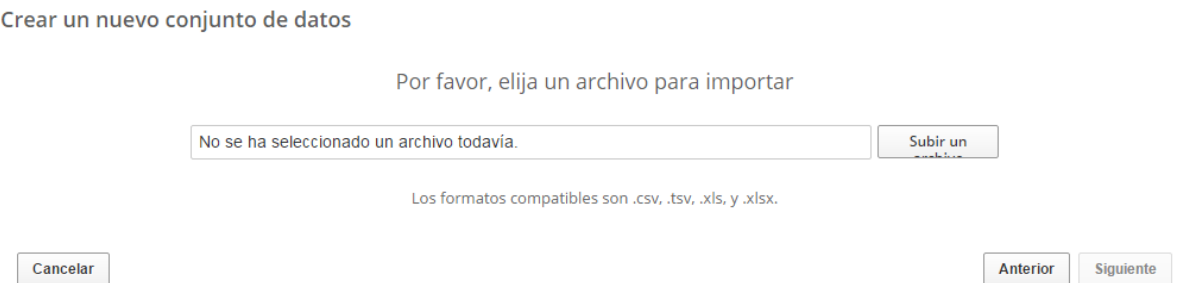

Una vez hemos seleccionado el archivo se nos mostrará una pantalla done debemos "mapear" las columnas o campos del archivo fuente con las columnas o campos que habrá en el conjunto de datos de destino:

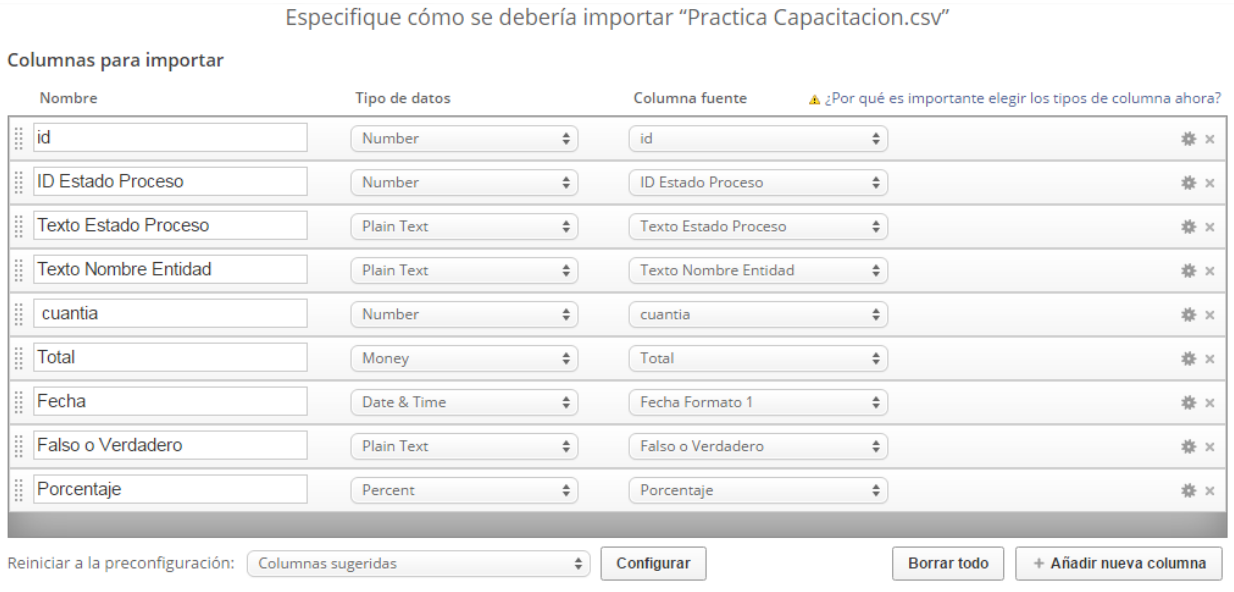

- Primera columna: Muestra el nombre que queremos asignarle a cada campo en el conjunto de datos que estamos a punto de crear (por defecto el mismo que en el archivo).
- Segunda columna: Es el tipo de datos que queremos que contenga (por defecto Socrata establece el más probable).
- Tercera columna: Corresponde al nombre del campo del archivo fuente.

En este punto es importante seleccionar correctamente el tipo de dato que contendrá cada columna o campo ya que, al seleccionar el tipo de columna se aplican ciertas configuraciones que son óptimas para ese tipo de datos y que, más tarde, no es posible cambiar. Sin embargo, siempre es posible eliminar una columna, crearla de cero con el mismo nombre indicando el tipo de datos deseado y reemplazando el contenido del conjunto de datos.

En esta misma página aparecen los encabezamientos. Con esto podemos elegir filas que no deben importarse, por ejemplo, en el caso de que sean subtítulos:

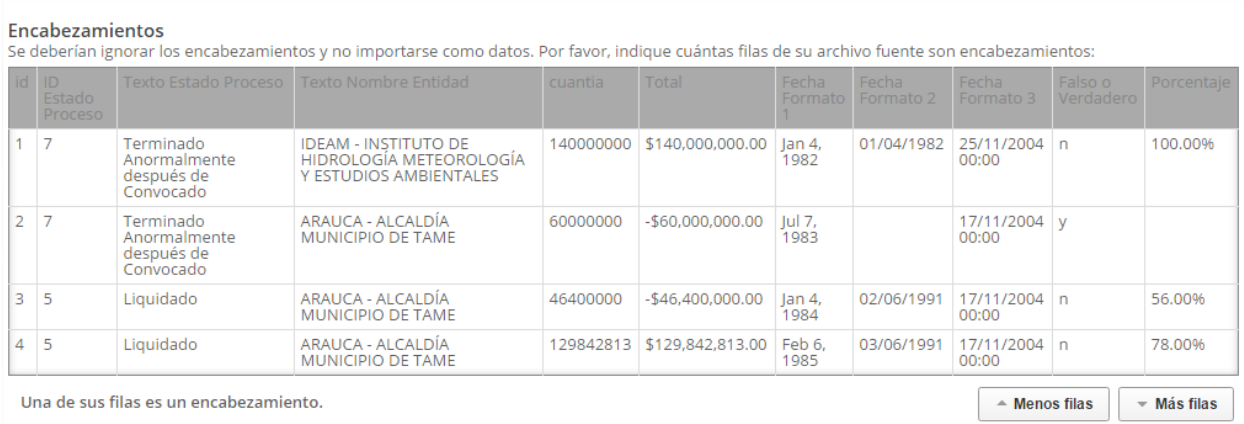

Una vez que la configuración esté como nosotros deseamos, nos llevará a la página donde estableceremos los metadatos del conjunto de datos de forma análoga a como lo haríamos en el caso de un archivo creado desde cero (según el numeral 2.4.6 del presente documento). Finalmente, se nos crearía la copia de trabajo con todos los datos y la podríamos publicar cuando estuviéramos conformes.

### **2.4.2.2 ARCHIVOS ALOJADOS EN LA WEB**

Mediante esta opción podemos importar archivos de datos que no estén alojados en nuestro dispositivo, sino que estén disponibles en la web. Para ello se nos pedirá la URL del archivo en cuestión y lo descargará. Esta opción admite los mismos formatos de archivo que en el caso de subir un archivo local, es decir, CSV, XLS y XLSX.

## <span id="page-12-0"></span>**2.4.3 IMPORTAR DATOS GEOESPACIALES**

Subir datos geoespaciales puede ser útil para subir mapas a un portal de Socrata sin necesidad de que estén asociados a un conjunto de datos o para subir algún "shapefile" que, más tarde, podría ser útil para representar las regiones en un mapa o usarlo en una página de datalens.

Lo primero que se nos pedirá será el archivo que deseamos importar. Admite los formatos KML, KMZ y ZIP. A continuación, un ejemplo con un archivo KML.

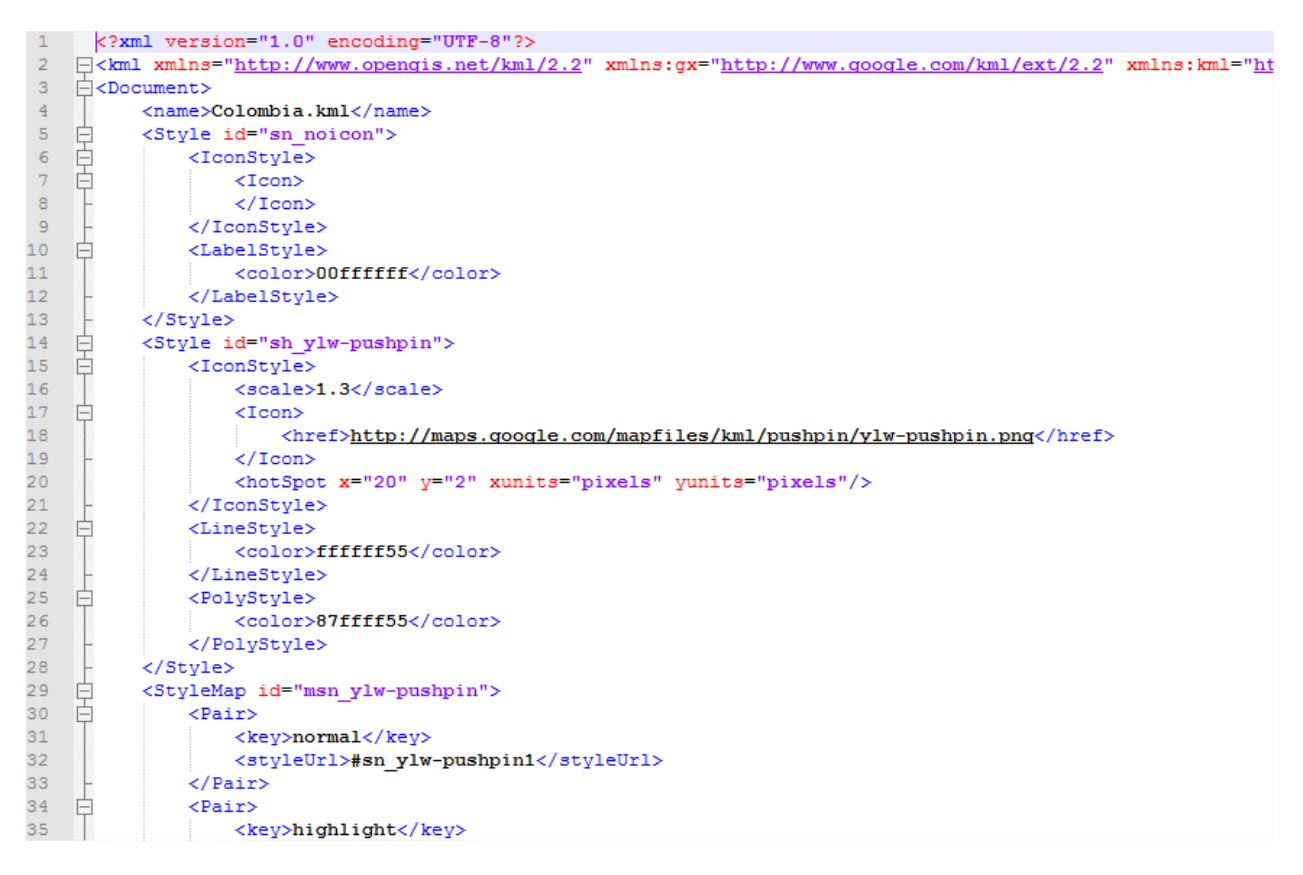

Lo primero que nos pedirá es que especifiquemos la ruta local donde se encuentra nuestro archivo. En el siguiente ejemplo veremos un mapa de Colombia que contiene polígonos que georreferencian algunos departamentos.

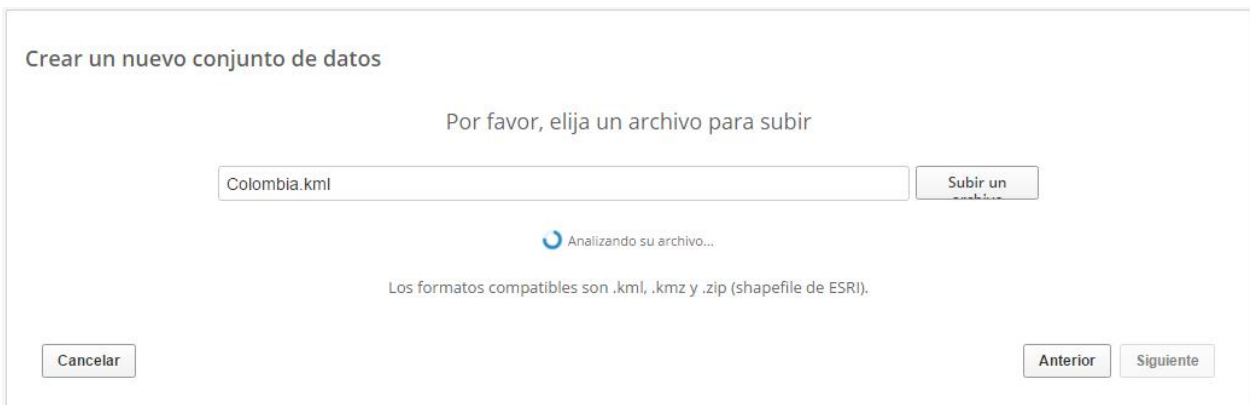

Los archivos KML tienen en su definición una o varias capas, en este ejemplo existen dos, por lo tanto, la siguiente pantalla nos indicara si queremos renombrar estas capas. En el ejemplo dejaremos los datos que llegan por defecto.

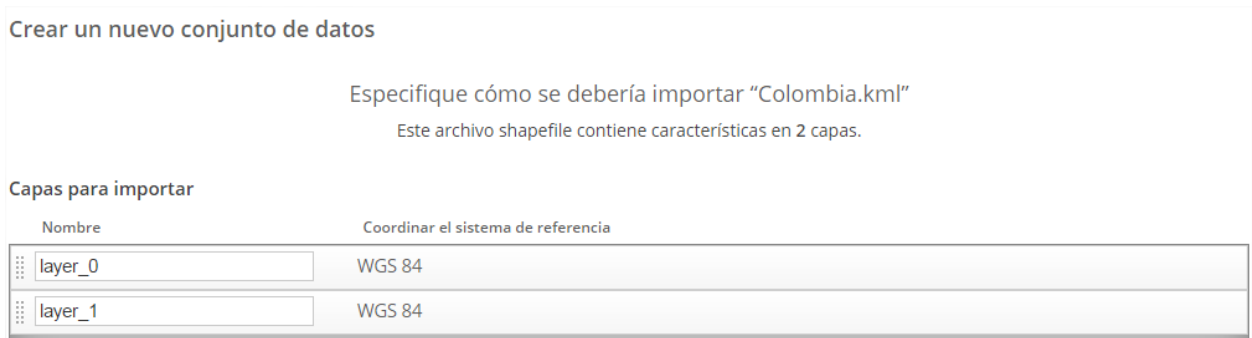

Una vez importado, como es habitual, se nos pide que indiquemos los metadatos que definirán esta visualización.

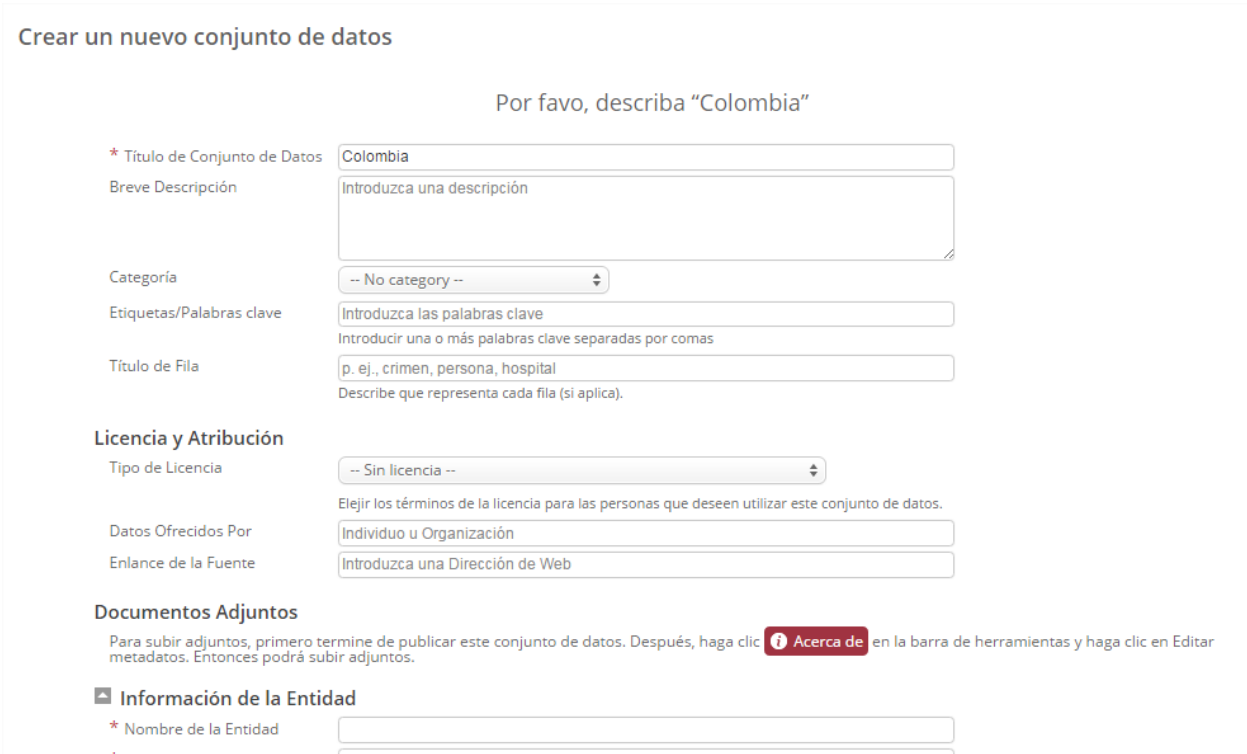

Una vez hayamos definido los metadatos (*según el numeral 2.4.6 del presente documento*) se nos creará nuestra visualización.

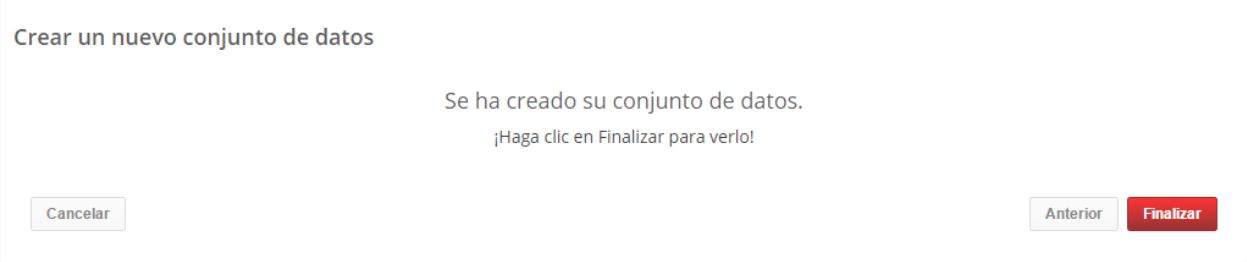

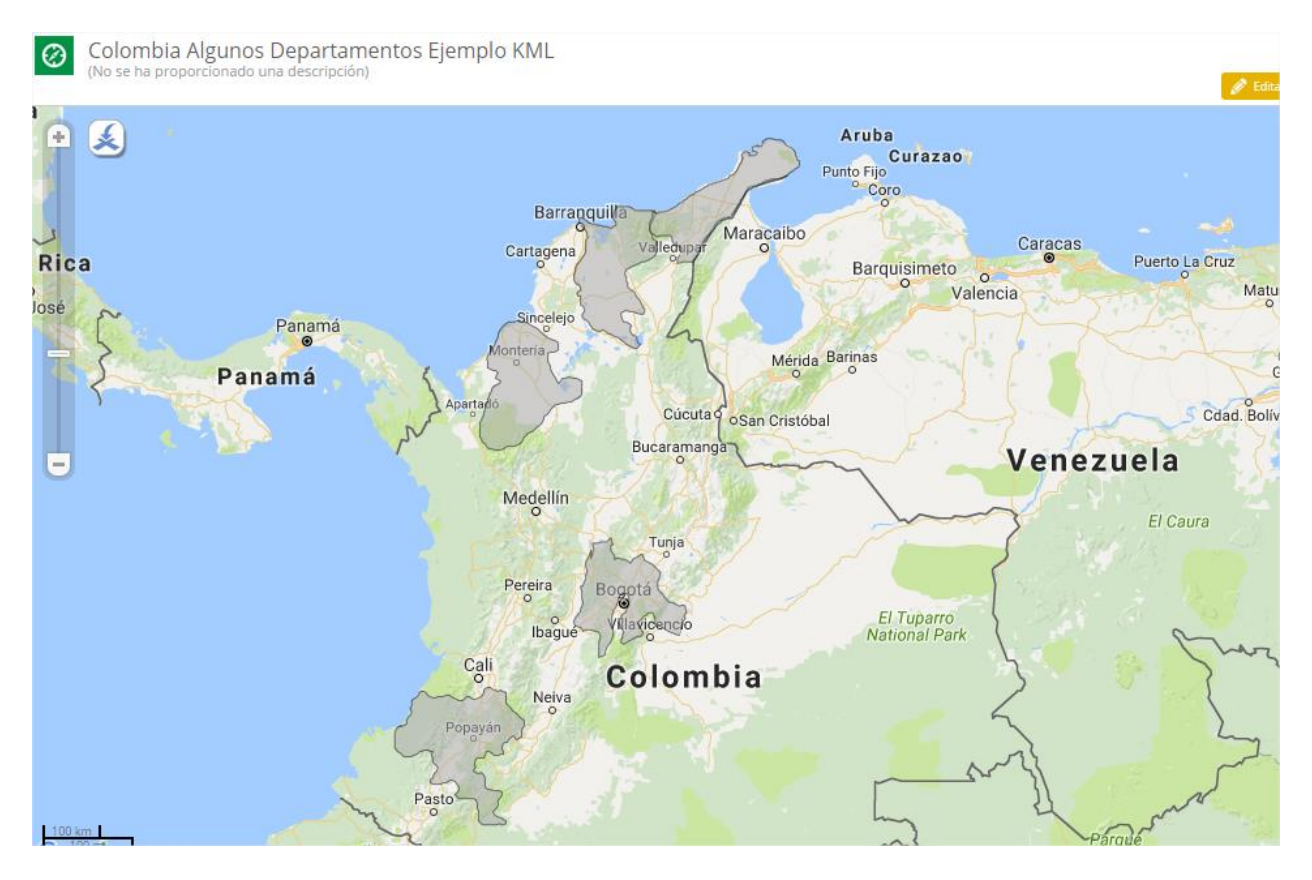

Esta opción también nos permite importar mapas con distintas formas de visualización como puntos, mapas de calor y mapas con trazos muy diversos guardados en archivos KML o KMZ. Como ejemplo, se muestra este mapa de las paradas y recorridos de los servicios de transporte público de la ciudad de Terrassa.

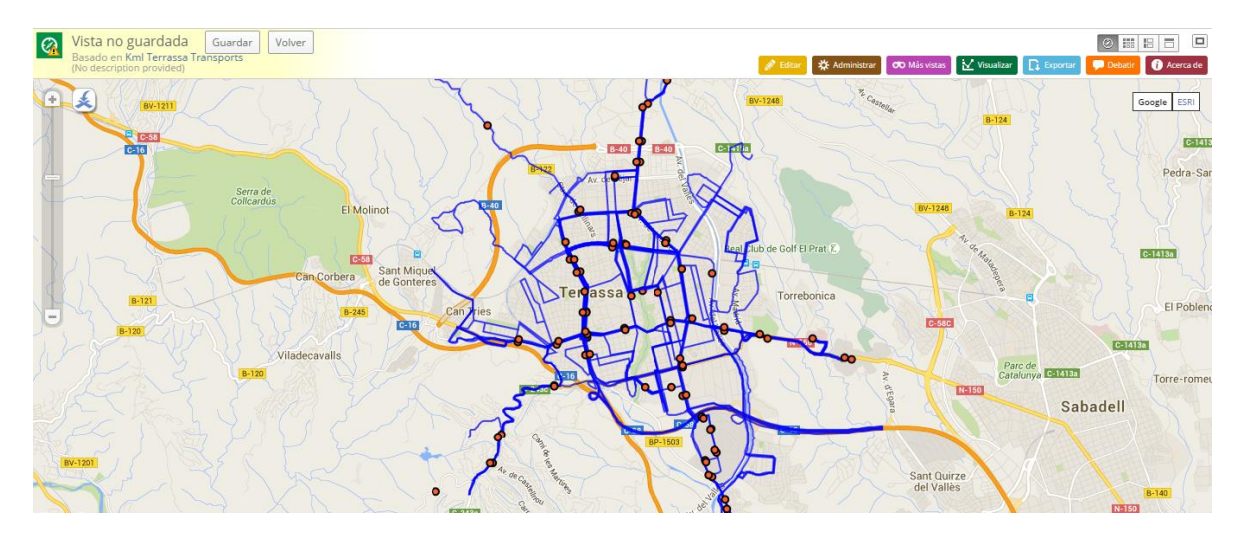

Cabe decir que, debido a que lo que hemos importado no es una visualización creada a partir de un conjunto de datos no hay otra forma de actualizar este mapa que no sea reemplazándolo por

otro archivo. Así mismo, no se nos permite exportar el mapa en formatos tabulares como CSV o XLS puesto que se trata de una visualización que no proviene de una tabla de datos.

### **2.4.4 SUBIR UN ARCHIVO QUE NO SEA DE DATOS**

<span id="page-16-0"></span>Esta opción puede ser útil para subir datos que no estén en un formato tabular ni sean datos geoespaciales, por ejemplo, documentos o imágenes. Socrata nos facilita esta opción para que importemos nuestros documentos al portal y podamos visualizarlos y descargarlos. Lo único que debemos hacer es seleccionar el archivo a cargar.

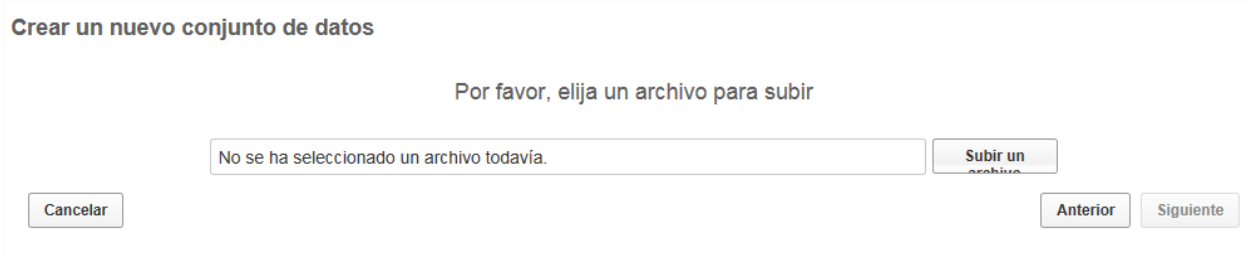

Y definir los metadatos (según el numeral 2.4.6 del presente documento). Una vez finalizada la metadata podremos ver el archivo como se muestra a continuación.

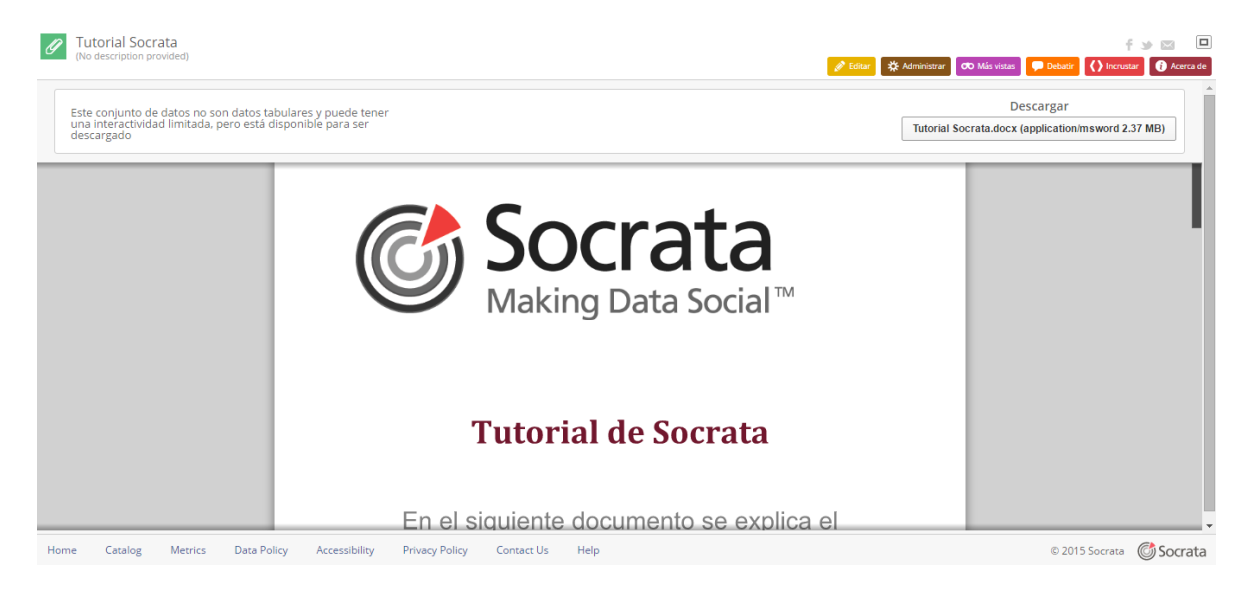

### <span id="page-17-0"></span>**2.4.5 ENLACE A DATOS EXTERNOS**

En este caso, lo primero que vemos es el formulario con el cual podemos diligenciar los metadatos (según el numeral 2.4.6 del presente documento), con la única diferencia que el primer campo que aparece en la página, es la URL del enlace que queremos importar. Aquí podemos incluir un enlace a cualquier conjunto de datos como podría ser un archivo de Dropbox, la restricción para que cumpla con el estándar de datos abiertos, es que la URL sea un enlace directo a una descarga de un archivo en formato CSV, XLS o XLSX:

Dor favor describa sus datos

Crear un nuevo conjunto de datos

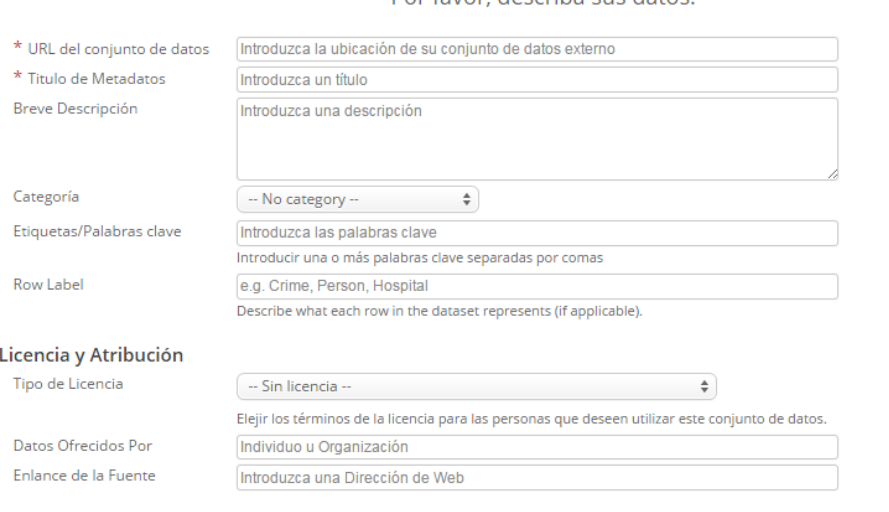

**Documentos Adjuntos** 

Para subir adjuntos, primero termine de publicar este conjunto de datos. Después, haga clic <mark>O Acerca de en la</mark> barra de herramientas y haga clic en Editar<br>metadatos. Entonces podrá subir adjuntos.

#### Una vez introduzcamos la URL del enlace y los metadatos nos aparecerá una página similar a esta:

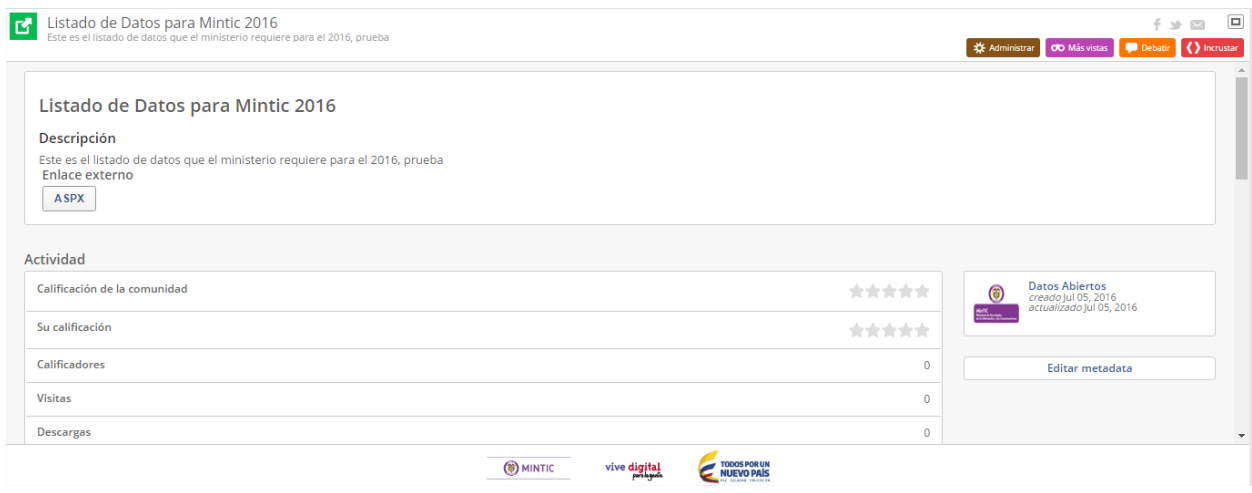

Como puede verse en la imagen anterior, aparece toda la información de la metadata de nuestro enlace externo, acompañada de un botón, que al seleccionarlo deberá direccionarnos a la descarga directa del conjunto de datos.

Nota: Si la URL no contiene una descarga directa a un conjunto de datos, como es mencionado en este numeral, se aconseja usar la opción del numeral *2.3.4 Subir un archivo que no se datos.*

Es posible cambiar el texto que aparece en el botón de descarga, seleccionando "Editar metadata", sección "External Datasets", donde el texto del botón es la sección "Tipo de Archivo".

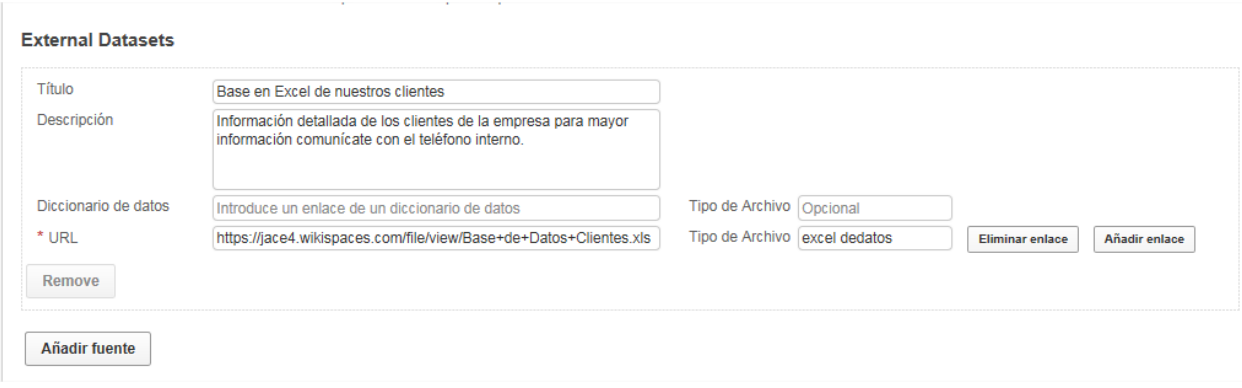

## **2.4.6 DILIGENCIAMIENTO DE LOS METADATOS**

<span id="page-18-0"></span>Al encontrarnos ubicados en la metadata es muy importante tener en cuenta la siguiente información para asegurar el correcto diligenciamiento de la información y asegurar el despliegue del conjunto de datos:

 INFORMACIÓN GENERAL: Esta sección pretende describir el conjunto de datos que se está publicando.

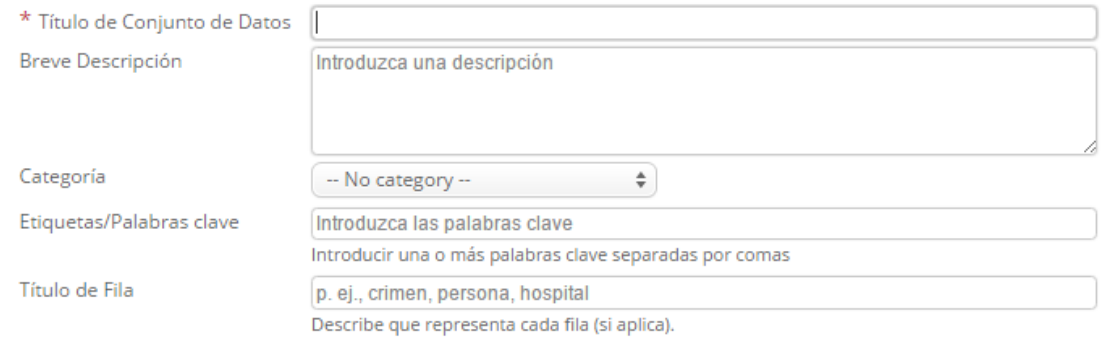

o *Título de conjunto de Datos*: Indicar el nombre del conjunto de datos, no utilizar abreviaciones.

- o *Breve descripción*: Incluir en este campo un texto que indique definición de los datos, temporalidad, usuarios a los que les interesaría consultarlos y la razón por la que son datos importantes.
- o *Categoría*: Seleccionar de la lista la categoría a la cual pertenecen los datos que están siendo publicados.
- o *Etiquetas/Palabras clave*: Incluir las palabras clave separadas por coma (",") para agilizar la búsqueda del conjunto de datos por parte de un ciudadano.
- o *Título de Fila*: Digitar en este campo el nombre de las columnas del conjunto de datos separadas por coma (",")

#### LICENCIA Y ATRIBUCIÓN

#### Licencia y Atribución

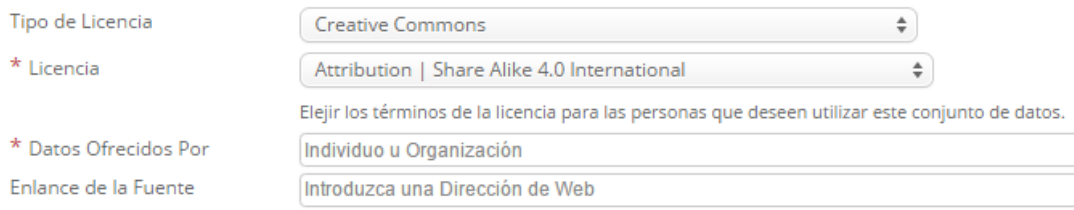

o *Tipo de Licencia*: La iniciativa de datos abiertos ha identificado como tipo de licenciamiento para los conjuntos de datos la Licencia: Attribution-ShareAlike 4.0 International, la cual permite a otros distribuir, mezclar, ajustar y construir a partir de los datos, incluso con fines comerciales, siempre que sea reconocida la autoría de la creación original del conjunto de datos,

Por lo tanto, anterior se debe seleccionar en este campo la opción "Creative Commons", en cuyo caso se desplegará una nueva opción con el nombre *licencia,*  donde deberá elegir la opción "Attribution-ShareAlike 4.0 International".

- o *Datos Ofrecidos por*: Incluir en este campo el nombre completo de la entidad. Para verificar el nombre completo de su entidad revise el siguiente conjunto de datos: <https://www.datos.gov.co/Funci-n-p-blica/Entidades-Activas-DAFP/vqfx-6zta>
- o *Enlace de la fuente*: Digitar en este campo la dirección web de la entidad.

#### INFORMACIÓN DE LA ENTIDAD

#### Información de la Entidad

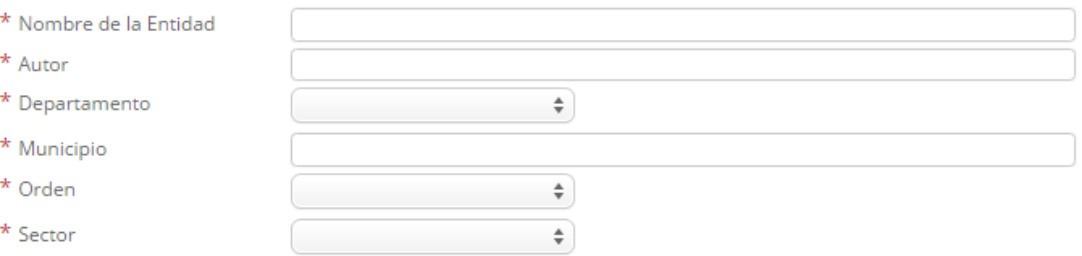

- o *Nombre de la Entidad*: Incluir en este campo el nombre completo de la entidad. Para verificar el nombre completo de su entidad revise el siguiente conjunto de datos: [https://www.datos.gov.co/Funci-n-p-blica/Entidades-Activas-DAFP/vqfx-](https://www.datos.gov.co/Funci-n-p-blica/Entidades-Activas-DAFP/vqfx-6zta)[6zta](https://www.datos.gov.co/Funci-n-p-blica/Entidades-Activas-DAFP/vqfx-6zta)
- o *Autor*: Digitar el nombre del área responsable de la consolidación y generación de la información incluida en el conjunto de datos.
- o *Departamento*: Seleccionar el departamento al cual pertenece la entidad, si tiene alguna duda del departamento puede consultarlo en el siguiente conjunto de datos: [https://www.datos.gov.co/Funci-n-p-blica/Entidades-Activas-DAFP/vqfx-](https://www.datos.gov.co/Funci-n-p-blica/Entidades-Activas-DAFP/vqfx-6zta)[6zta](https://www.datos.gov.co/Funci-n-p-blica/Entidades-Activas-DAFP/vqfx-6zta)
- o *Municipio*: Digitar el departamento al cual pertenece la entidad, si tiene alguna duda del municipio puede consultarlo en el siguiente conjunto de datos: <https://www.datos.gov.co/Funci-n-p-blica/Entidades-Activas-DAFP/vqfx-6zta>
- o *Orden*: Seleccionar el orden de la entidad, si tiene alguna duda del orden puede consultarlo en el siguiente conjunto de datos: [https://www.datos.gov.co/Funci-n-p](https://www.datos.gov.co/Funci-n-p-blica/Entidades-Activas-DAFP/vqfx-6zta)[blica/Entidades-Activas-DAFP/vqfx-6zta](https://www.datos.gov.co/Funci-n-p-blica/Entidades-Activas-DAFP/vqfx-6zta)
- o *Sector*: Seleccionar el sector al cual pertenece la entidad, si tiene alguna duda del sector puede consultarlo en el siguiente conjunto de datos: <https://www.datos.gov.co/Funci-n-p-blica/Entidades-Activas-DAFP/vqfx-6zta>

#### INFORMACIÓN DE DATOS

#### Información de Datos

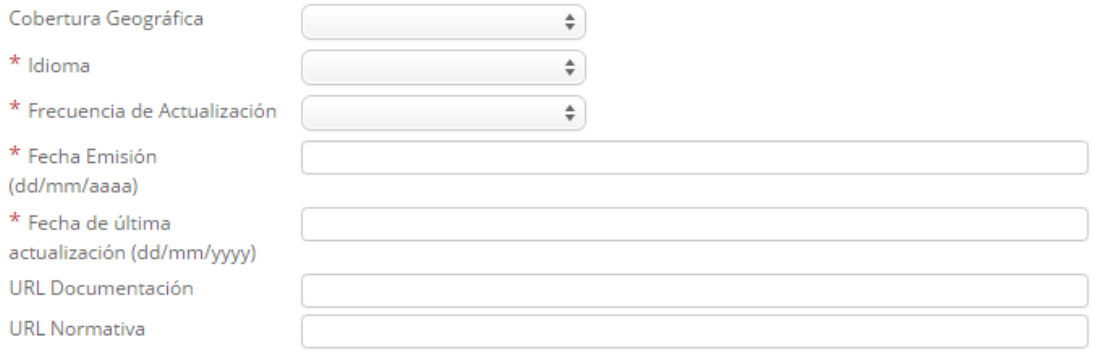

- o *Cobertura Geográfica*: Seleccionar la cobertura de los datos que se están cargando en el portal.
- o *Idioma*: Seleccionar el idioma de los datos a cargar.
- o *Frecuencia de actualización*: Seleccionar la periodicidad en la cual serán actualizada la información.
- o *Fecha Emisión*: Fecha en la cual se generó la información, esta fecha debe ser cargada con el formato "dd/mm/aaaa"
- o *Fecha de última actualización*: Fecha de última actualización de los datos, esta fecha debe ser cargada con el formato "dd/mm/aaaa"
- o *URL Documentación*: Si aplica, página web donde el ciudadano podrá encontrar mayor información acerca del conjunto de datos que encontrará en el portal.
- o *URL Normativa*: Si aplica, página web donde el ciudadano podrá encontrar mayor información acerca de la normativa asociada a la información cargada en el conjunto de datos que encontrará en el portal.

#### PRIVACIDAD Y SEGURIDAD

#### Privacidad y seguridad

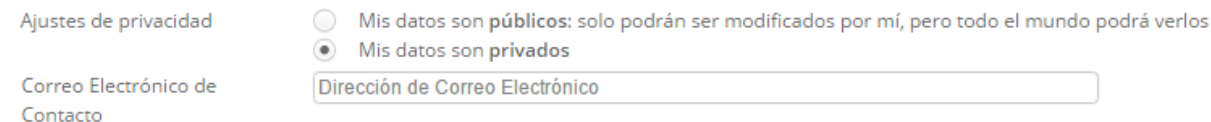

Esta dirección no se mostrará públicamente. Si se deja en blanco, su dirección aparecerá por defecto

o *Ajustes de Privacidad*: Indicar si los datos a cargar serán accesibles para todos los ciudadanos (públicos) o si por el contrario aún no estarán disponibles (privados)

o *Correo Electrónico de contacto*: E-mail al que el ciudadano pueda contactarse en caso de requerir más información

## <span id="page-22-0"></span>**2.4.7 ARCHIVOS XML**

Si el conjunto de datos, se encuentra en un formato XML, como lo muestra la siguiente imagen, y se desea cargar a la plataforma de datos abiertos del gobierno colombiano, será imposible realizar esta acción directamente, ya que la plataforma no soporta conjuntos de datos en formato XML.

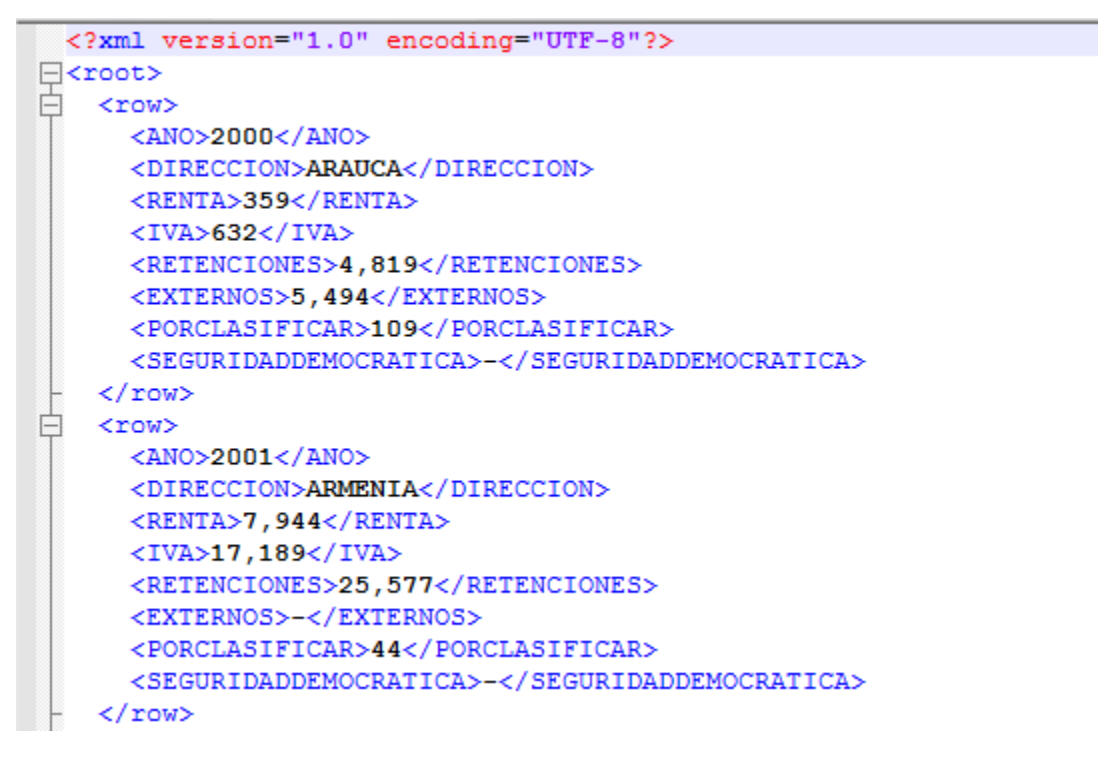

Por lo anterior el archivo deberá primero convertirse a un formato entendible por la plataforma, es decir, CSV, XLS o XLSX; para después si ser cargado como un conjunto de datos utilizando la opción del numeral *2.3.2 Importar un archivo de datos.*

Para convertir el archivo XML a un formato entendible para la plataforma, podemos hacer uso de EXCEL, para hacer efectivos estos pasos es necesario contar con una versión de EXCEL 2010 o superior.

 Abrir una nueva hoja de EXCEL, menú para desarrollador, opción importar. Si en las opciones no aparece el menú desarrollador como se muestra en la imagen, consulta el siguiente link y síguelos pasos allí descritos.

[https://support.office.com/es-es/article/Mostrar-la-pesta%C3%B1a-Programador](https://support.office.com/es-es/article/Mostrar-la-pesta%C3%B1a-Programador-e1192344-5e56-4d45-931b-e5fd9bea2d45)[e1192344-5e56-4d45-931b-e5fd9bea2d45](https://support.office.com/es-es/article/Mostrar-la-pesta%C3%B1a-Programador-e1192344-5e56-4d45-931b-e5fd9bea2d45)

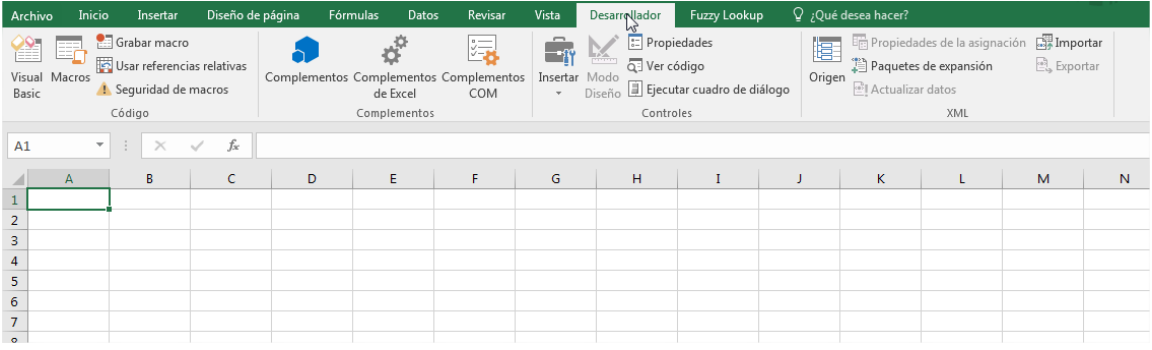

 Desde la opción importar, seleccionar el archivo XML y posteriormente botón "Importar", EXCEL preguntara desde que casilla debe situar los datos, seleccionamos la casilla y la opción "Aceptar"

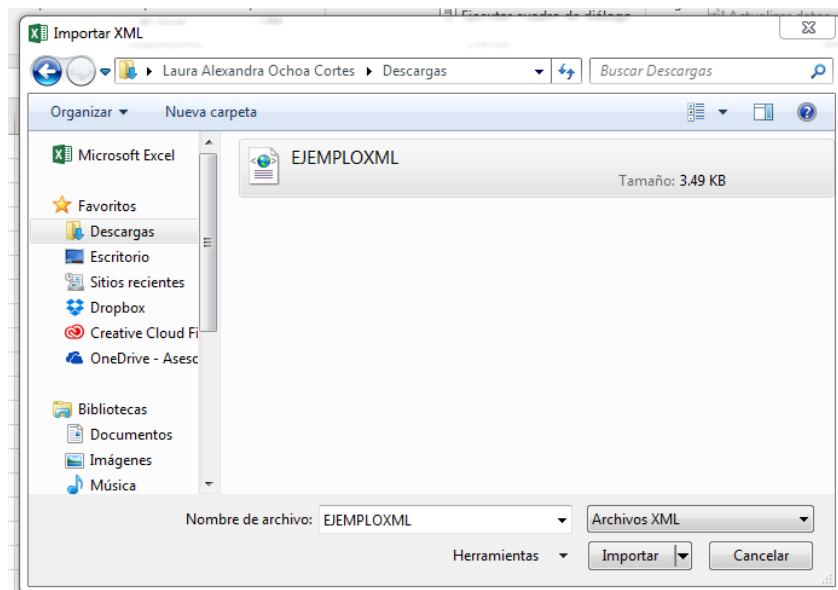

 Si el archivo XML está correctamente construido, EXCEL no nos presentara ningún error, y nos mostrara de forma tabular dicho archivo. Una vez tengamos los datos en forma tabular podemos guardarlo como, y seleccionar CSV delimitado por comas o XLS. Para luego si, importarlo como conjunto de datos a la plataforma, numeral *2.3.2 Importar un archivo de datos.*

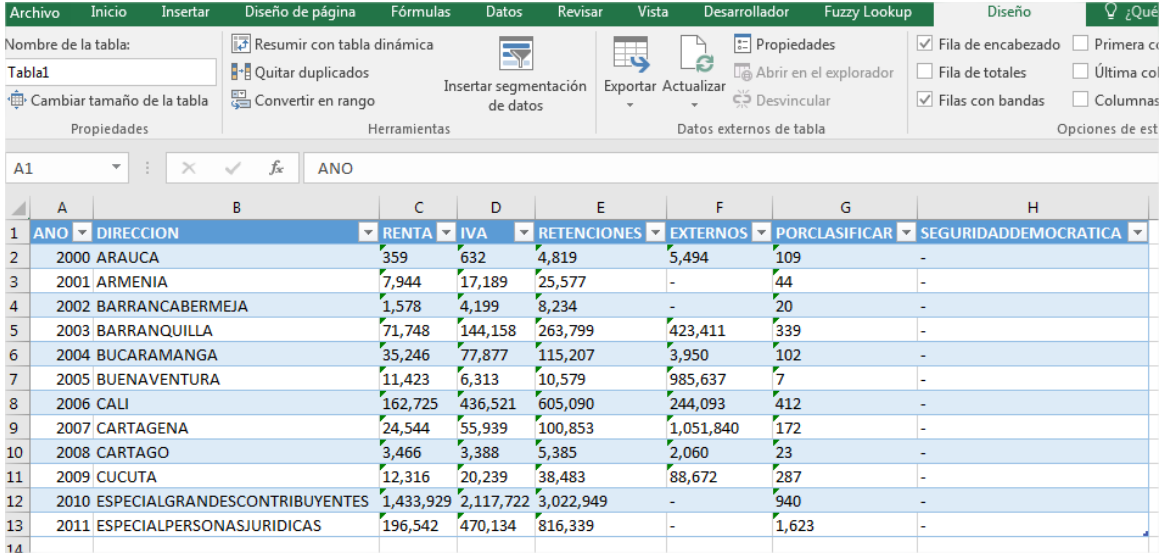

## <span id="page-25-0"></span>**2.5 INTERFAZ DEL CONJUNTO DE DATOS**

La interfaz de los conjuntos de datos tiene la siguiente apariencia:

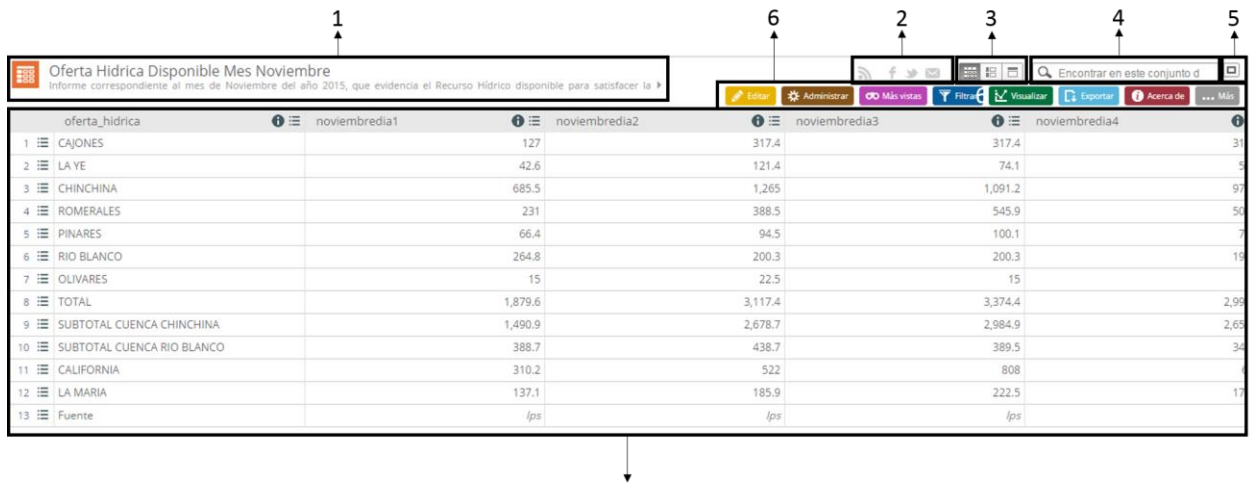

 $\overline{7}$ 

En esta interfaz aparecen los siguientes elementos:

1) Icono, título y descripción

*Nota: El icono se puede modificar para cada conjunto de dados, el que aparece por defecto corresponde al icono de la tipología de datos.*

- 2) Enlaces de suscripción y compartición: El primer icono nos permite suscribirnos al conjunto de datos en concreto vía RSS o vía correo electrónico para ser informados de cualquier cambio en él y el resto de iconos nos permiten compartir el conjunto de datos mediante las redes sociales y correo electrónico.
- 3) Opciones de visualización: Estos tres botones nos permiten tener distintas formas de visualizar el conjunto de datos pudiendo seleccionar más de uno al mismo tiempo. El primero es el que está activado por defecto y representa los datos en forma de tabla, el segundo los muestra como una lista completa con paginación y el último, muestra los datos a nivel de fila o registro, también con la pertinente paginación.
- 4) Panel de búsqueda: Permite buscar palabras o cifras dentro del conjunto de datos.
- 5) Botón de pantalla completa: Este botón permite visualizar el conjunto de datos a pantalla completa con lo que se elimina la cabecera y los enlaces de la parte inferior.
- 6) Barra de menús: Esta barra contiene las pestañas de menús con los que podemos interactuar con los datos. Se muestran botones de: Editar, Administrar, Mas vistas, Filtrar,

Visualizar, Exportar, Debatir, Incrustar, Acerca de. Las funciones que permiten estos menús se explican en los siguientes apartados.

7) Datos: En este apartado se muestra el conjunto de datos, la vista, el enlace externo, el documento, etc… que corresponda.

## **2.5.1 OPCIONES DEL PANEL DE EDITAR**

## <span id="page-26-0"></span>**2.5.1.1 ACTIVAR EL MODO DE EDICIÓN**

La única opción que aparece cuando clicamos en la pestaña "Editar" en un conjunto de datos ya publicado es la que se muestra a continuación:

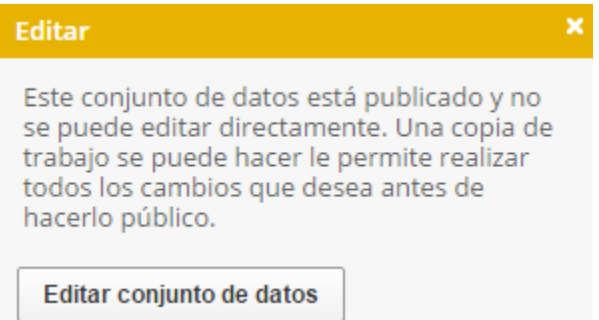

Esto es así porque cualquier modificación que pretenda hacerse en un conjunto de datos debe hacerse sobre una copia de trabajo (Working copy en inglés) así que la única opción que aparece es "Editar conjunto de datos" que lo que hace es crear una copia de trabajo para poder realizar cambios en ella.

Una vez creamos la copia de trabajo se nos presentan dos opciones: "Agregar y Reemplazar" y "añadir nuevas columnas".

## **2.5.1.2 ASISTENTE DE "AGREGAR Y REEMPLAZAR"**

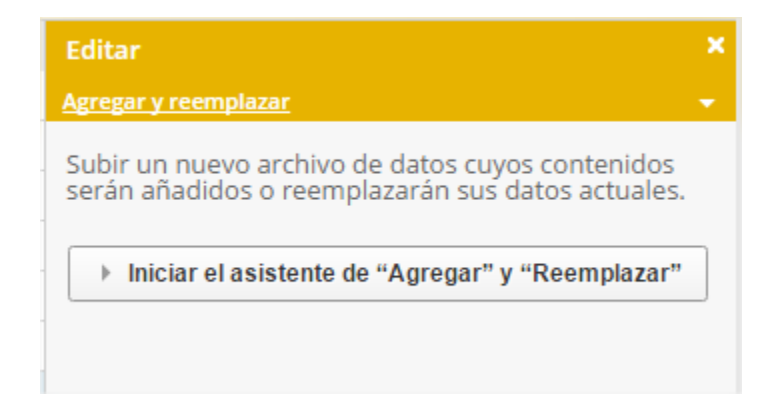

La opción de agregar y reemplazar nos permite añadir filas o registros nuevos o bien reemplazar completamente el conjunto de datos. Lo primero que se nos pedirá elegir es cuál de estas dos opciones queremos seleccionar:

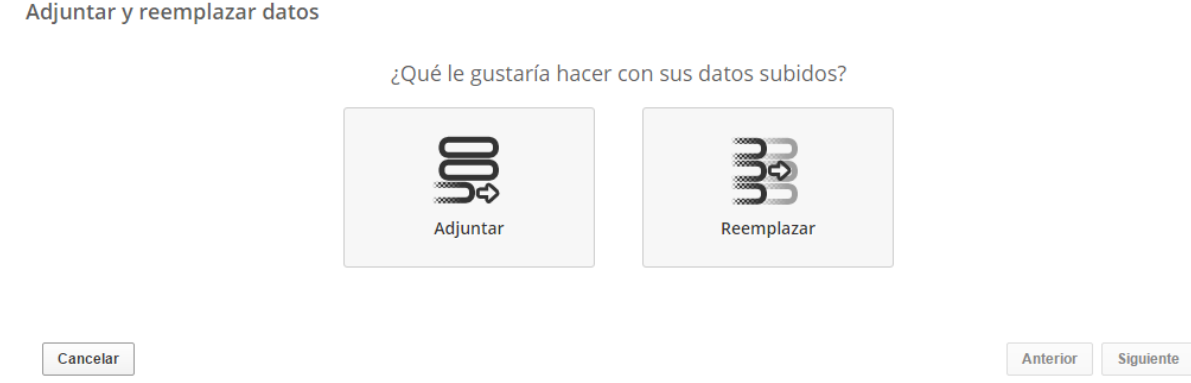

Ambas opciones funcionan de la misma manera. Primero se nos hace seleccionar el archivo y luego debemos mapear las columnas del archivo con las del conjunto de datos del portal. La única diferencia es que seleccionando la opción "adjuntar" los registros se añaden al final del conjunto de datos y con la opción "reemplazar" se sustituye la totalidad del contenido.

## **2.5.1.3 AÑADIR NUEVAS COLUMNAS**

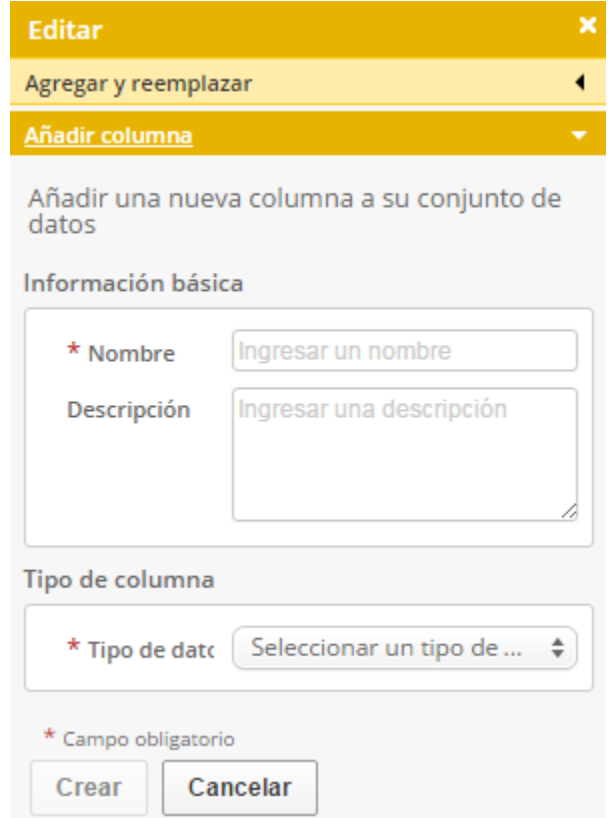

A la hora de crear una nueva columna deberemos indicar el nombre del campo que será el que aparecerá como título de la columna. También podemos añadir una descripción y, finalmente podemos indicar que tipo de datos contendrá. Podremos seleccionar tipos de datos de entre los siguientes tipos:

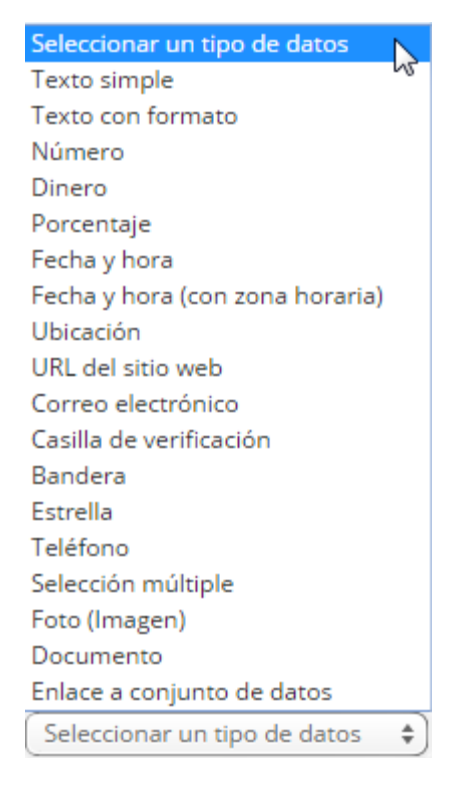

Cabe decir que hay tipos de datos que sólo están disponibles si se crea la columna de forma manual, nunca se permitirá seleccionar eses tipos de datos durante la primera carga de un documento. Algunos ejemplos de esto son los datos de tipo "Selección Múltiple", "Estrella", "Bandera", entre otros. Es por esto que si se quiere incluir algún campo de estos tipos hay que crear la columna manualmente y después importar los datos.

## **2.5.1.4 EDITAR INFORMACIÓN DE COLUMNAS**

Ingresando a cada una de las columnas del conjunto de datos, podemos ingresar al sub-menú de cada columna y de esta manera editarlas.

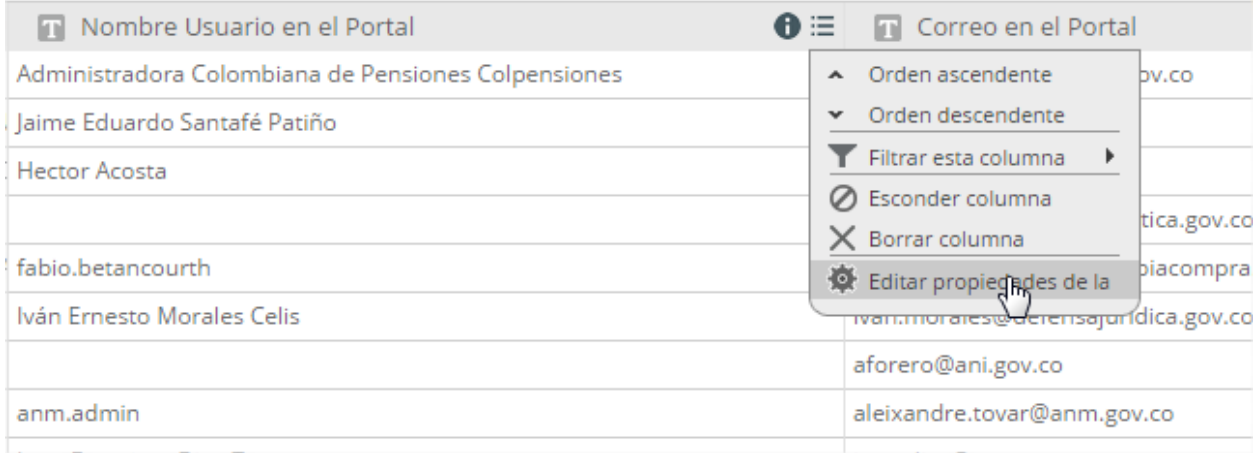

Seleccionando la opción *Editar propiedades de la columna*, se despliega una ventana a la derecha de la pantalla, en donde se puede modificar el nombre de la columna, el formato de la columna, formato de texto, entre otras opciones de la columna. Al finalizar los cambios se puede seleccionar la opción *Actualizar*.

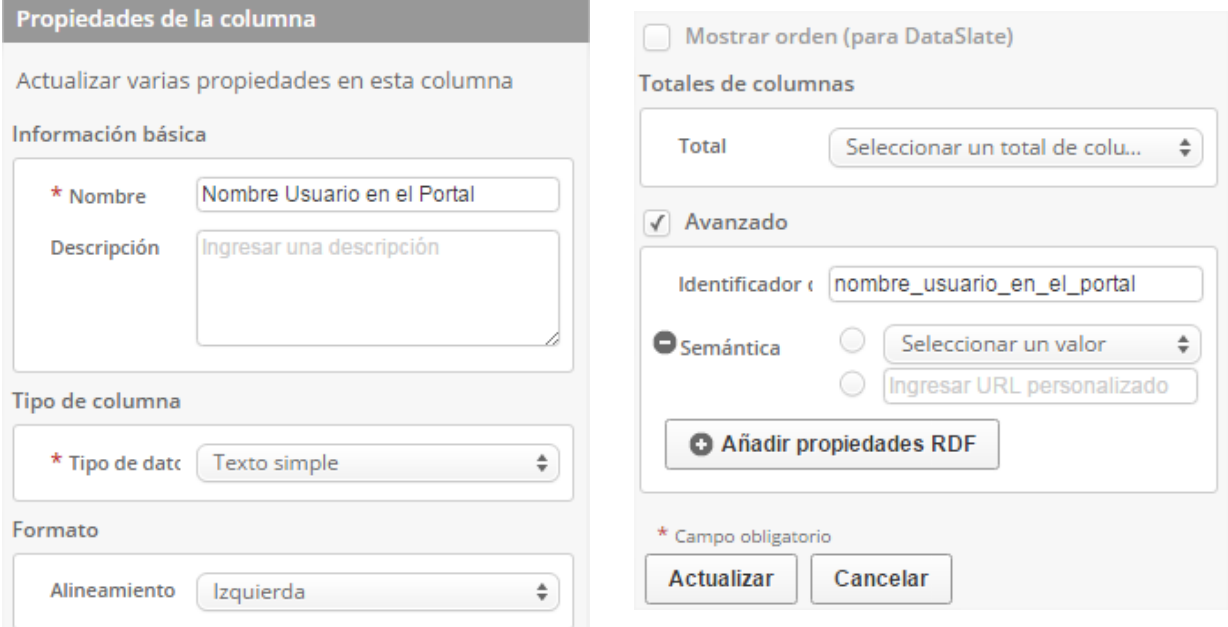

Podemos cambiar el alineamiento, el formato de los números (como queremos que interprete y muestre las comas, los puntos, el símbolo de porcentaje…), establecer un formato para los campos de esa columna (útil para números que siguen siempre un formato como identificadores de documentos como números de DNI, cuentas bancarias, etc…), añadir un registro resumen al final del conjunto de datos con una operación aplicada a todos los elementos de la columna (sumatorio, máximo, mínimo, promedio…) y nos permite personalizar el identificador de columna para acceder mediante la API.

## **2.5.2 OPCIONES DEL PANEL DE ADMINISTRAR**

<span id="page-31-0"></span>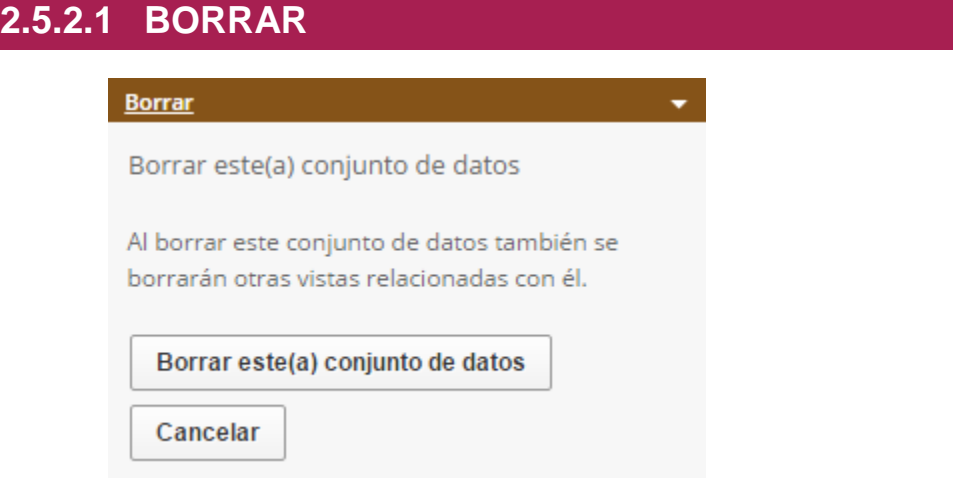

La opción de borrar nos permite eliminar definitivamente el conjunto de datos o vista en concreto. Si hemos eliminado un conjunto de datos a partir del cual se habían creado vistas, éstas se eliminarán también.

## **2.5.2.2 COMPARTIR**

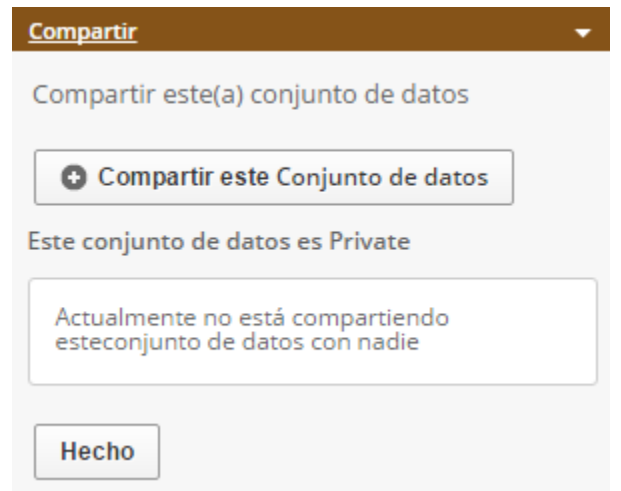

Con la opción de compartir podemos hacer que más usuarios de Socrata interactúen con nuestro conjunto de datos. Hay categorías de usuario que podemos asignar a las personas con las que hemos compartido nuestro conjunto de datos: dueño, colaborador y usuario. El dueño puede editar los datos, los metadatos y modificar la estructura del conjunto de datos y, además, puede publicar directamente todos estos cambios. El colaborador puede modificar los datos, pero no puede publicar sus cambios, simplemente se guardan en una copia de trabajo que puede ser publicada por alguien que tenga los permisos necesarios. Finalmente, el usuario, simplemente puede ver el conjunto de datos, aunque sea privado ya que el propietario lo ha querido compartir con él. Se puede compartir el conjunto de datos con tantos usuarios como deseemos y asignarles la categoría que queramos.

Para compartir nuestro conjunto de datos sólo tenemos que introducir las direcciones de correo electrónico de los usuarios con los que queramos compartirlo, definir sus roles o categorías y, de forma opcional, incluir el mensaje que recibirán ellos para ser informados de que se ha compartido el conjunto de datos con ellos. Podemos compartir el conjunto de datos con todos los usuarios al mismo tiempo.

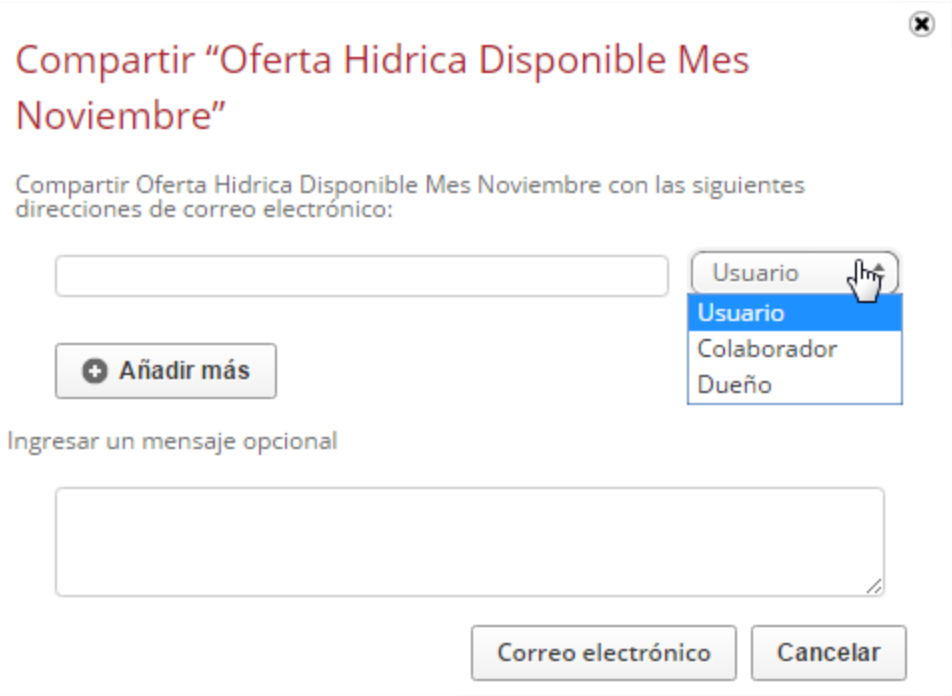

## **2.5.2.3 PERMISOS**

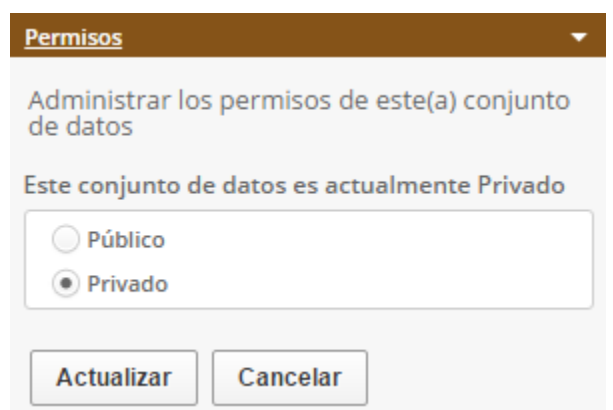

El menú de permisos nos permite alternar la visibilidad del conjunto de datos o la vista en el catálogo entre pública y privada. Cabe decir que, si una vista está creada a partir de un conjunto de datos privado, ésta puede ser tanto pública como privada mientras que si proviene de un conjunto de datos público será pública obligatoriamente por lo que no tendremos la posibilidad de alternar entre visibilidad pública o privada. En vez de esa opción lo que veremos será un texto informativo haciéndonos saber que esa vista es pública tal y como se muestra en la siguiente imagen:

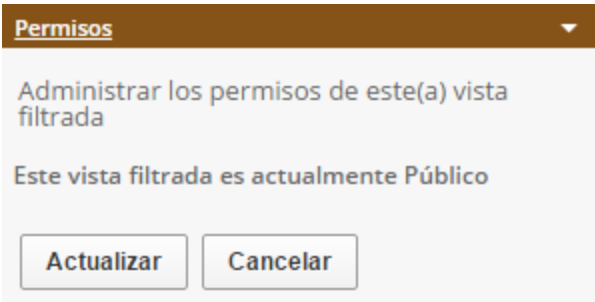

## **2.5.2.4 MOSTRAR Y ESCONDER COLUMNAS**

En este apartado podemos seleccionar que columnas o campos queremos que se muestren en el conjunto de datos.

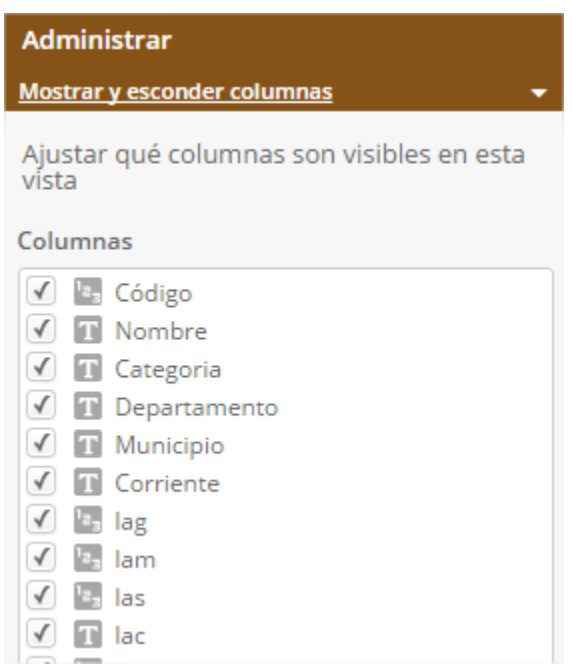

Por defecto están todas activadas (visibles) y si modificamos esta situación inicial y guardamos los cambios, no sobrescribe el conjunto de datos, sino que crea una vista filtrada a partir de él.

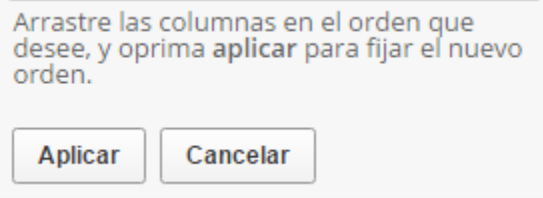

En esta vista filtrada que se crea podemos seguir ocultando y haciendo visibles de nuevo las columnas y los cambios se guardarán nada más aplicarlos y, hay que tener en cuenta que las columnas que dejemos ocultas nunca podrán ser visibles para alguien que no tenga permisos sobre esa vista filtrada. De hecho, lo que vería un usuario sin permisos se muestra en la siguiente imagen:

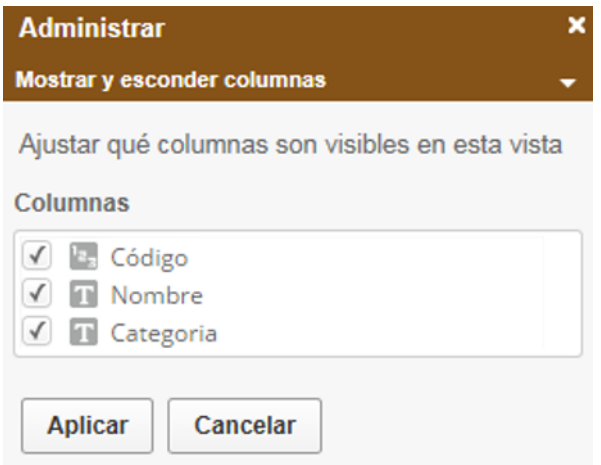

Como se puede ver, este usuario sólo puede cambiar la visibilidad de las columnas que el dueño de la vista filtrada hizo visibles para crear una nueva vista, pero no tiene acceso al resto de columnas que existían en el conjunto de datos original.

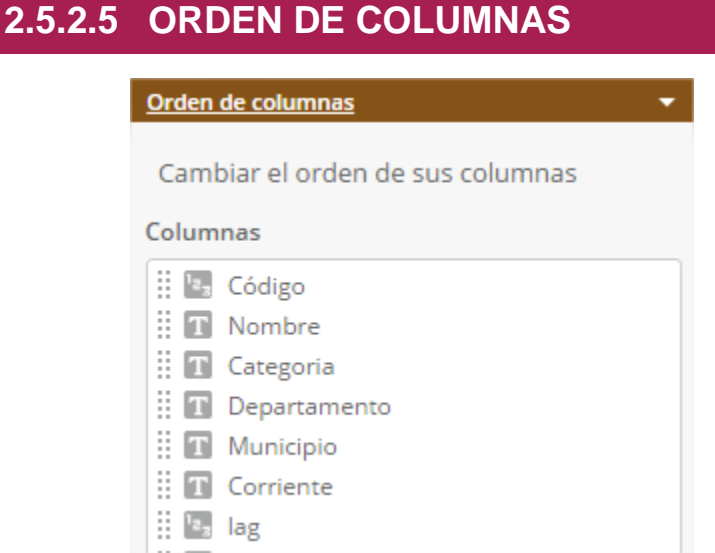

El panel de "orden de columnas" nos permite modificar el orden en que se representan las columnas. Si pulsamos y mantenemos pulsado el clic izquierdo del ratón, con el puntero encima
de las dos columnas de puntos que aparecen a la izquierda del nombre de cada campo, podemos arrastrarlas y situarlas donde deseemos. Cualquier cambio que realicemos en este apartado, si queremos guardarlo sólo podremos hacerlo como una vista filtrada.

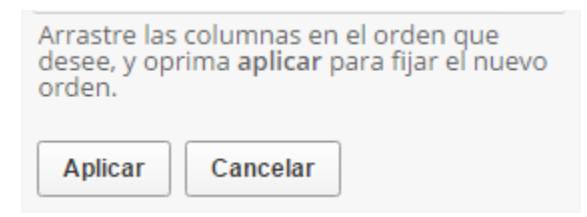

También podemos cambiar el orden de las columnas pulsando directamente en la barra vertical que aparece a la izquierda del título de cada columna en el conjunto de datos:

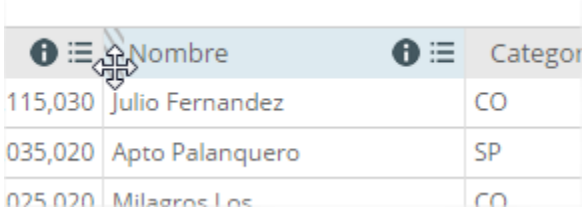

# **2.5.3 OPCIONES DEL PANEL DE MÁS VISTAS**

# **2.5.3.1 FOTOS DEL CONJUNTO DE DATOS**

Este apartado dentro del menú "Más Vistas" se muestra una lista con las últimas actualizaciones del conjunto de datos. Si clicamos en cualquiera de ellas nos muestra la tabla tal y como estaba en esa versión y podríamos descargarla para reemplazar el conjunto de datos actual:

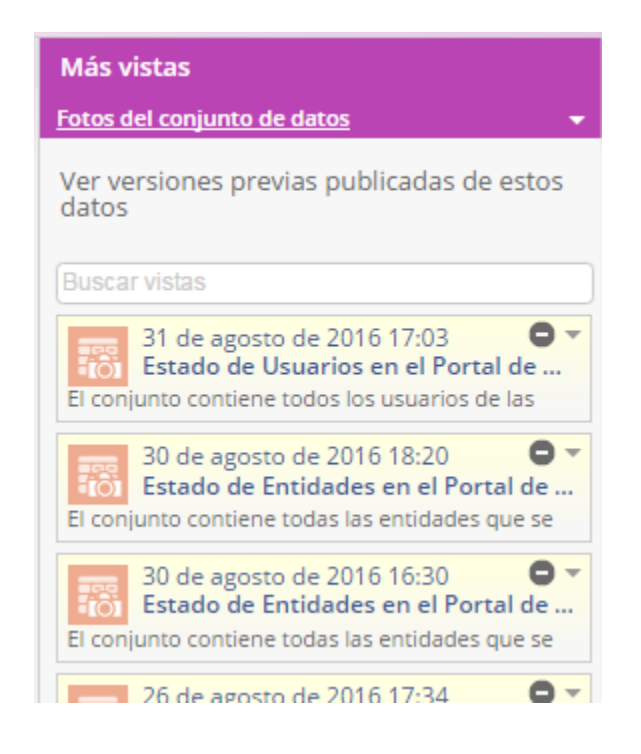

# **2.5.3.2 VISTAS**

La sección de vistas muestra todas aquellas visualizaciones (gráficos, mapas, páginas de lentes de datos) que se han creado a partir del conjunto de datos en el que nos encontramos. Si tuviéramos muchas visualizaciones creadas, como se puede ver, disponemos de herramientas para clasificarlas y filtrarlas:

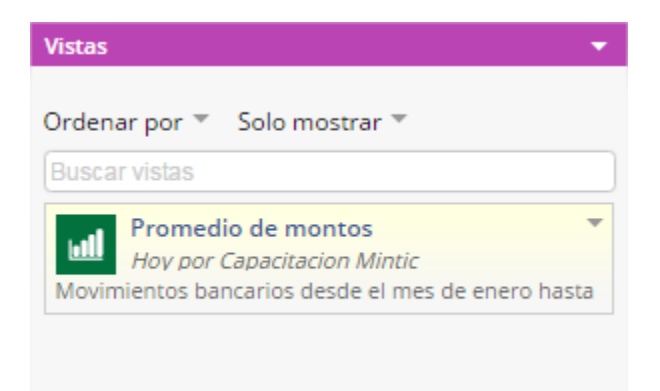

# **2.5.4 OPCIONES DEL PANEL DE FILTRAR**

El panel de Filtrar nos permite hacer agrupaciones, clasificaciones, filtros, etc… En definitiva, nos ofrece unas herramientas para visualizar los datos de un conjunto de datos de una forma determinada o visualizar solamente una parte de esos datos.

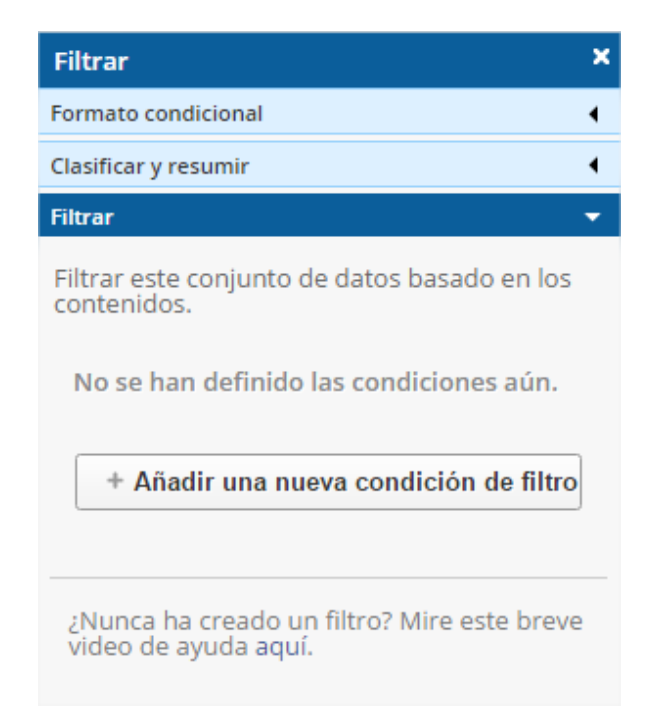

Es importante comentar que cualquier vista filtrada que hagamos a partir de un conjunto de datos cambiará de forma dinámica cuando el conjunto de datos original lo haga (cuando se eliminen, modifiquen o se añadan registros, campos, datos…). La vista conservará todas las condiciones y parámetros que hayamos definido en el momento de su creación y los aplicará a la última versión del conjunto de datos en cuestión.

#### **2.5.4.1 FORMATO CONDICIONAL**

En este apartado podemos crear condiciones que se resalten en el conjunto de datos con el color que deseemos. No modifica, añade u oculta datos, simplemente ofrece una forma bastante visual de identificar los registros que cumplan ciertas condiciones.

En el siguiente ejemplo se ha configurado el formato condicional para que muestre en verde las ciudades con menos de 20 Km<sup>2</sup>, en amarillo las que estén entre 20 y 50 Km<sup>2</sup>, En naranja las que tengan entre 50 y 70 Km² y en rojo las que tengan más de 70Km²:

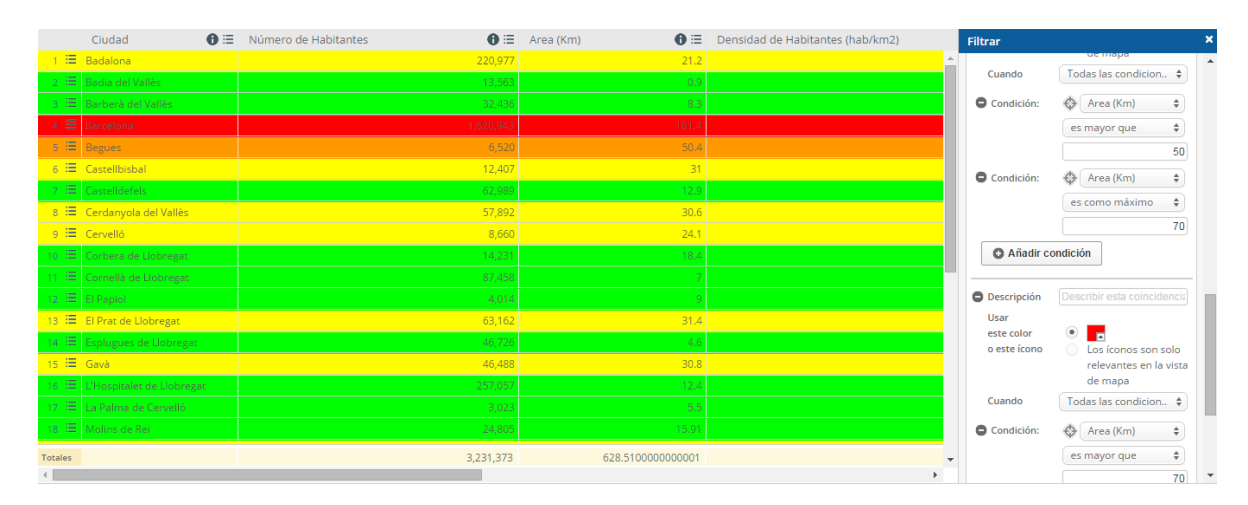

# **2.5.4.2 CLASIFICAR Y RESUMIR**

**2.5.4.2.1 RESÚMENES Y DESGLOSES**

La parte de resúmenes y desgloses sirve para realizar agrupaciones del conjunto de datos, por ejemplo, si quisiéramos ver cuantos registros tienen los mismos valores de una determinada columna.

El ejemplo siguiente muestra un resumen que se ha hecho en un conjunto de datos que lista unos sensores de la ciudad de Barcelona y la ubicación en la que se encuentran. La idea del resumen es conocer cuántos sensores hay de cada tipo:

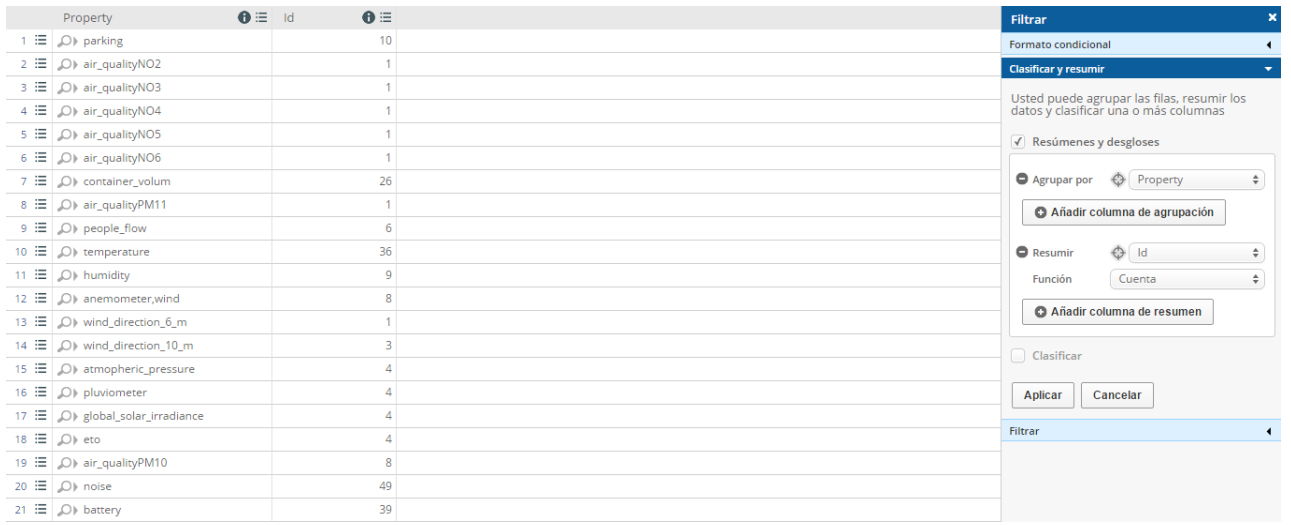

Para hacerlo, hemos introducido el campo que queremos contabilizar en el apartado "Agrupar por", en el apartado Resumir podemos poner el campo que queramos puesto que sólo afecta al título del campo que muestra la contabilización y, por último, se debe realizar la función "cuenta". Si quisiéramos guardar este resumen lo podríamos hacer como una vista filtrada. Esto puede ser útil para crear un gráfico de tarta una vez hecho el resumen. Aunque se explicará cómo hacerlo en el apartado [2.5.5.4,](#page-60-0) éste sería el resultado:

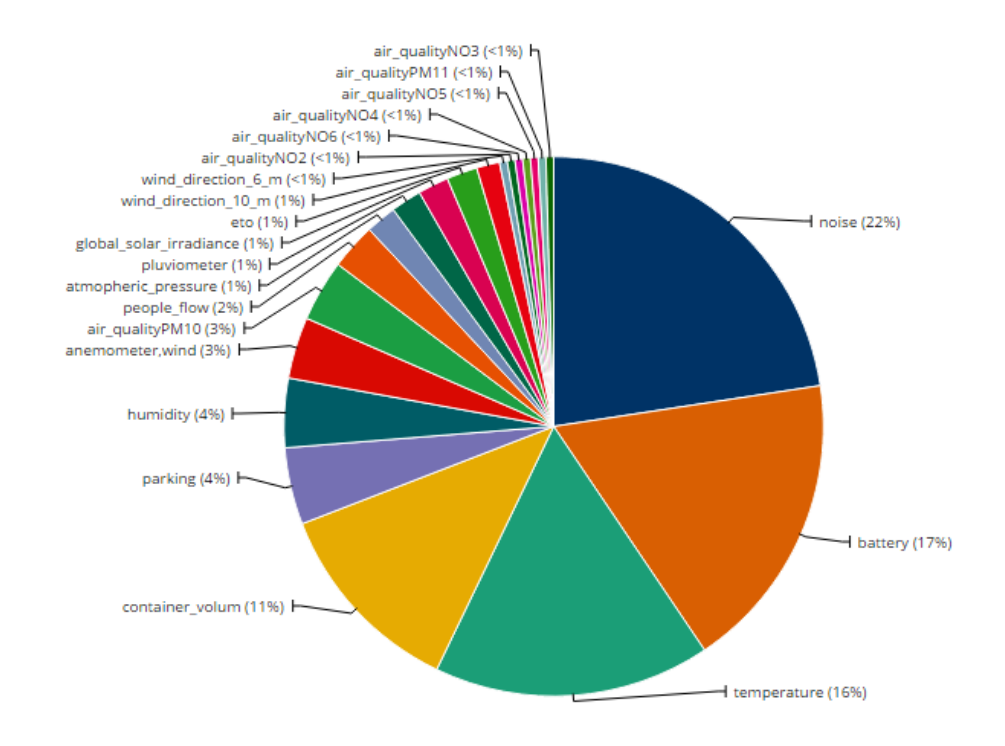

### **2.5.4.2.2 CLASIFICAR**

El apartado "clasificar" nos permite reordenar los registros en función de uno o varios campos concretos. Si quisiéramos guardar esa clasificación lo haríamos como una vista filtrada.

Siguiendo con el ejemplo de los sensores, a continuación, se muestra una clasificación por dos campos de ese conjunto de datos. El primer campo para reordenar es el tipo de sensor o propiedad y lo hacemos de forma descendente (alfabéticamente) y la segunda condición de orden es que las Ids de los sensores aparezcan ordenadas ascendentemente. Así pues, la ley más restrictiva es la de la propiedad y luego aplica la de la Id y éste es el resultado:

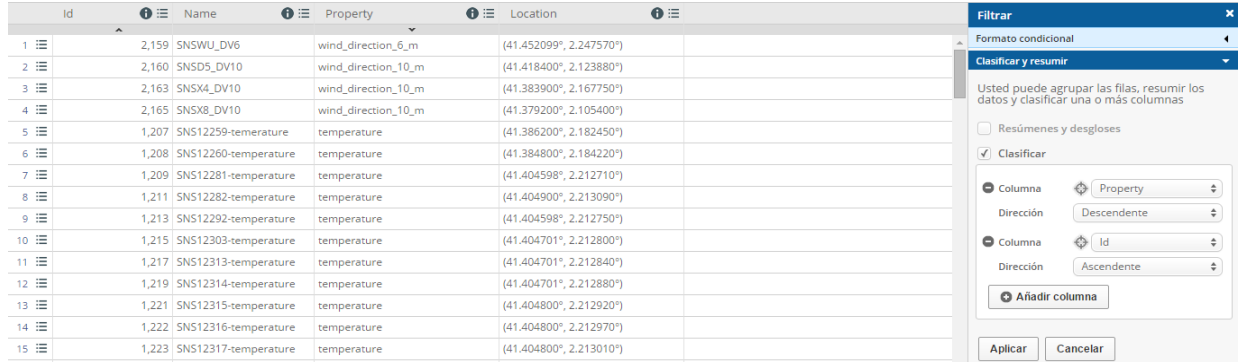

#### **2.5.4.3 FILTRAR**

La opción filtrar tiene un funcionamiento similar al del formato condicional sólo que en este caso las condiciones o reglas que apliquemos harán que sólo se muestren aquellos registros que cumplan dichas condiciones. Si quisiéramos guardar este filtro tendríamos que hacerlo como una vista filtrada.

En el siguiente ejemplo se muestra el filtro en el conjunto de datos de ciudades del Area Metropolitana de Barcelona donde sólo nos quedamos con aquellas ciudades que tengan entre 50.000 y 100.000 habitantes:

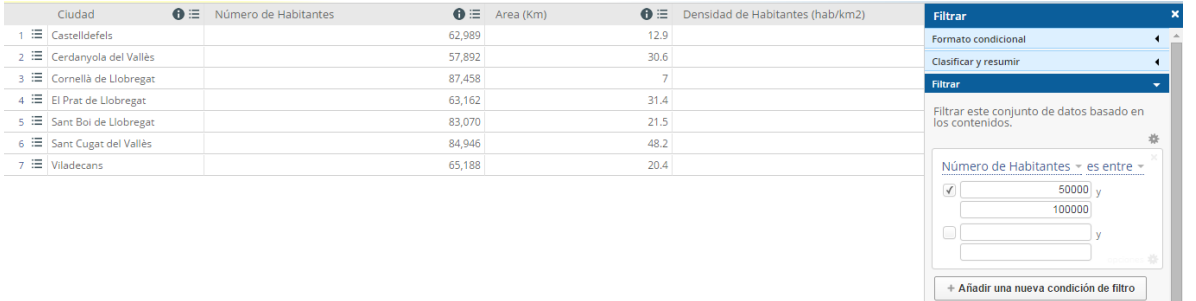

Página 40

# **2.5.5 OPCIONES DEL PANEL DE VISUALIZAR**

Esté panel nos ofrece una diversa gama de visualizaciones pensadas para diferentes tipos de datos que hacen la lectura e interpretación de los datos más atractiva, amena, inteligible y ordenada.

Del mismo modo que pasaba con las vistas filtradas, las visualizaciones también cambian de forma dinámica si el conjunto de datos original también lo hace.

A continuación, se detallan los 4 tipos de vistas que se pueden crear por el momento: Calendario, Mapa, Lentes de Datos y Gráfico.

## **2.5.5.1 CALENDARIO**

Con el calendario podemos representar hitos y procesos sobre un calendario mensual. Sólo necesitamos un conjunto de datos que, por lo menos, disponga de una columna de tipo fecha (para el campo de fecha de inicio) y otro de tipo texto (para el título de la tarea, proceso, hito…). Adicionalmente podemos añadir una segunda columna de fecha para indicar el final de cada proceso y más columnas de diversos tipos para añadir como detalles y que aparezcan al clicar sobre cada proceso:

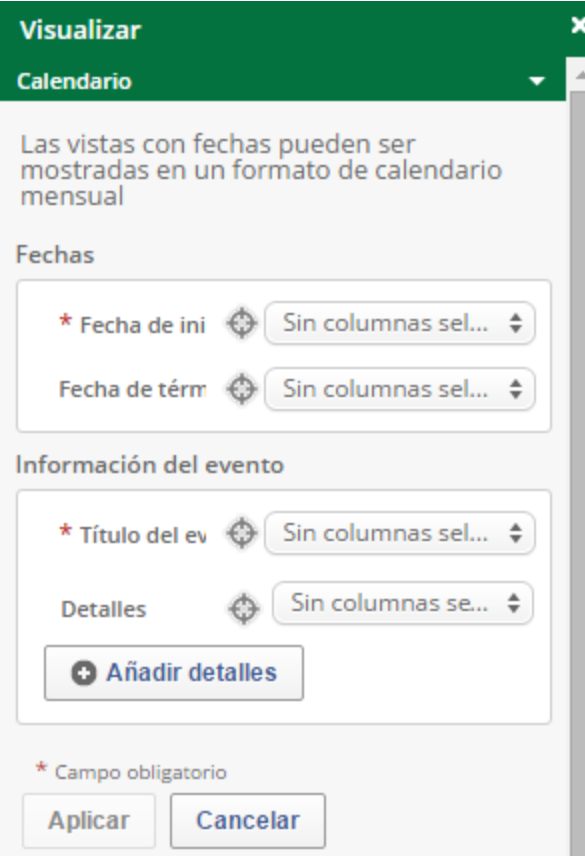

A continuación, se muestra un ejemplo:

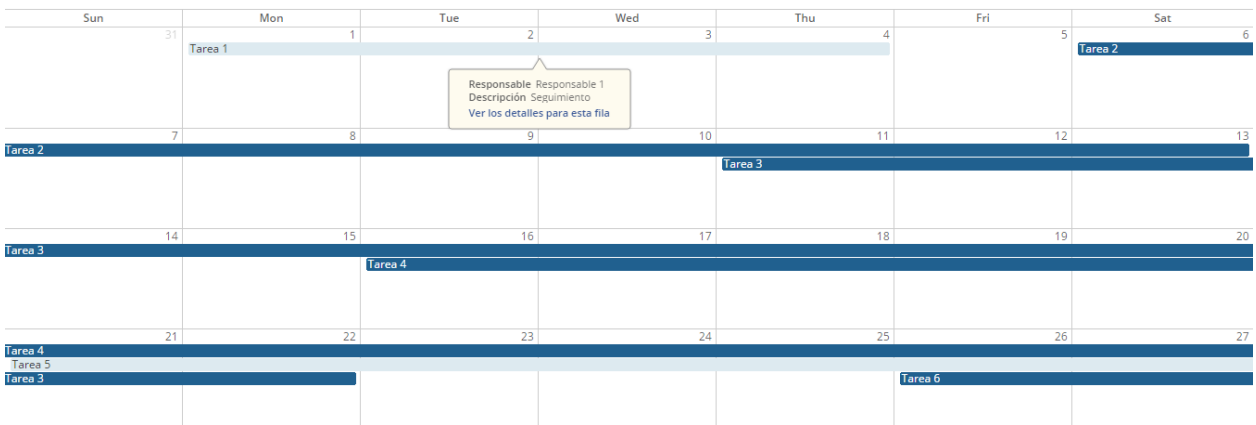

### **2.5.5.2 MAPA**

Para crear un mapa a partir de un conjunto de datos es imprescindible que este conjunto de datos disponga de, por lo menos, una columna con coordenadas de ubicación latitud y longitud y esta columna debe ser de tipo "Localización".

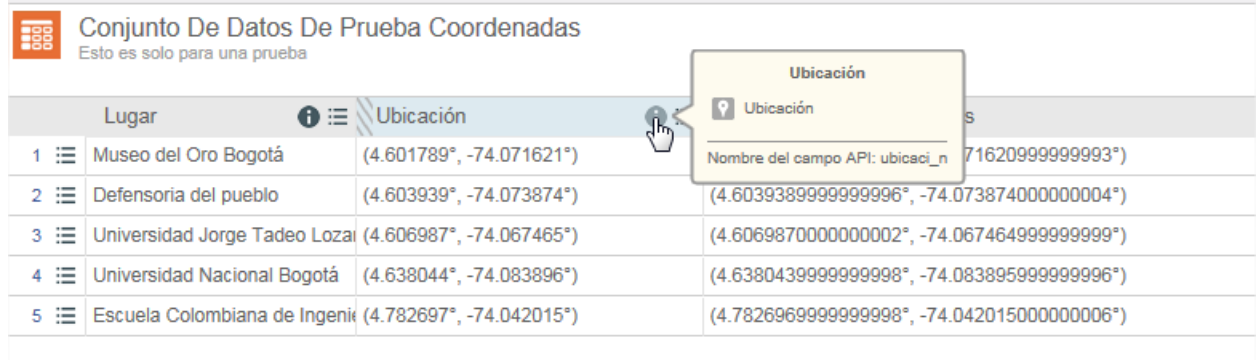

Si nuestro conjunto de datos cumple la condición anterior es posible mediante la plataforma de datos abiertos del gobierno colombiano la creación de dos tipos de mapas diferentes, como se muestra en la imagen a continuación, cada uno de ellos se verá a detalle en los siguientes numerales.

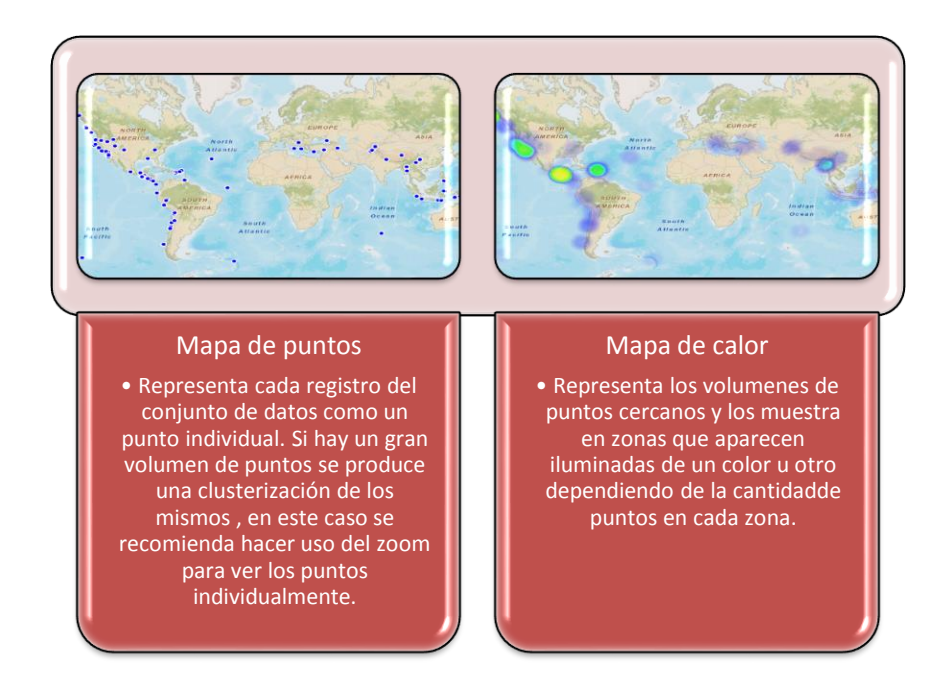

Para Estados Unidos aparece una tercera opción que es Mapa de limite, pero esta opción no es configurable para Colombia, para más información del mapa de limites dirigirse al siguiente link <https://support.socrata.com/hc/en-us/articles/202950518-Make-point-heat-and-boundary-maps>

## **2.5.5.2.1 COLUMNAS DE UBICACIÓN**

Antes de poder realizar un mapa, es necesario tener dentro de la estructura del conjunto de datos, columnas con los formatos admitidos por la plataforma para ubicaciones geográficas.

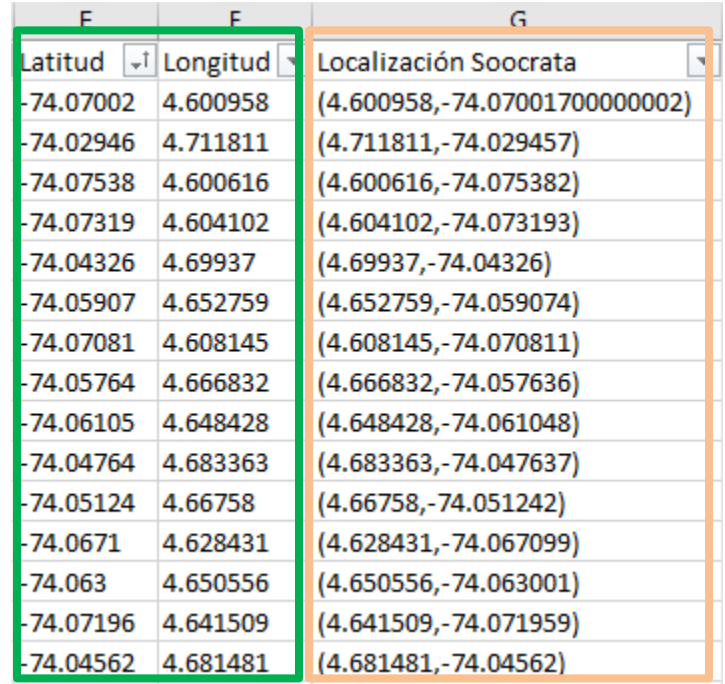

Actualmente existen dos únicos formatos:

- Coordenadas de latitud y longitud separadas en dos columnas respectivamente dentro del conjunto de datos. Tal como se muestra en la imagen con el color verde. Estas dos columnas deben contener coordenadas geográficas en formato decimal.
- Coordenadas de latitud y longitud en una sola columna, dentro del conjunto de datos. Tal como se muestra en la imagen con el color naranja. Esta columna debe contener en medio de paréntesis las coordenadas de latitud y longitud en formato decimal, separadas por una coma. (4.650556,-74.063001).

Socrata tiene habilitado la posibilidad de crear una columna de localización a partir de una dirección, pero esta opción solo es admitida para direcciones en Estados Unidos, como se puede ver en este artículo publicado por Socrata en la página de soporte de la plataforma [https://support.socrata.com/hc/en-us/articles/202950508-Location-Information-Data-which-can-](https://support.socrata.com/hc/en-us/articles/202950508-Location-Information-Data-which-can-be-geocoded) [be-geocoded,](https://support.socrata.com/hc/en-us/articles/202950508-Location-Information-Data-which-can-be-geocoded) por lo anterior es necesario que para la creación de mapas y columnas de localización siempre se use algunos de los dos formatos ya descritos.

#### **2.5.5.2.2 CONJUNTO DE DATOS CON UBICACIÓN**

El proceso de importar un conjunto de datos con columnas en formato ubicación, no es un proceso automático, por lo tanto, es necesario ingresar por la opción descrita en el numeral *2.3.2 Importar un Archivo de Datos* de este manual, y al momento de especificar los formatos que contiene nuestro conjunto, tener en cuenta la siguiente información.

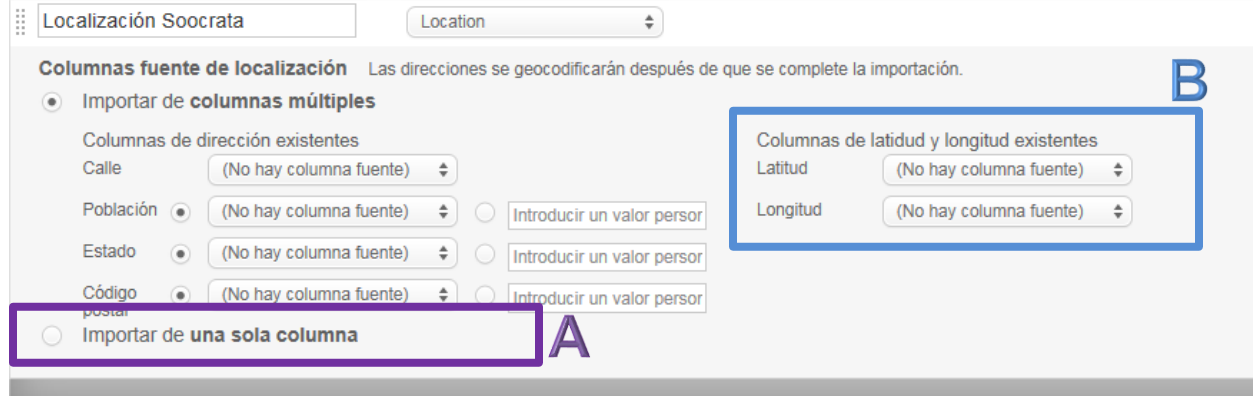

- Opción A: Importar de una sola columna. Si dentro del conjunto de datos cuenta con una columna con las coordenadas de latitud y longitud, puede seleccionar esta columna para que sea la columna de la ubicación.
- Opción B: Importar de columnas múltiples. Si dentro del conjunto de datos tiene la información de latitud y longitud en columnas separadas, puede seleccionar cada una de ellas e indicarle a Socrata en que columna del conjunto encuentra la coordenada de latitud y en cual la longitud.

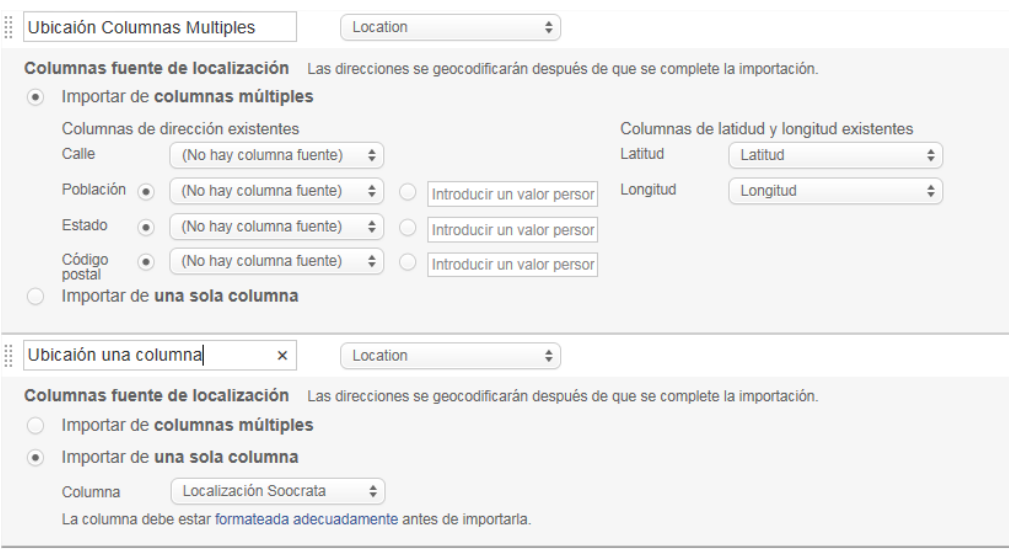

# **2.5.5.2.3 MAPA DE PUNTOS**

Muestra la localización determinada por las coordenadas de latitud y longitud, utilizando puntos para señalizar dicha ubicación. Para poder realizar mapas es necesario que el conjunto cuente con al menos una columna de tipo ubicación.

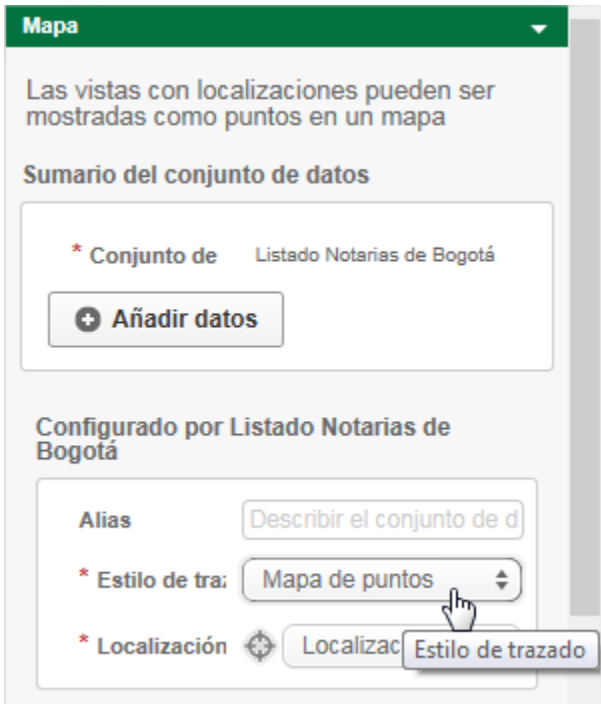

La sección, sumario del conjunto de datos, nos muestra el título del conjunto sobre el cual se basa el mapa, más adelante explicamos cómo combinar mapas.

Para configurar el primer tipo de mapa, escogemos en la opción estilo de trazado "Mapa de puntos", y en la opción Localización la columna de tipo ubicación que contiene las coordenadas para dicho mapa.

Para finalizar nos solicitara una capa base para la creación del mapa, estas capas son exactamente las mismas capas que ya conocemos de google maps, y lo único que cambiara es la visualización del mapa.

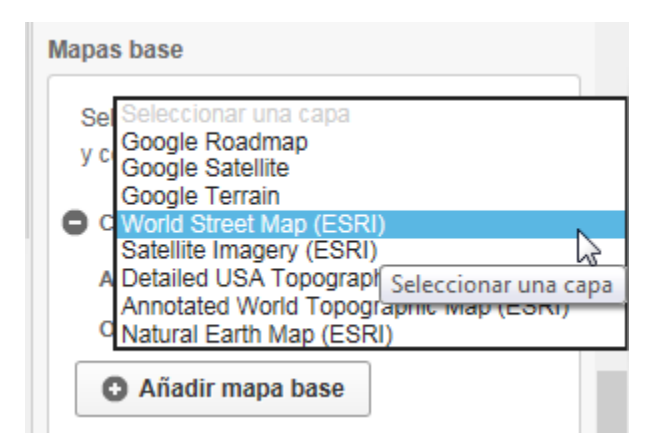

Al finalizar seleccionamos el botón aplicar y vemos como se crea nuestro mapa de puntos.

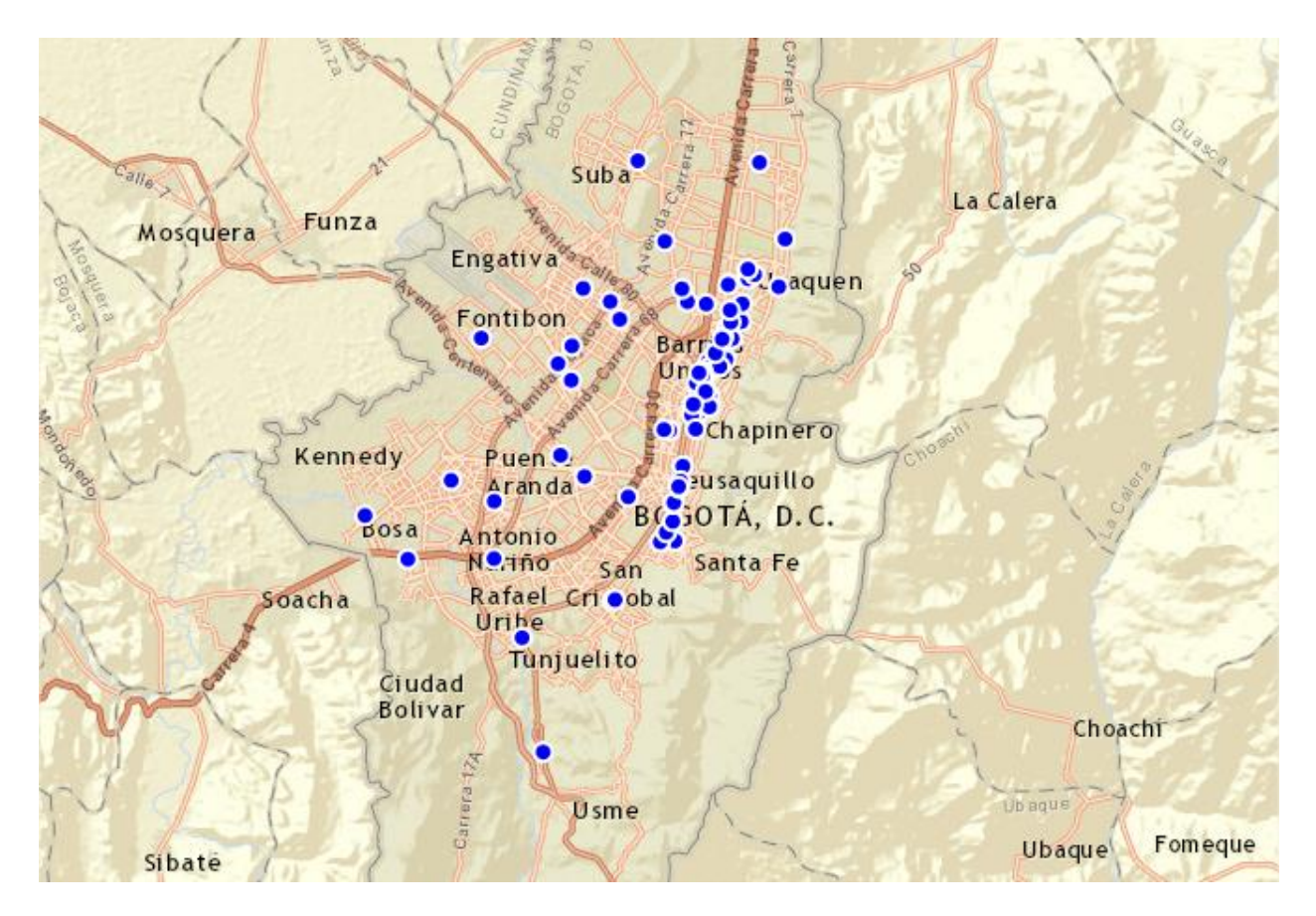

Se puede aplicar una configuración avanzada que editara la visualización de los mismos. En el menú de visualizar seleccionando la casilla de configuración avanzada.

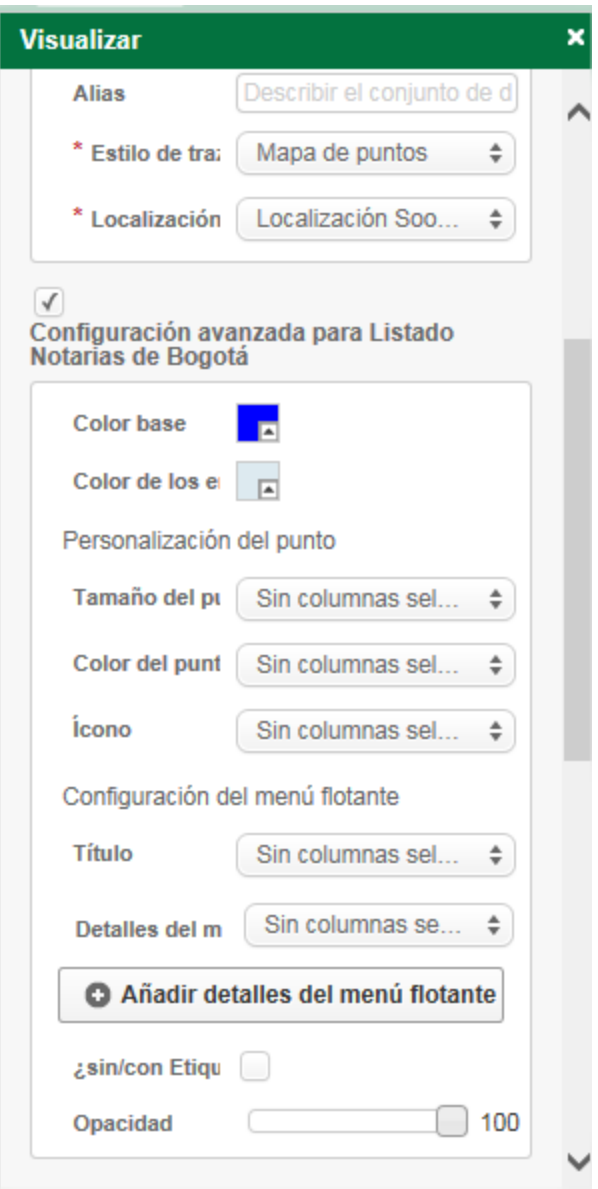

Podremos cambiar el estilo de los puntos y personalizarlos con un tamaño, un color, y un icono solo si este icono está contenido en una columna del conjunto de datos tipo imagen de lo contrario esta no será una opción, también se podrá configurar el menú flotante de nuestro mapa.

### **2.5.5.2.4 MAPA DE CALOR**

Muestra la distribución determinada por las coordenadas de latitud y longitud, en forma de manchas de calor, cuanto más caliente sea la representación significa que hay mayor cantidad de puntos georreferenciados en esta zona. Para poder realizar mapas es necesario que el conjunto cuente con al menos una columna de tipo ubicación.

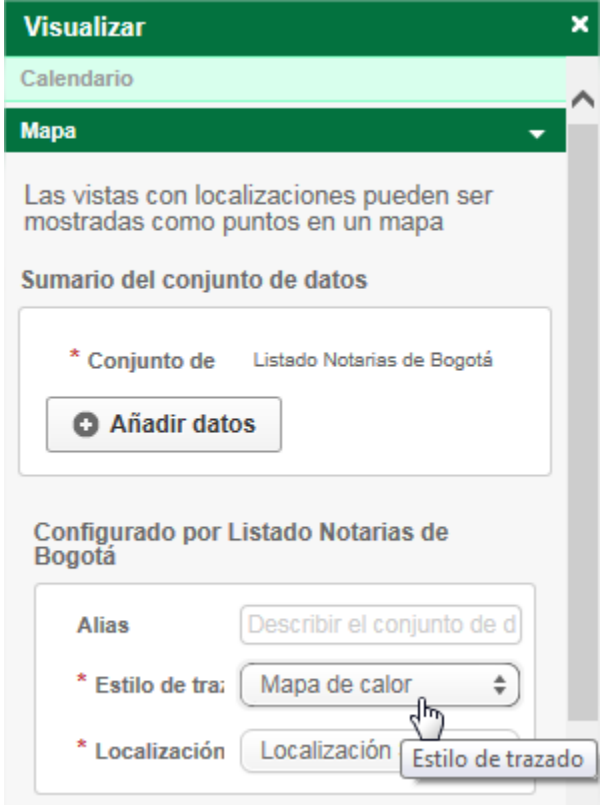

La sección, sumario del conjunto de datos, nos muestra el título del conjunto sobre el cual se basa el mapa, más adelante explicamos cómo combinar mapas.

Para configurar el primer tipo de mapa, escogemos en la opción estilo de trazado "Mapa de calor", y en la opción Localización la columna de tipo ubicación que contiene las coordenadas para dicho mapa.

Para finalizar nos solicitara una capa base para la creación del mapa, estas capas son exactamente las mismas capas que ya conocemos de google maps, y lo único que cambiara es la visualización del mapa.

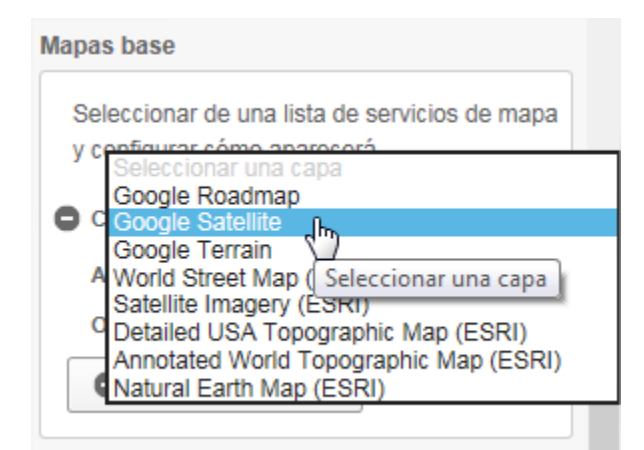

Al finalizar seleccionamos el botón aplicar y vemos como se crea nuestro mapa de calor.

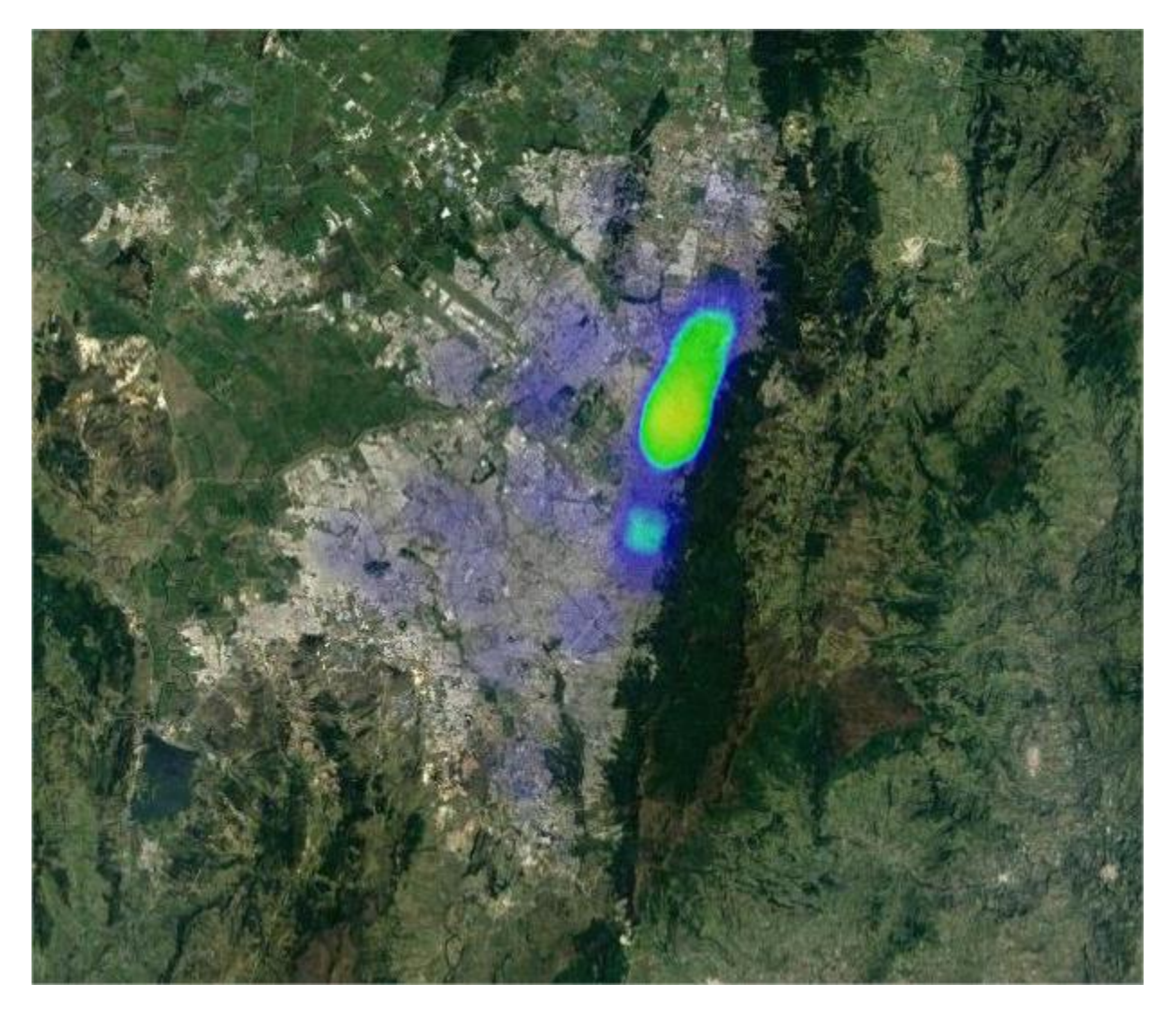

Se puede aplicar una configuración avanzada que editara la visualización de los mismos. En el menú de visualizar seleccionando la casilla de configuración avanzada.

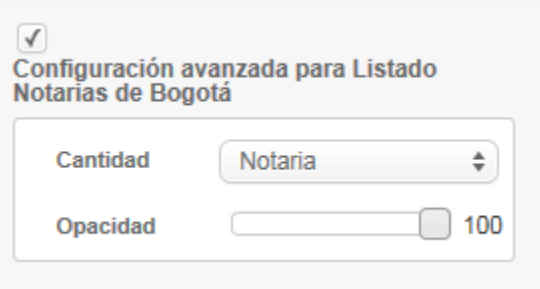

Y adicionar una columna numérica que adicione información de cantidad a la zona de calor.

#### **2.5.5.2.5 COMBINAR MAPAS**

Para los mapas de calor y puntos, se puede aplicar una configuración avanzada para combinar dos o más mapas o combinarlo con otro conjunto de datos o filtro para añadir información extra sobre el mapa. En el menú de mapa, sección Sumario del conjunto de datos, seleccionamos la opción añadir datos.

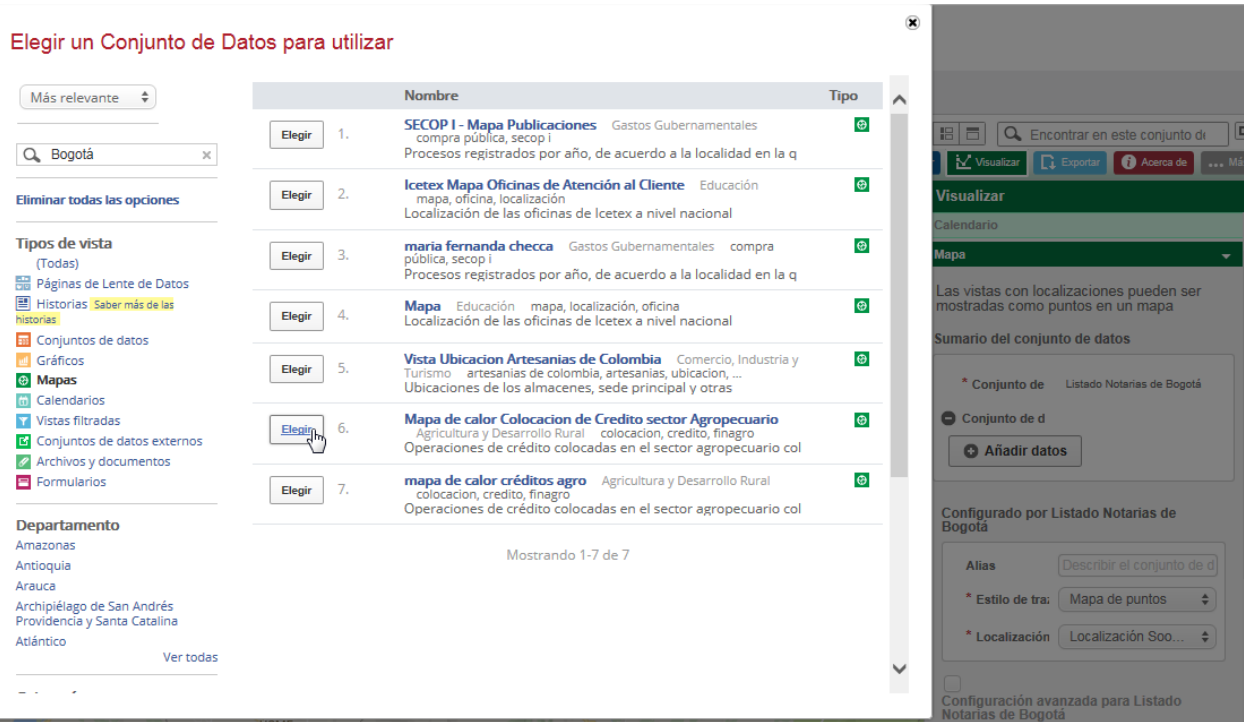

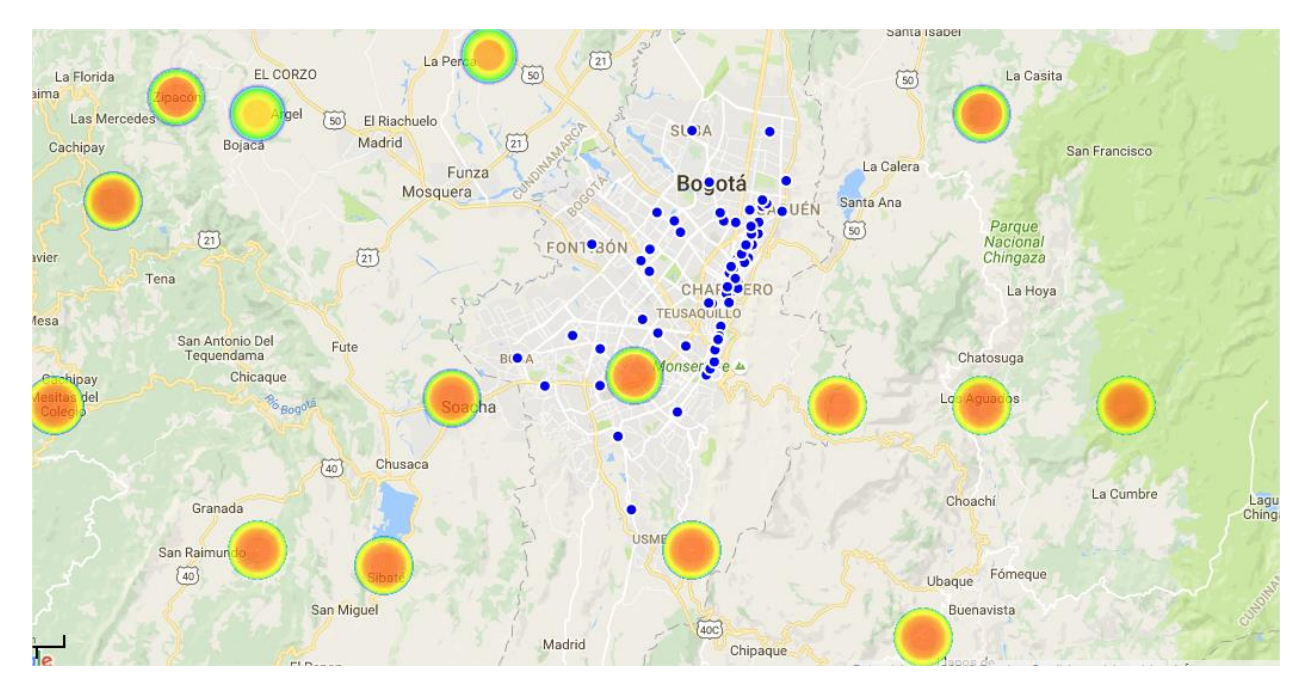

Y obtendremos de esta manera una vista combinada.

Si configuramos la opción de la leyenda obtendremos un mapa interactivo. El cual cambia de visualización con solo seleccionar o deseleccionar una opción.

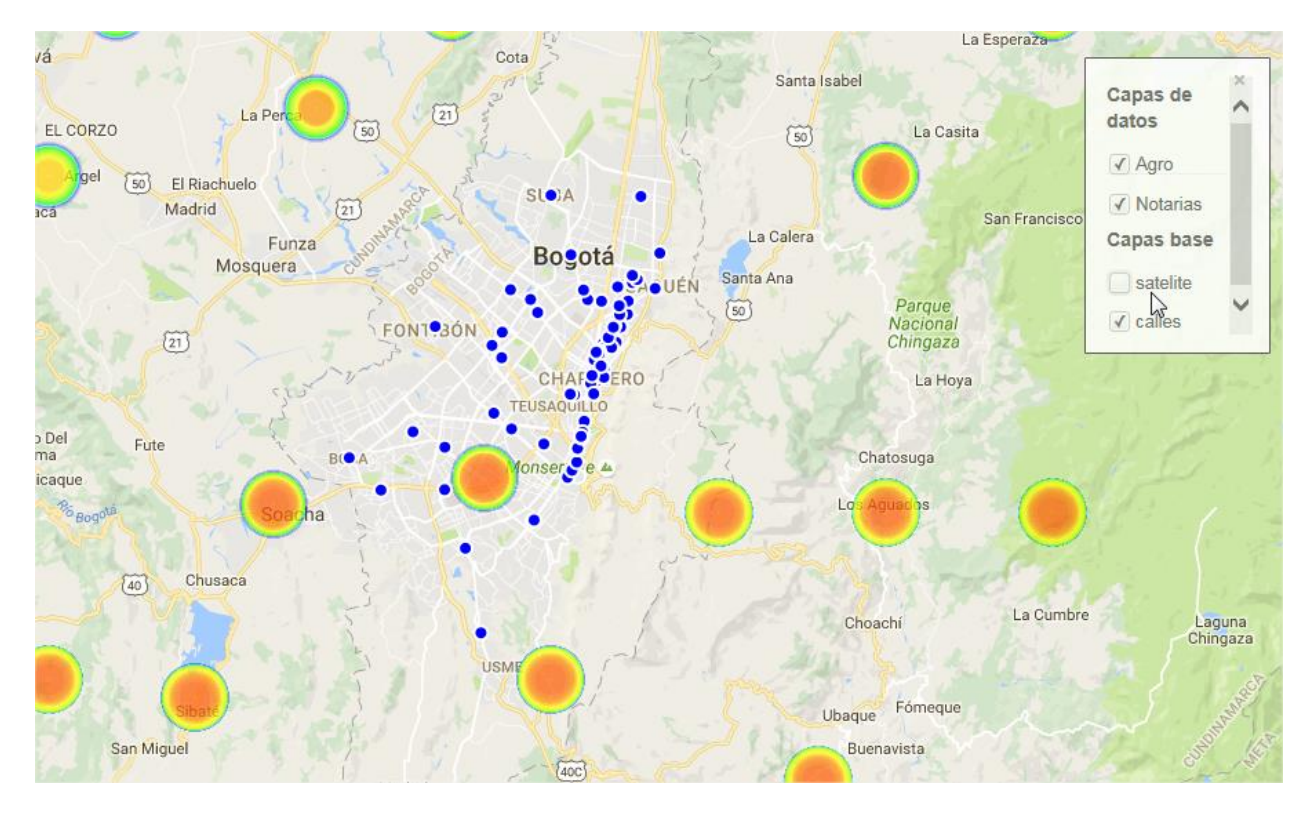

# 2.5.5.3 LENTES DE DATOS

Las páginas de Lentes de Datos o DataLens son el tipo de visualización más reciente añadido por Socrata. En ellas se muestra la información de un conjunto de datos de una forma muy visual pudiendo utilizar varios tipos de gráficos, mapas, paneles de búsqueda… Las páginas de Lentes de Datos constan de 3 partes:

- El panel de información (Info Panel): El panel de información contiene el título del Lente de Datos y su descripción junto con otros metadatos como el conjunto de datos fuente. En este panel también se nos da la opción de descargar el conjunto de datos Fuente y accede a la API que nos permite interactuar con el conjunto de datos fuera de la interfaz de usuario de Socrata. Los publicadores y administradores pueden usar este panel para alternar los permisos del Lente de Datos entre público y privado. Además, en el modo de edición se puede modificar el título del Lente de Datos.
- La barra de filtrado rápido (Quick Filter Bar): Esta barra de filtrado permite ver los filtros seleccionados y realizar cambios si lo necesitáramos. Aquí también podemos agregar funciones que activan la columna resumen de datos usando operaciones típicas como cuenta o suma.

Si se desea borrar todos los filtros que han sido aplicados, se puede hacer en esta misma barra de filtrado simplemente clicando en la "x" al lado de la descripción del filtro.

 El área para tarjetas (Card Area): Éste es el área donde se puede personalizar el panel de tarjetas para representar la historia de los datos de la mejor forma posible. Se puede añadir, borrar y actualizar tarjetas. También se pueden recolocar y ampliar como se prefiera.

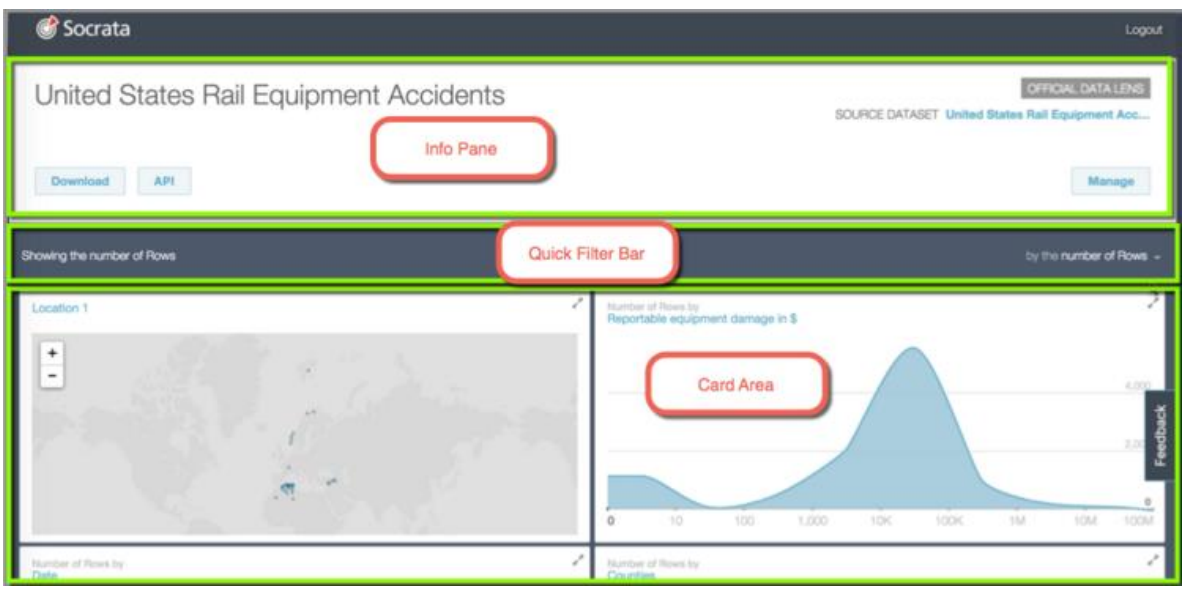

Hay 6 tipos de tarjetas:

**Tarjeta de columnas:** Tarjeta que cuantifica los datos en un gráfico de barras.

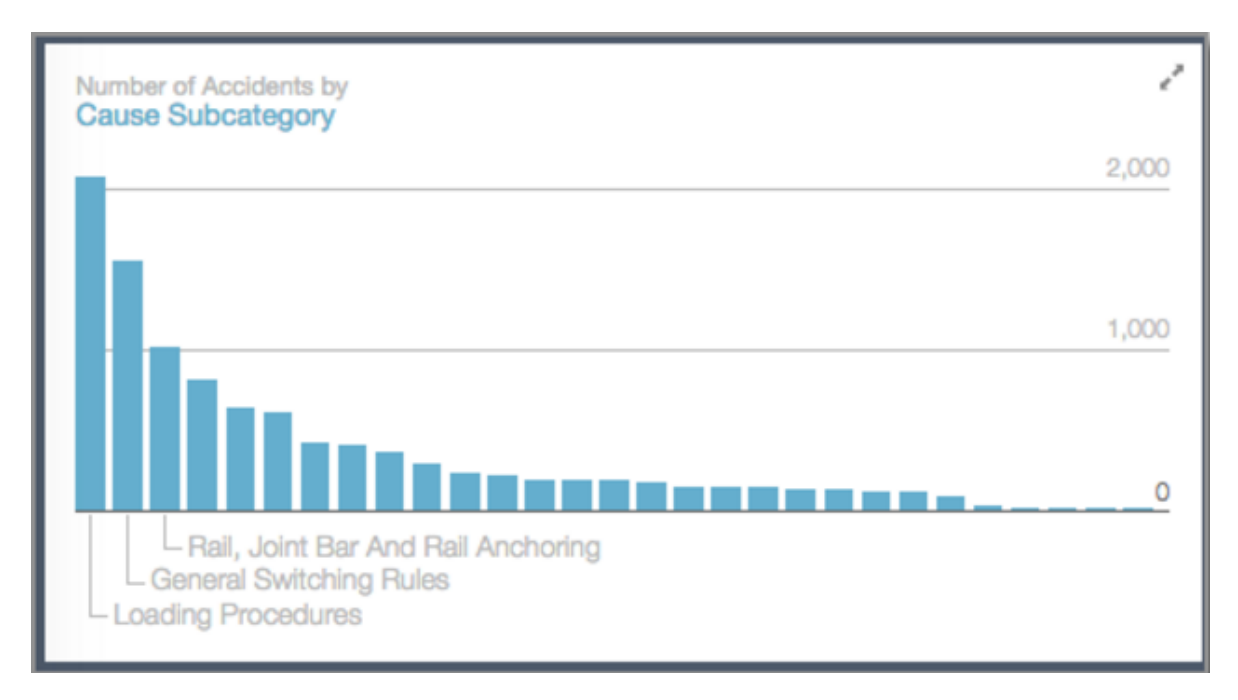

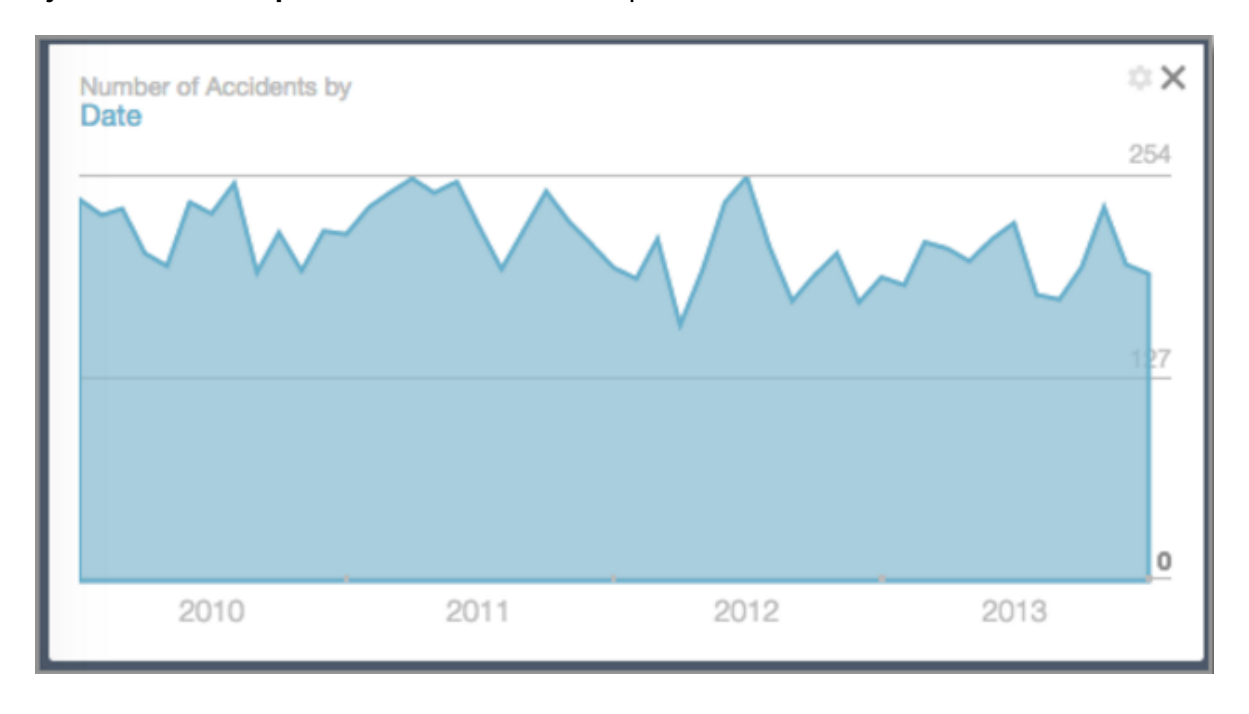

**Tarjeta de línea temporal:** Cuantifica los datos por fecha.

**Tarjeta de mapa coroplético:** Muestra los datos por regiones usando la información geográfica.

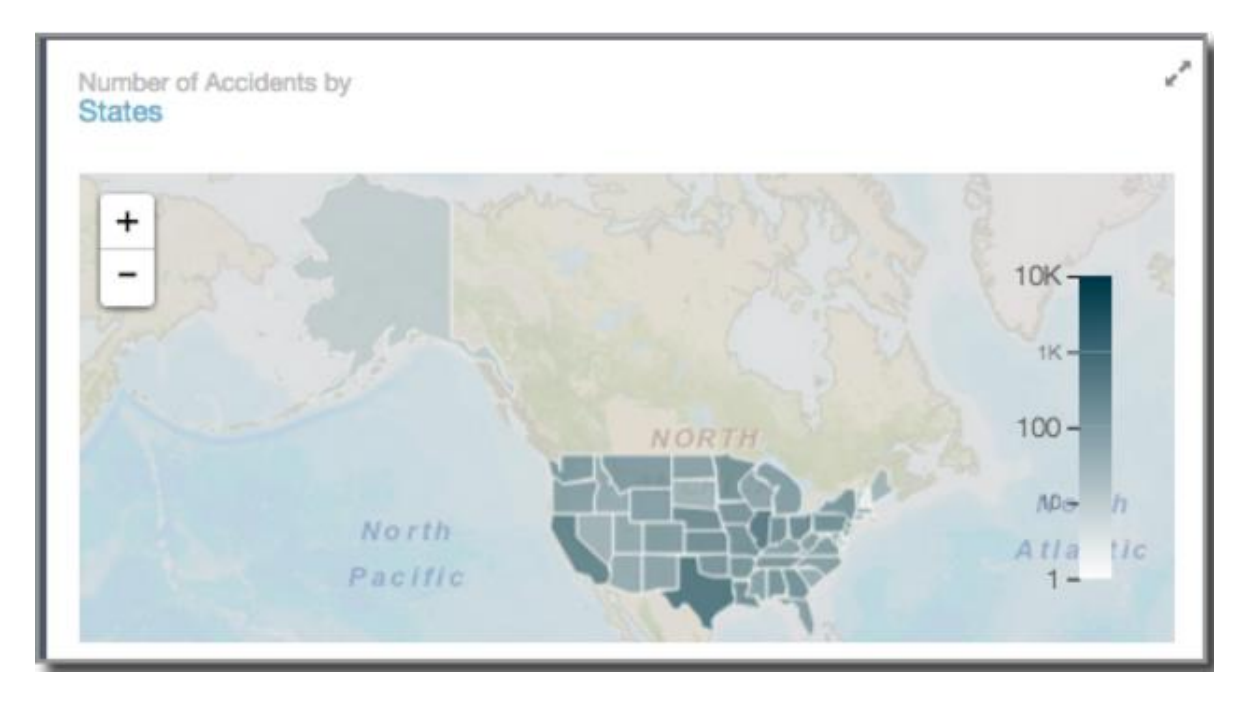

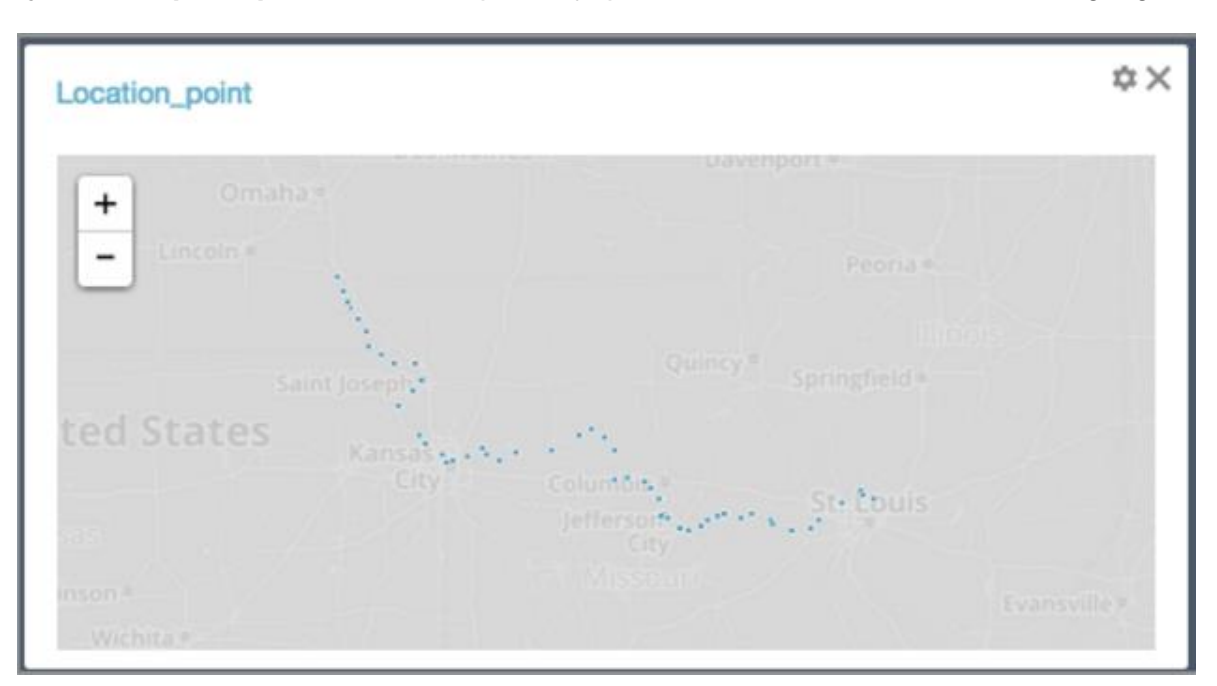

**Tarjeta de mapa de puntos:** Este mapa dibuja puntos basándose en la información geográfica.

**Tarjeta de búsqueda:** Permite a los usuarios buscar ciertos valores de una columna.

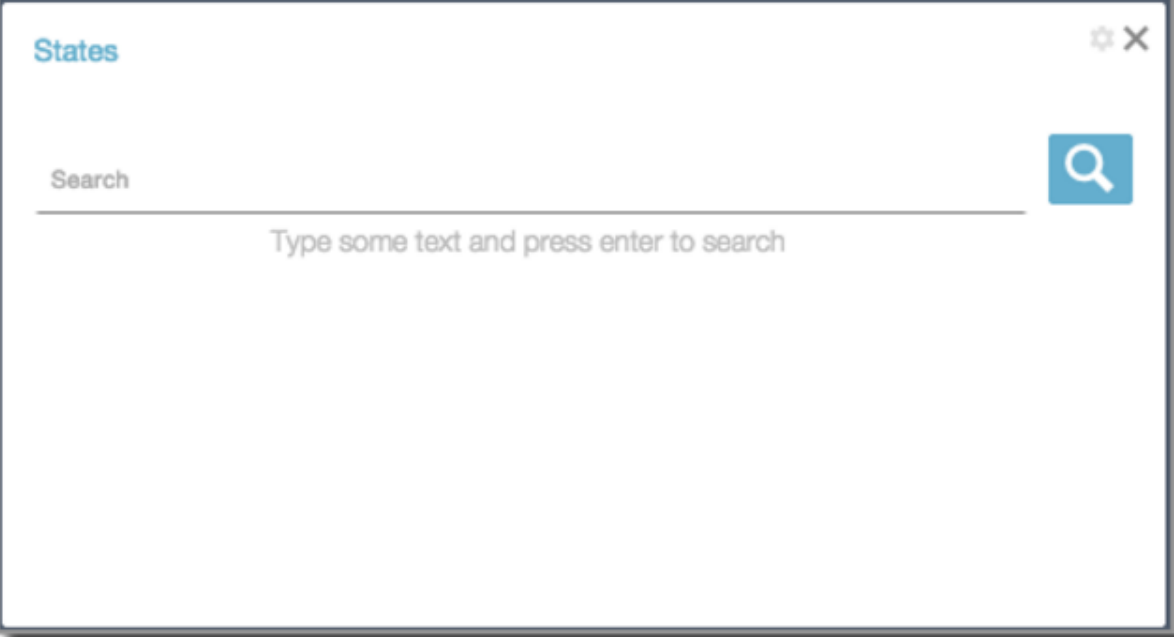

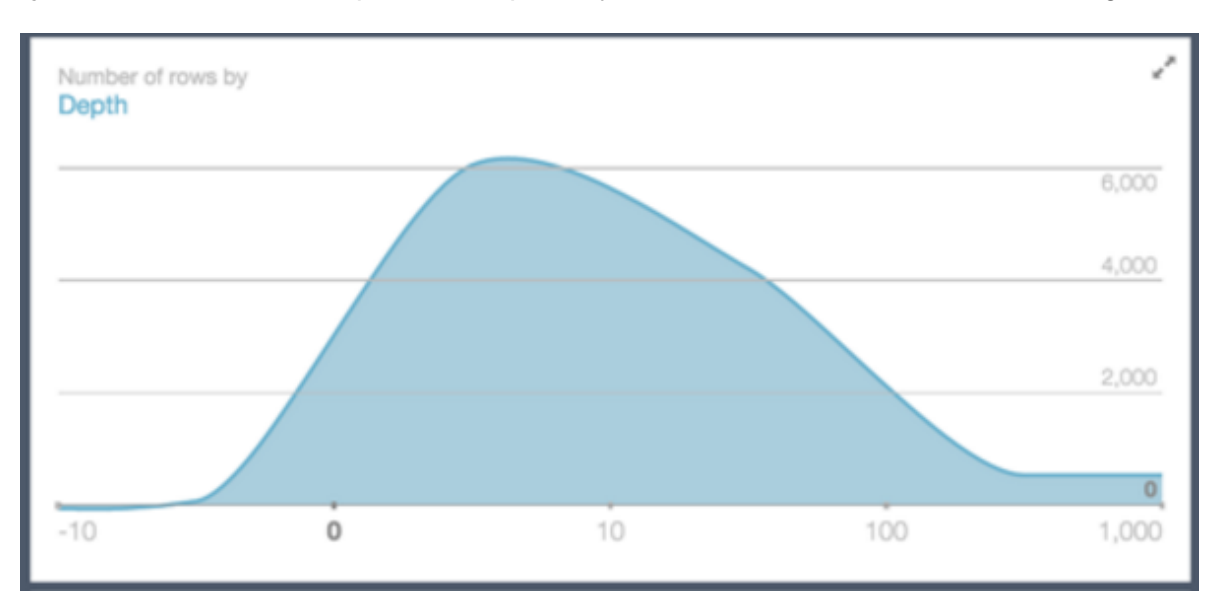

**Tarjeta de distribución:** Representa importes y datos numéricos en escala lineal o logarítmica.

La funcionalidad más significativa de la que disponen es la posibilidad de utilizar filtros cruzados. Esta opción permite que, clicando en la parte de los datos que queramos analizar con más detalle de una tarjeta determinada, haga que este filtro se vea reflejado en el resto de tarjetas:

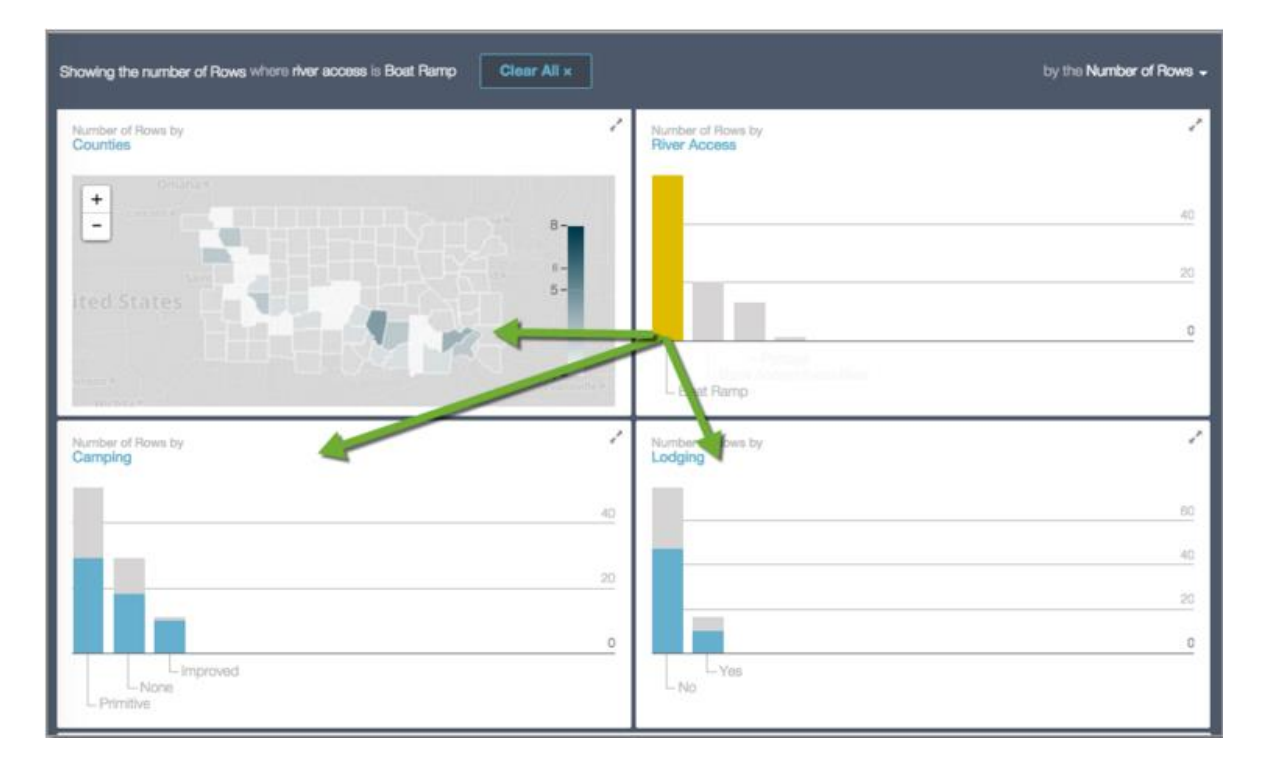

# <span id="page-60-0"></span>**2.5.5.4 GRÁFICO**

Socrata permite una amplia variedad de representaciones gráficas que se adaptan a diferentes necesidades según el tipo de datos que se quiera graficar. Los tipos de gráficos se muestran a continuación:

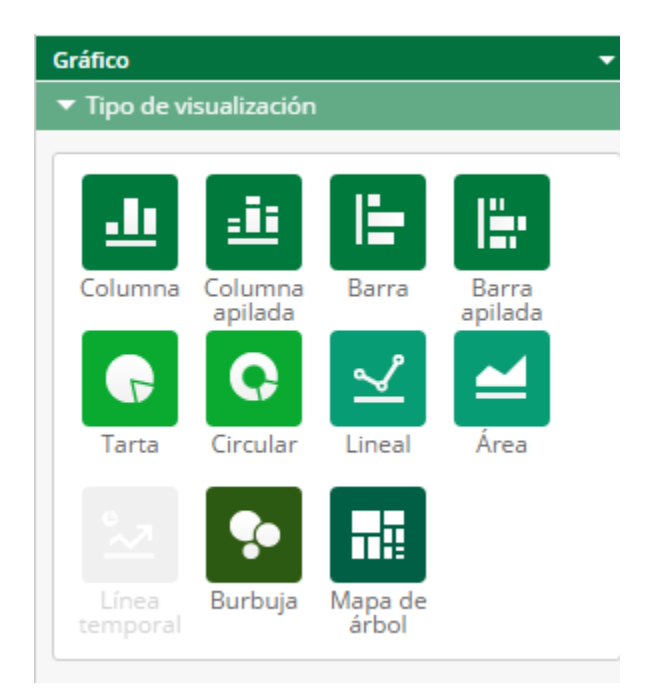

# **2.5.5.4.1 COLUMNA**

Muestra una serie como un conjunto de barras verticales agrupadas por categorías. Para poder realizar este tipo de gráficos es necesario que el conjunto cuente con al menos una columna numérica.

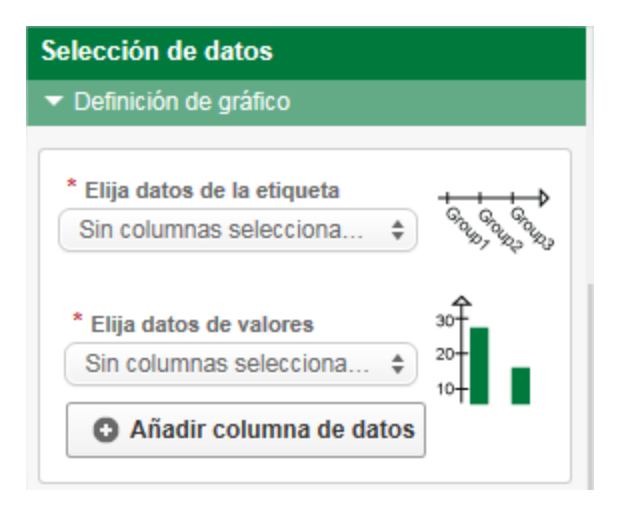

Debemos seleccionar la columna del conjunto de la cual obtendremos las etiquetas o el "eje x" del gráfico. Y también nos solicitara la columna del cual obtendremos los valores numéricos, o "eje y" después de especificar dichos campos, se creara la gráfica automáticamente.

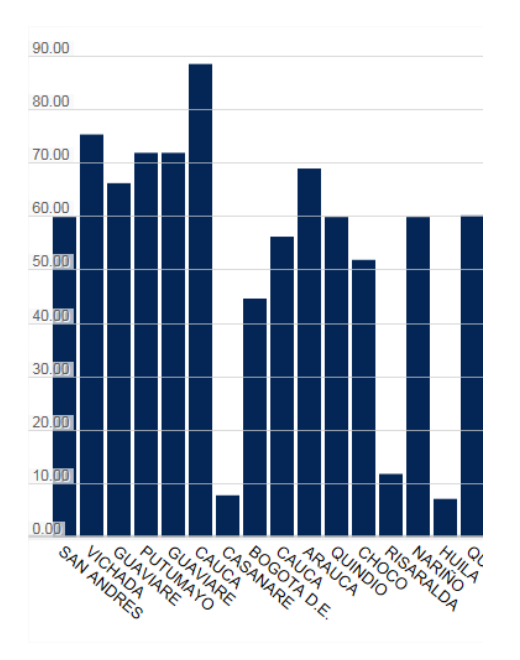

Adicionalmente nos da la opción de "Selección avanzada de datos" donde podremos especificar la agrupación por series dentro del conjunto.

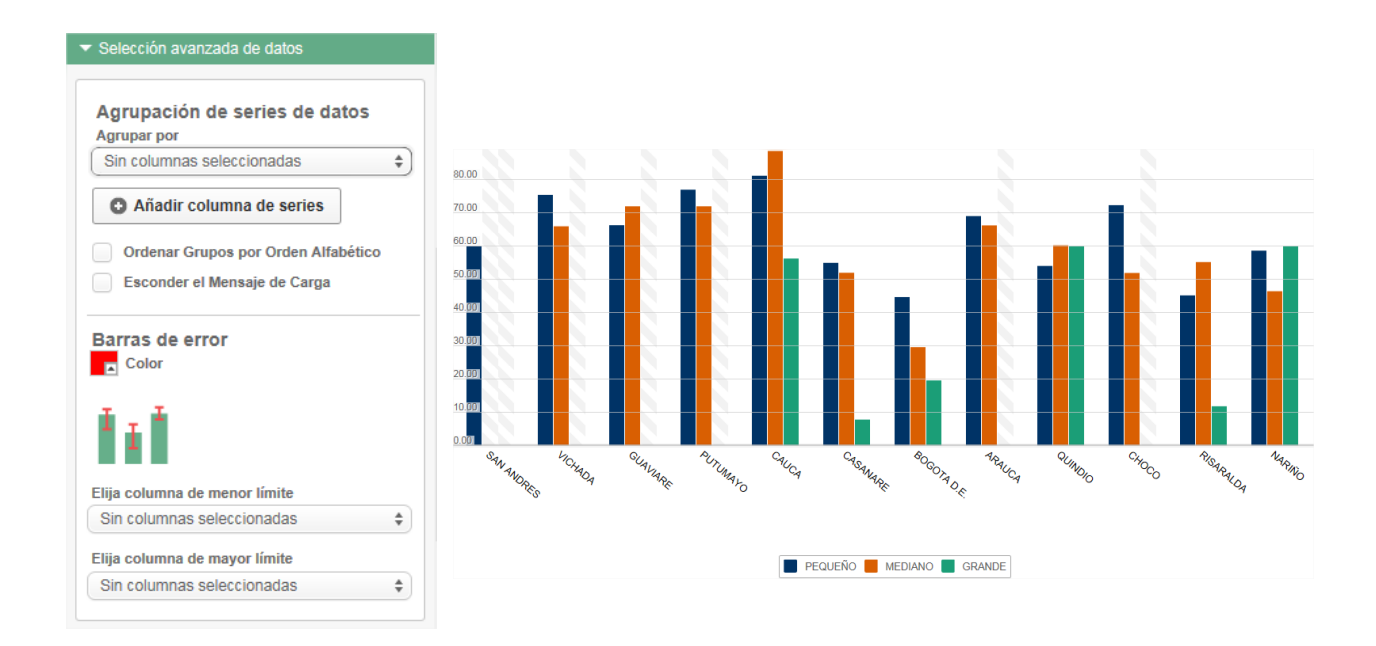

Finalmente encontraremos un área destinada a ajustar la presentación del gráfico y el diseño de los datos en la gráfica.

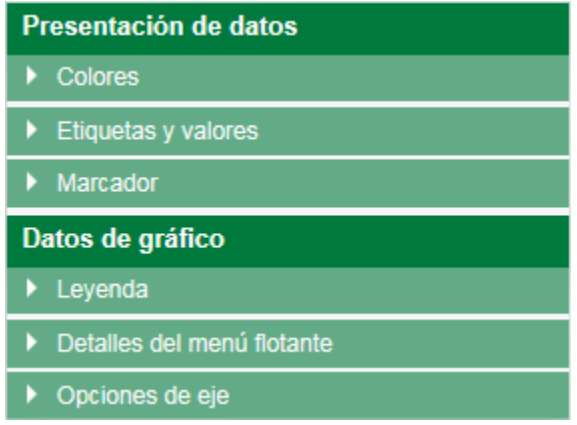

Para la presentación de los datos, podemos ajustar colores de la gráfica, etiquetas y valores sobre las barras o colocar un límite demarcado.

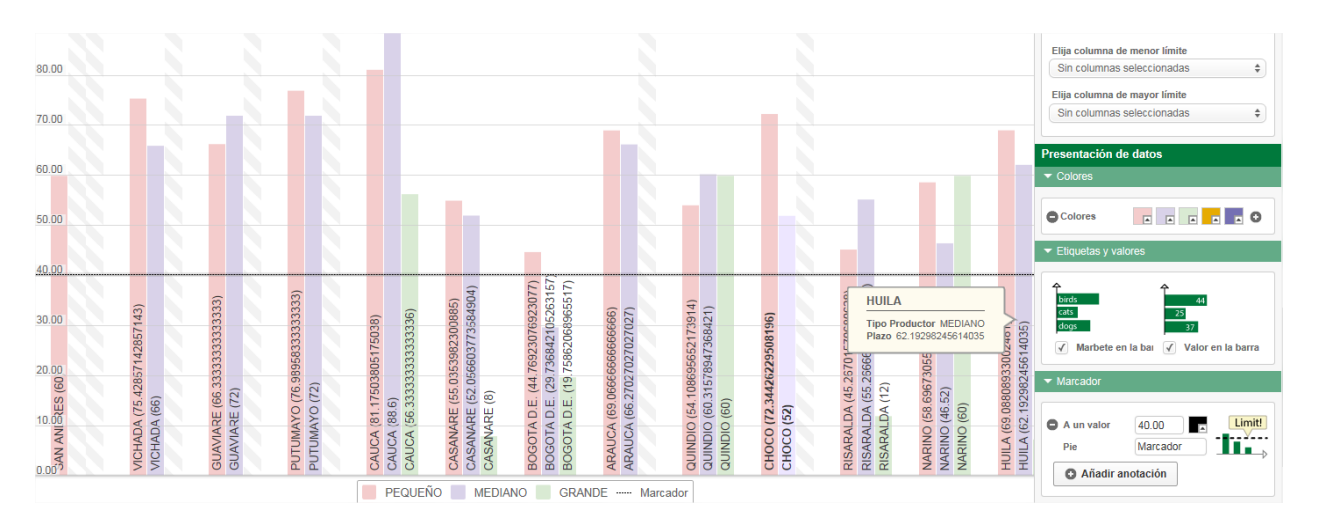

Para la sección de datos del gráfico, se puede ajustar ubicaciones de la leyenda, modificar detalle del menú flotante, este aparece cada vez que el mouse se posiciona sobre alguna barra; y por ultimo títulos en los ejes o el tamaño máximo de los mismos.

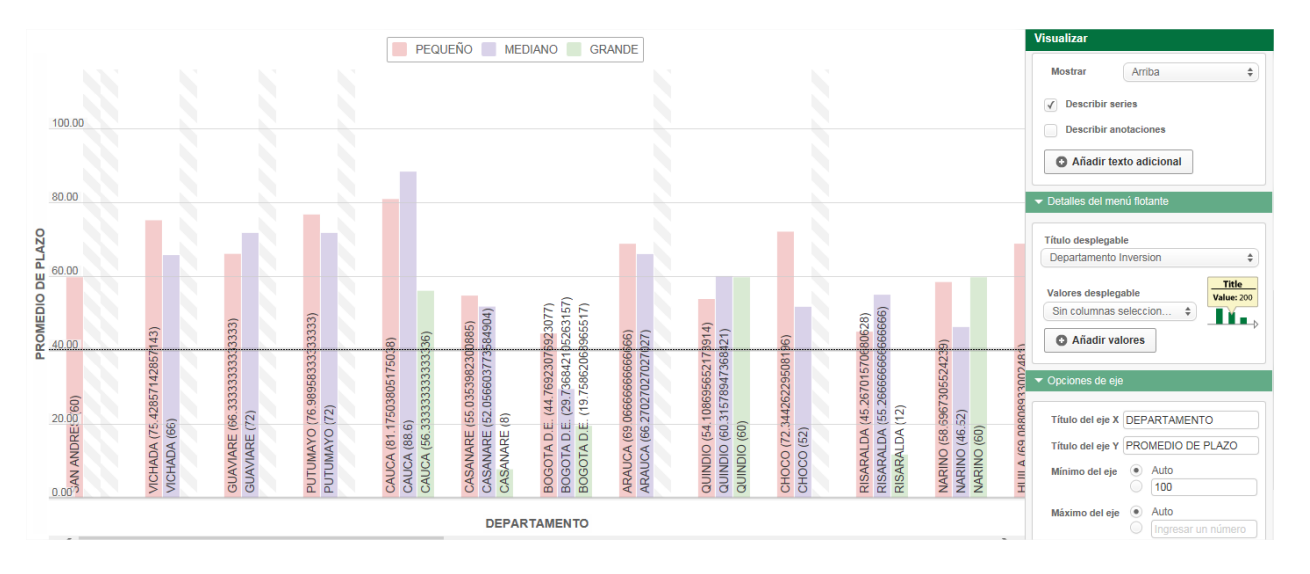

## **2.5.5.4.2 COLUMNA APILADA**

El grafico de columna apilada es una variación del gráfico de columna, en donde varias series se apilan verticalmente. Para poder realizar este tipo de gráficos es necesario que el conjunto cuente con al menos una columna numérica.

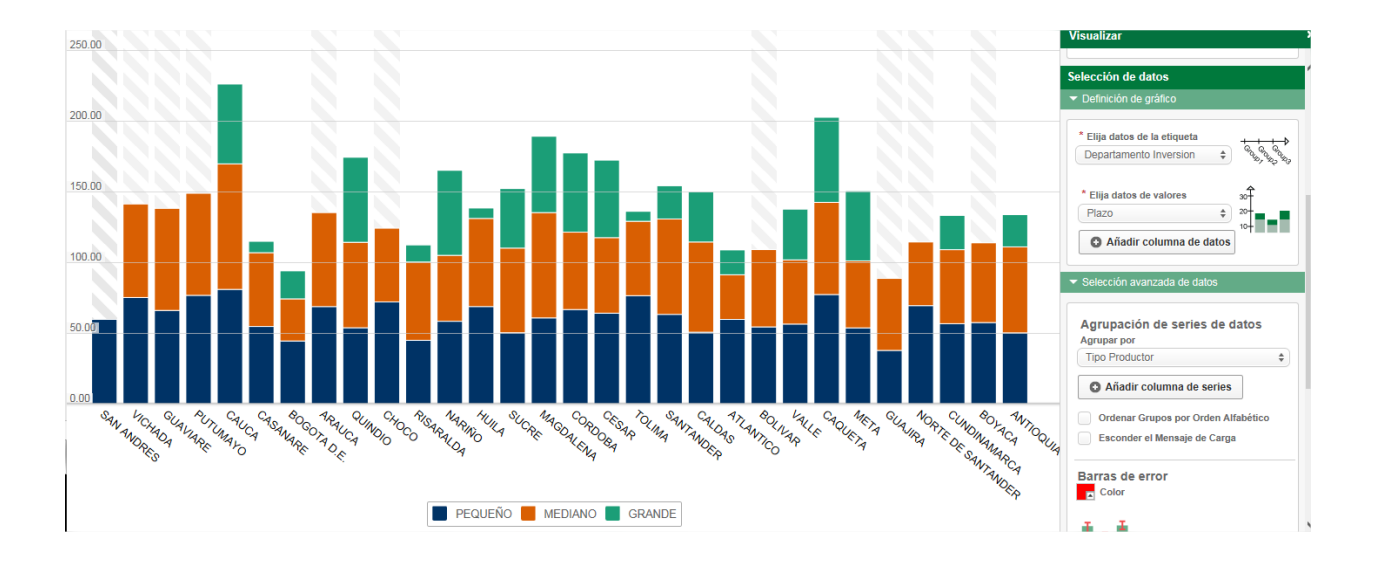

Las opciones de edición para el grafico de columna apilada, son exactamente las mismas que en el gráfico de columna, vistos en el numeral anterior, lo único que cambia es la forma de representación los datos.

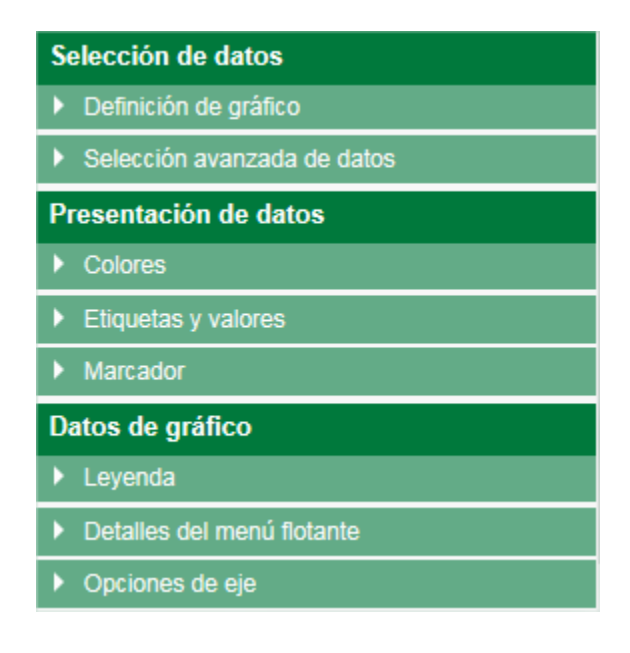

## **2.5.5.4.3 BARRA**

El grafico de barras es la representación bidimensional de una serie de datos, mostrados en barras horizontales. Para poder realizar este tipo de gráficos es necesario que el conjunto cuente con al menos una columna numérica.

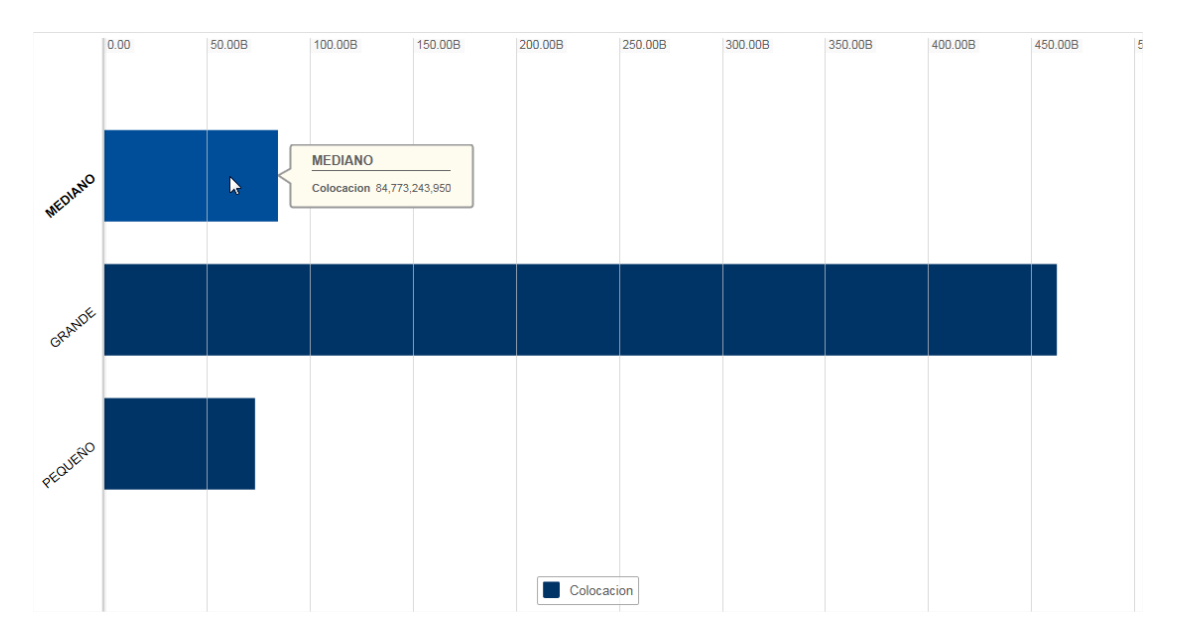

Las opciones de edición para el grafico de barras, son exactamente las mismas que en el gráfico de columna, vistos en el *numeral 2.4.3.8.1*, lo único que cambia es la forma de representación los datos.

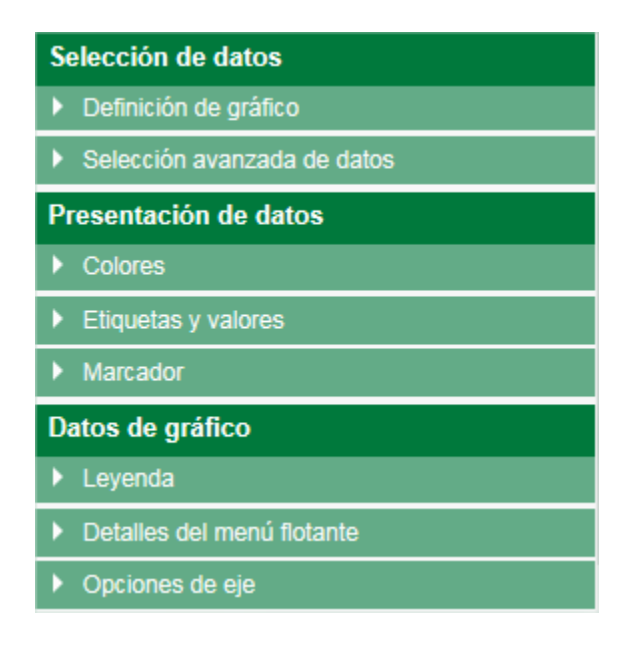

## **2.5.5.4.4 BARRA APILADA**

El grafico de barra apilada es una variación del gráfico de barra, en donde varias series se apilan horizontalmente. Para poder realizar este tipo de gráficos es necesario que el conjunto cuente con al menos una columna numérica.

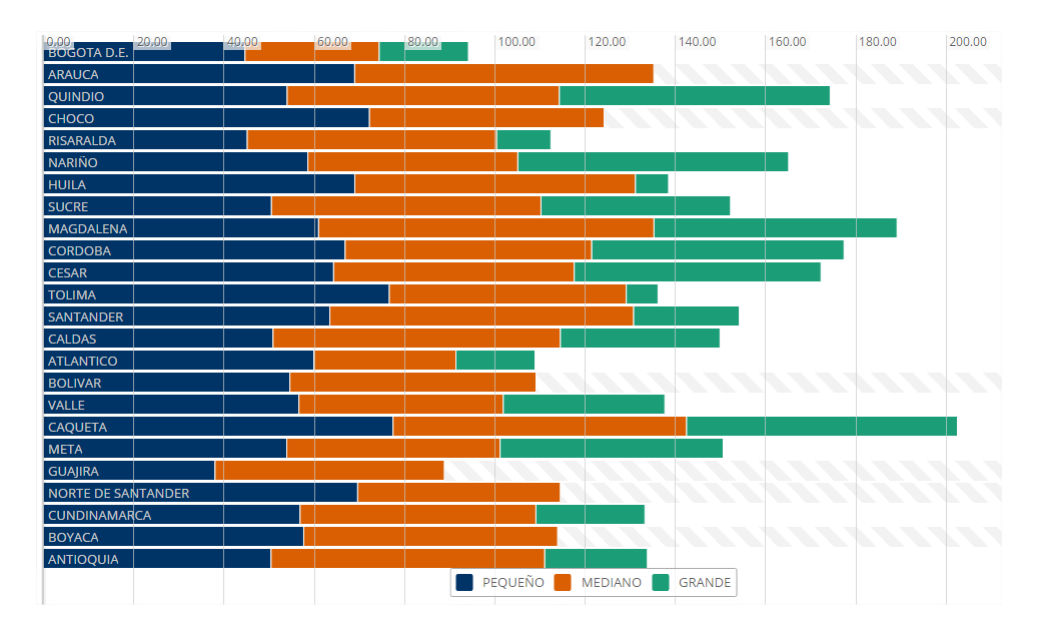

Las opciones de edición para el grafico de barras apiladas, son exactamente las mismas que en el gráfico de columna, vistos en el *numeral 2.4.3.8.1*, lo único que cambia es la forma de representación los datos.

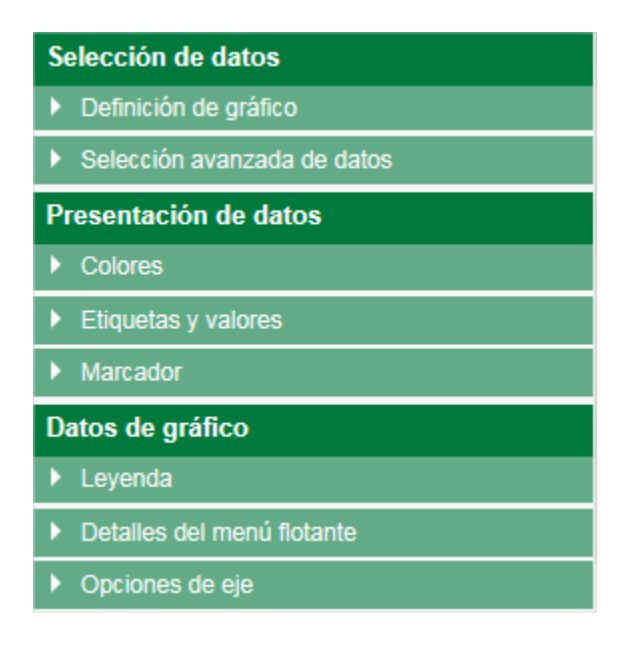

#### **2.5.5.4.5 TARTA**

El grafico de tarta, también conocido como el "grafico pastel", "grafico torta" o "grafica de 360 grados", es un recurso estadístico que se utiliza para representar porcentajes y proporciones. Para poder realizar este tipo de gráficos es necesario que el conjunto cuente con al menos una columna numérica.

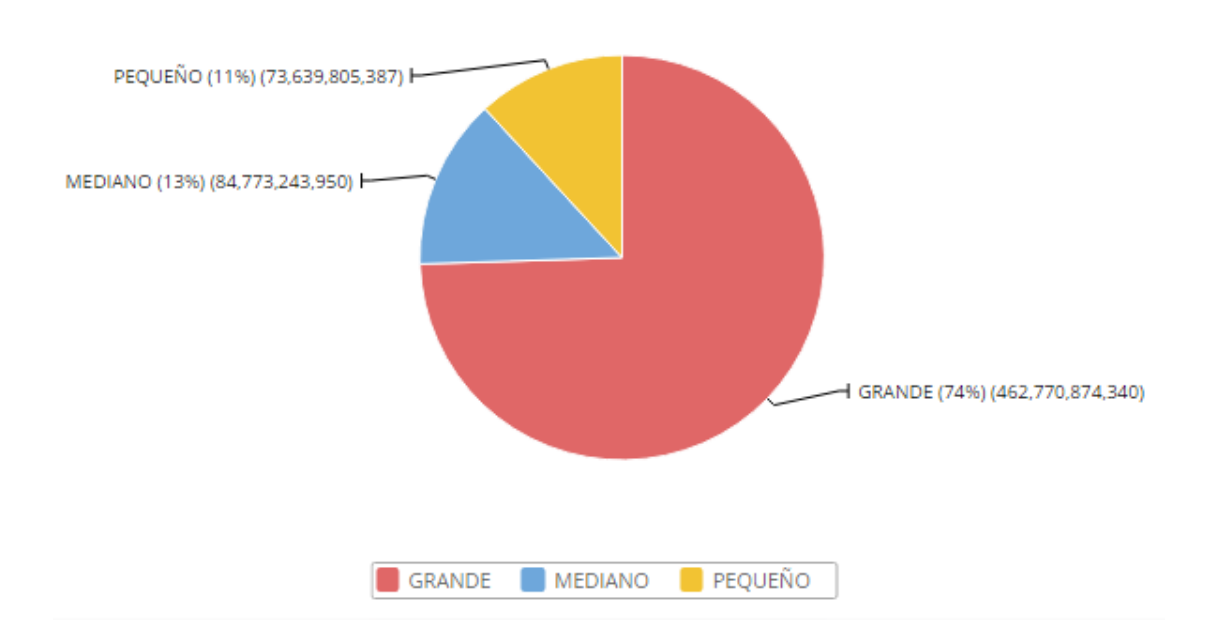

Para el grafico de Tarta encontraremos un área destinada a ajustar la presentación del gráfico y el diseño de los datos en la gráfica.

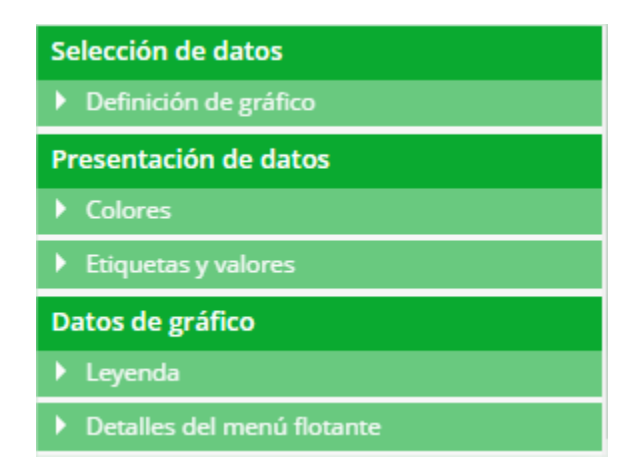

Para la presentación de los datos, podemos ajustar colores de la tarta, mostrar el porcentaje del área que corresponde o los valores que representa cada área desde el conjunto de datos.

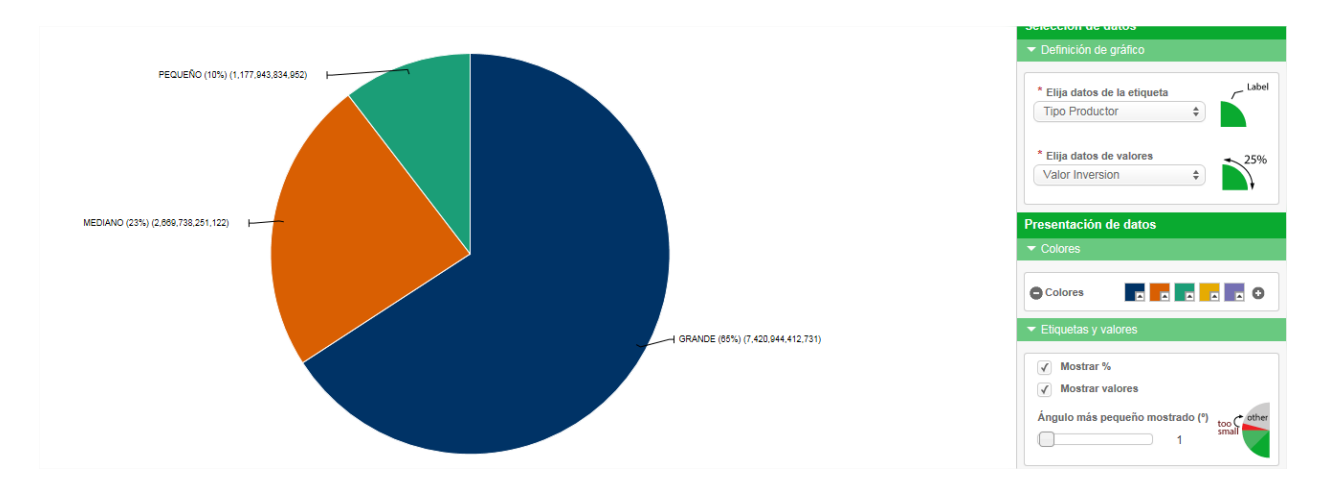

Para la sección de datos del gráfico, se puede ajustar ubicaciones de la leyenda, modificar detalle del menú flotante, este aparece cada vez que el mouse se posiciona sobre alguna parte de la tarta.

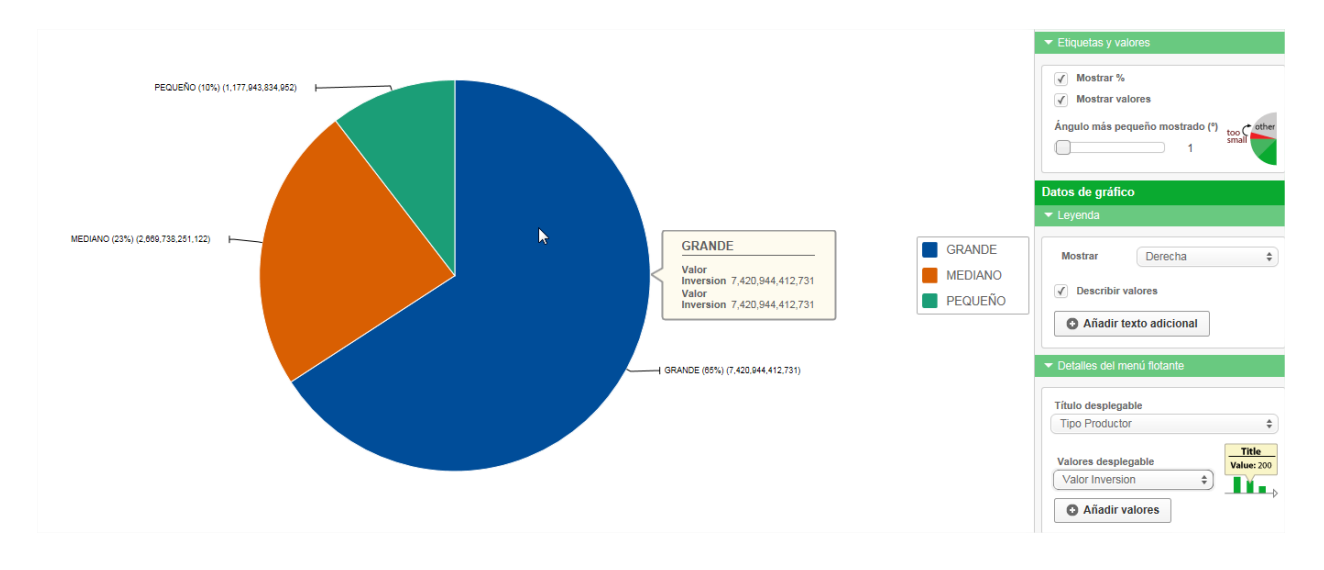

#### **2.5.5.4.6 CIRCULAR**

El grafico circular es una variación del gráfico de tarta, visto en el punto anterior. Para poder realizar este tipo de gráficos es necesario que el conjunto cuente con al menos una columna numérica.

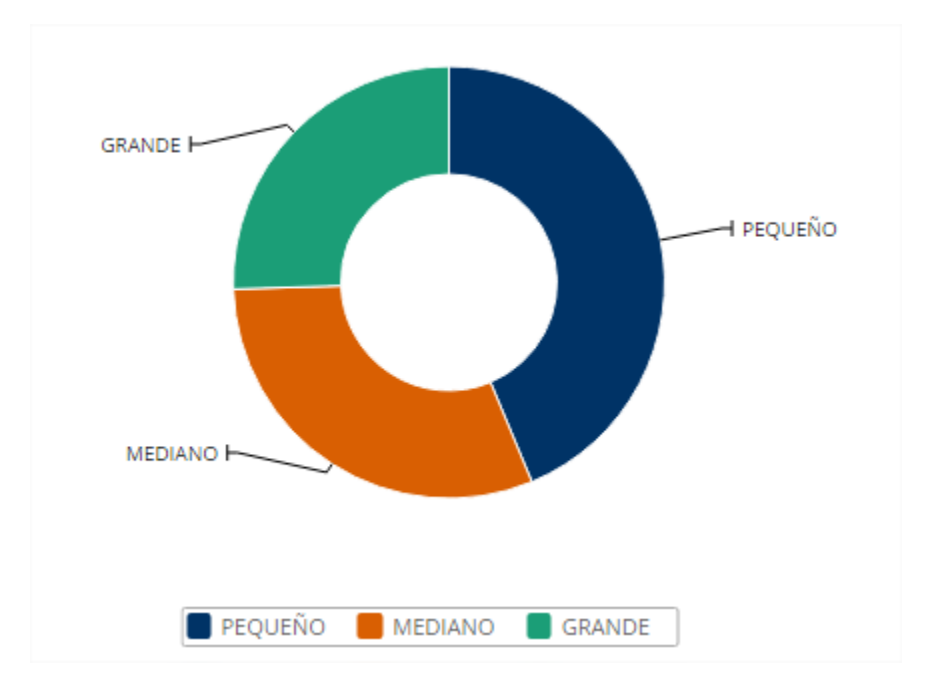

Las opciones de edición para el grafico circular, son exactamente las mismas que en el gráfico de tarta, visto en el numeral anterior, lo único que cambia es la forma de representación los datos.

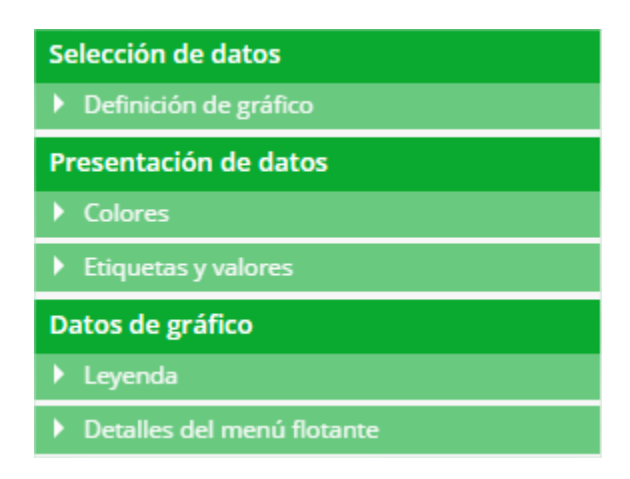

### **2.5.5.4.7 LINEAL**

El grafico lineal se compone de una serie de datos representados por puntos, unidos por segmentos lineales. Mediante este tipo de grafico se puede comprobar rápidamente el cambio de tendencia de los datos. Para poder realizar este tipo de gráficos es necesario que el conjunto cuente con al menos una columna numérica.

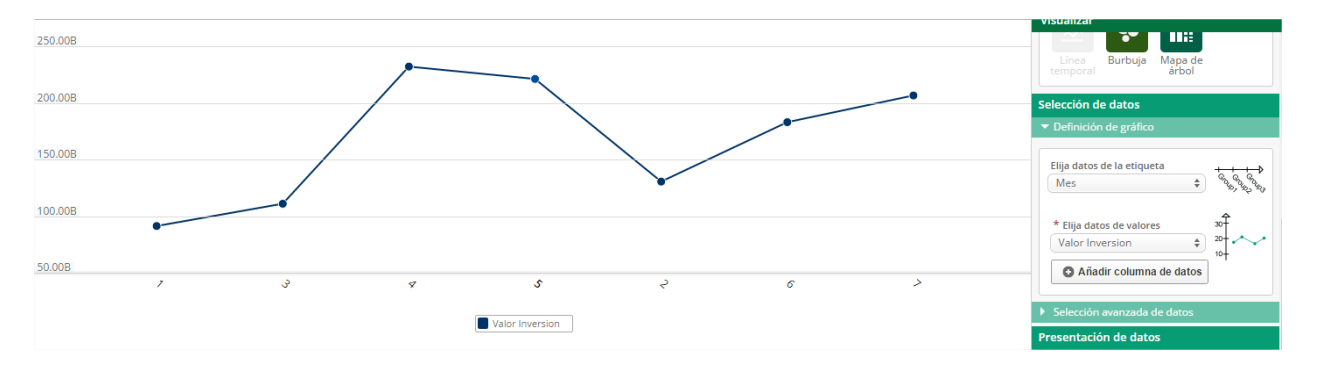

Las opciones de edición para el grafico lineal, son exactamente las mismas que en el gráfico de columna, vistos en el *numeral 2.4.3.8.1*, lo único que cambia es la forma de representación los datos.

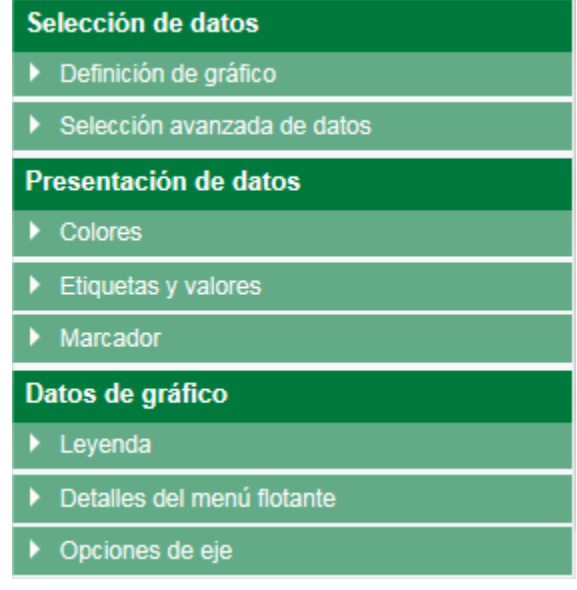

## **2.5.5.4.8 ÁREA**

El grafico de área es una variación del gráfico lineal, visto en el numeral anterior, el grafico de área es más general y permite visualizar más fácilmente grandes volúmenes de datos. Para poder realizar este tipo de gráficos es necesario que el conjunto cuente con al menos una columna numérica.

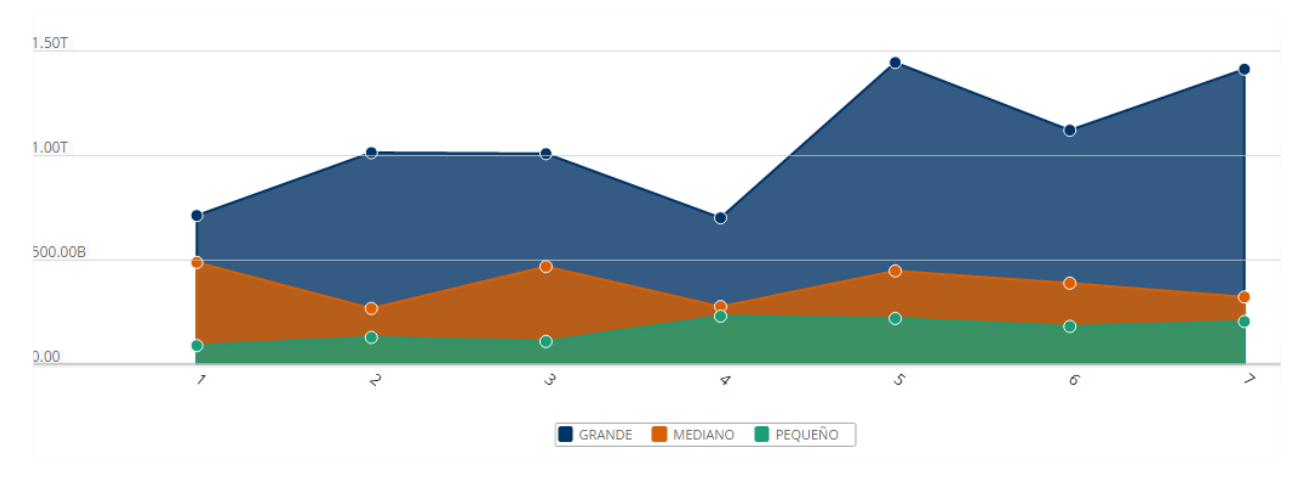

Las opciones de edición para el grafico de área, son exactamente las mismas que en el gráfico de columna, vistos en el *numeral 2.4.3.8.1*, lo único que cambia es la forma de representación los datos.

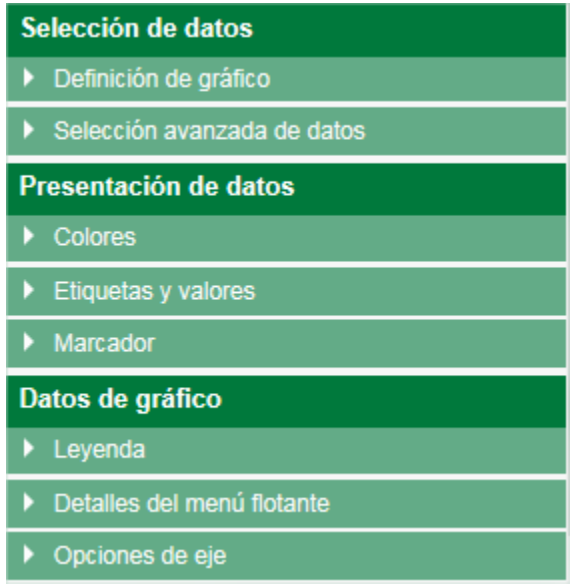
## **2.5.5.4.9 LÍNEA TEMPORAL**

El grafico línea temporal es una variación del grafico lineal, visto en el *numeral 2.4.3.8.7*, se usa para comparar en el tiempo, los cambios en un valor. Para poder realizar este tipo de gráficos es necesario que el conjunto cuente con al menos una columna numérica y una columna en formato fecha.

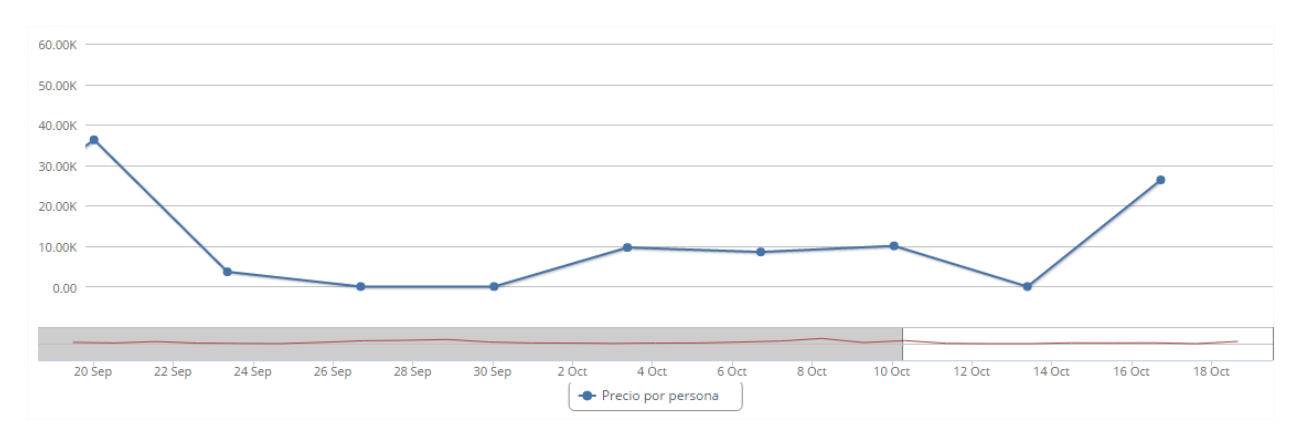

Para el grafico línea temporal encontraremos un área destinada a ajustar la presentación del gráfico y el diseño de los datos en la gráfica.

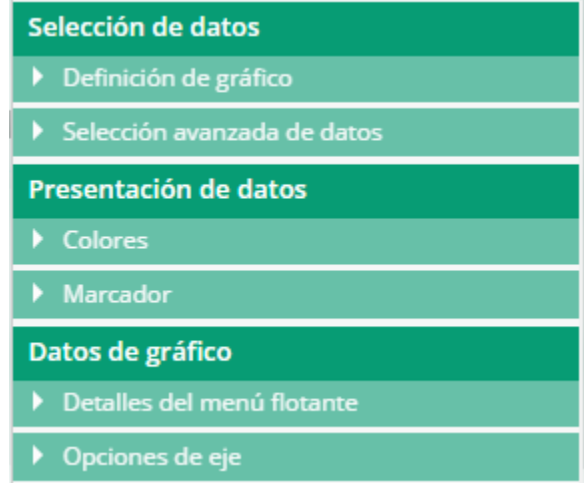

Para la presentación de los datos, podemos ajustar colores del grafico lineal temporal, así como adicionar un marcador delimitando un valor dentro del gráfico.

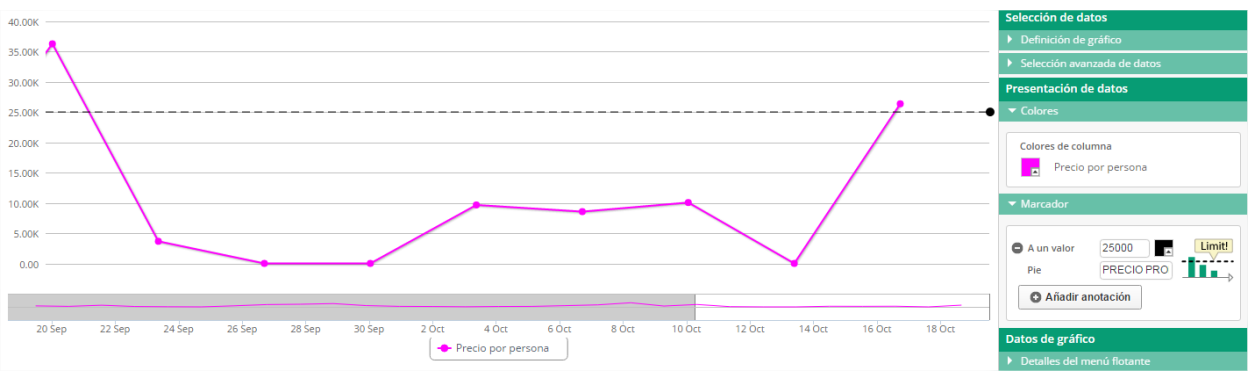

Para la sección de datos del gráfico, es posible modificar el detalle del menú flotante, este aparece cada vez que el mouse se posiciona sobre algún punto de la gráfica lineal temporal, así como ajustar el título que aparece en el eje y, y valores mínimos y máximos del eje.

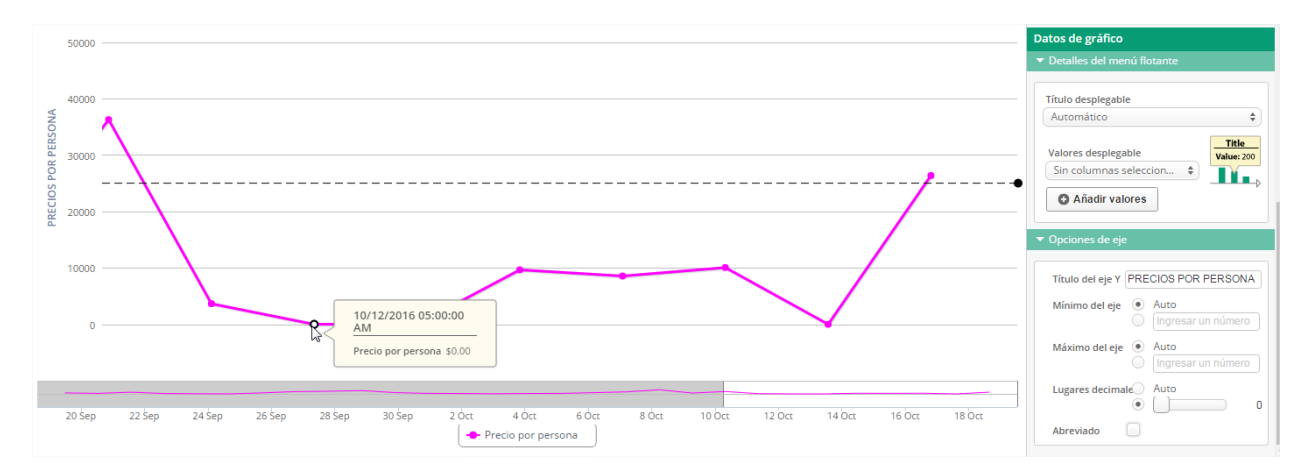

### **2.5.5.4.10 BURBUJA**

El grafico de burbuja es la representación de tres dimensiones en un gráfico de dos dimensiones, donde el tamaño de la burbuja es usado para representar la tercera dimensión. Para poder realizar este tipo de gráficos es necesario que el conjunto cuente con al menos una columna numérica.

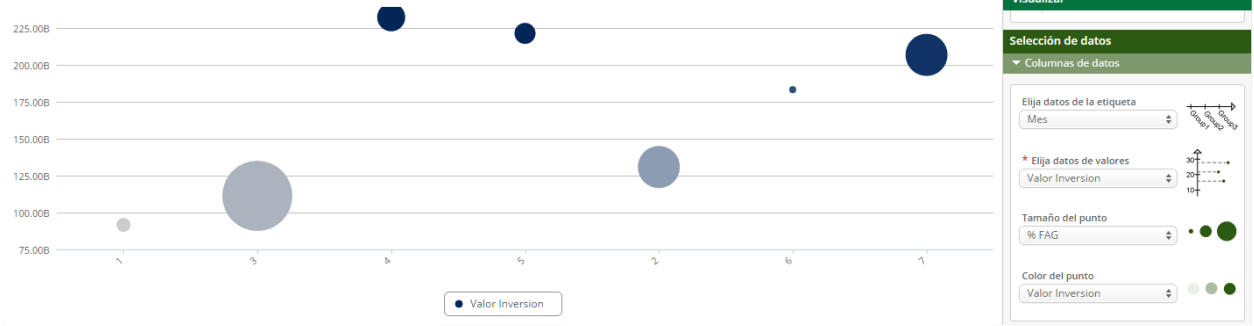

Las opciones de edición para el grafico de burbuja, son exactamente las mismas que en el gráfico línea temporal, vistos en el numeral anterior, lo único que cambia es la forma de representación los datos.

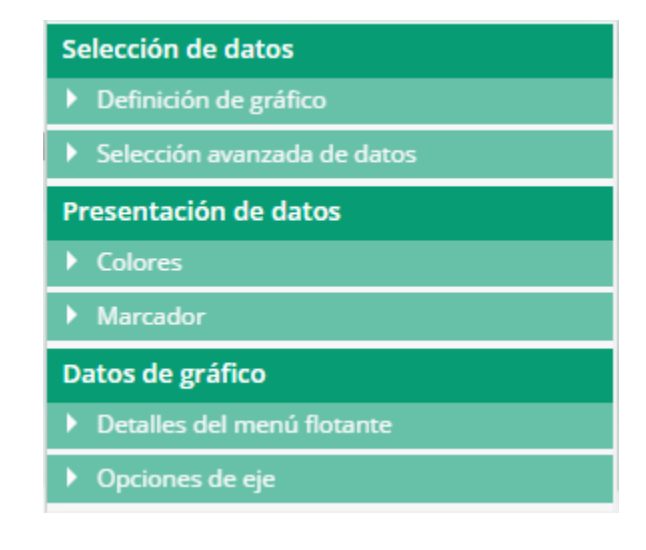

## **2.5.5.4.11 MAPA DE ÁRBOL**

El mapa de árbol, utilizado con el propósito de trabajar con datos que disponen de jerarquías, esto es, con información de categorías y subcategorías aún a varios niveles. Su objetivo principal es permitir comparar los valores de tales categorías, desplegados en simples rectángulos cuyo tamaño corresponde a la frecuencia de cada característica en consideración. Para poder realizar este tipo de gráficos es necesario que el conjunto cuente con al menos una columna numérica.

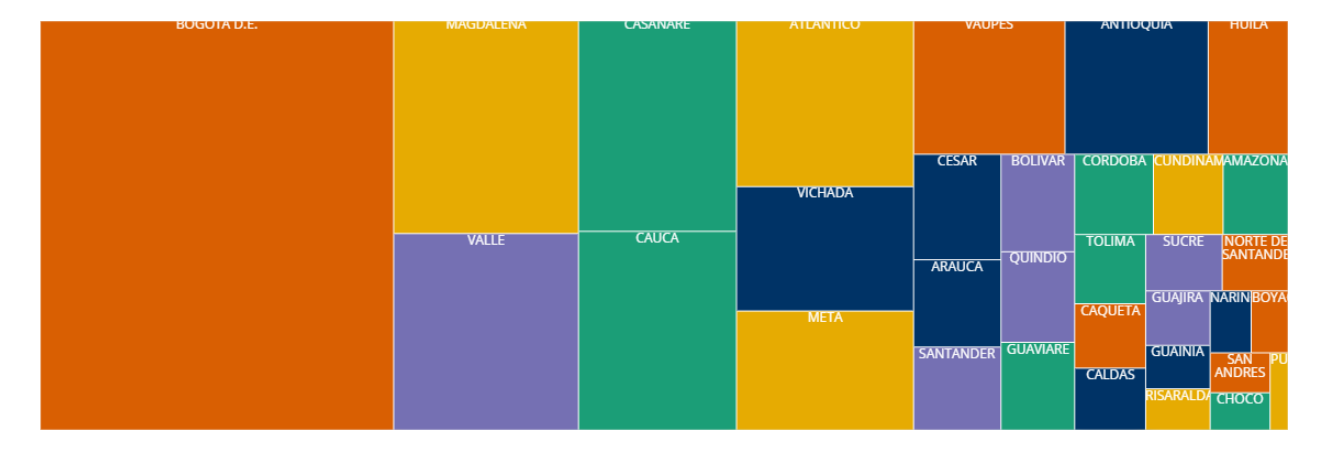

Para el mapa de árbol encontraremos un área destinada a ajustar la presentación del gráfico y el diseño de los datos en la gráfica.

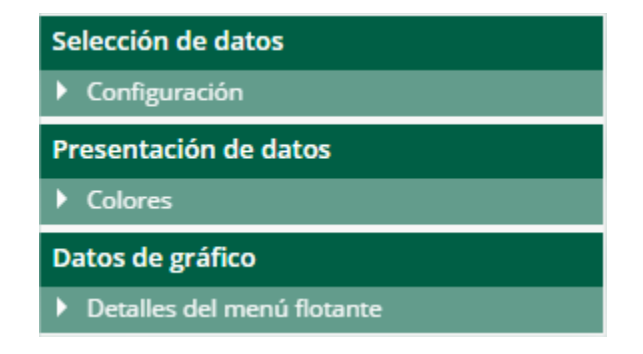

Para la presentación de los datos, podemos ajustar colores del mapa, estos colores son aplicados al azar, sin ningún significado o relevancia especifica. También se permite modificar el detalle del menú flotante, que aparece cada que posicionamos el mouse sobre algún área del mapa de árbol.

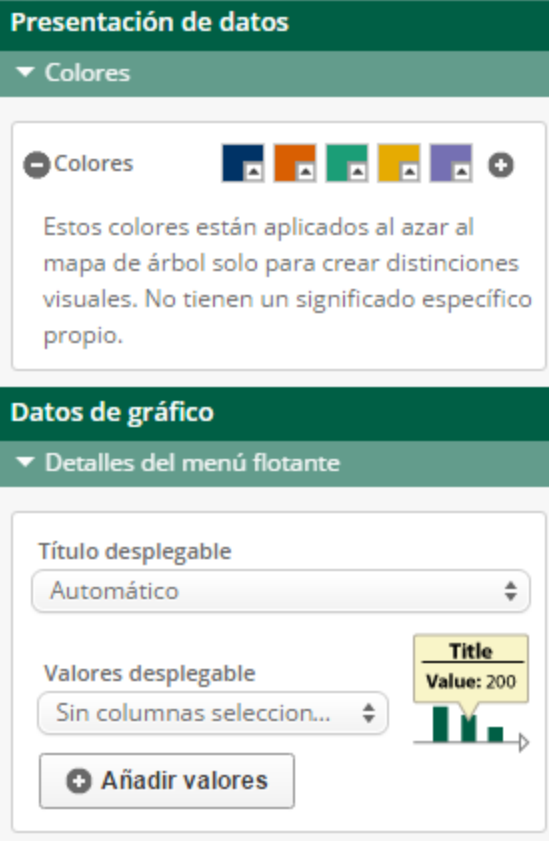

## **2.5.6 OPCIONES DEL PANEL DE EXPORTAR**

#### **2.5.6.1 SODA API**

Esta sección del panel exportar nos facilita la información necesaria para usar la API SODA con ese conjunto de datos en cuestión.

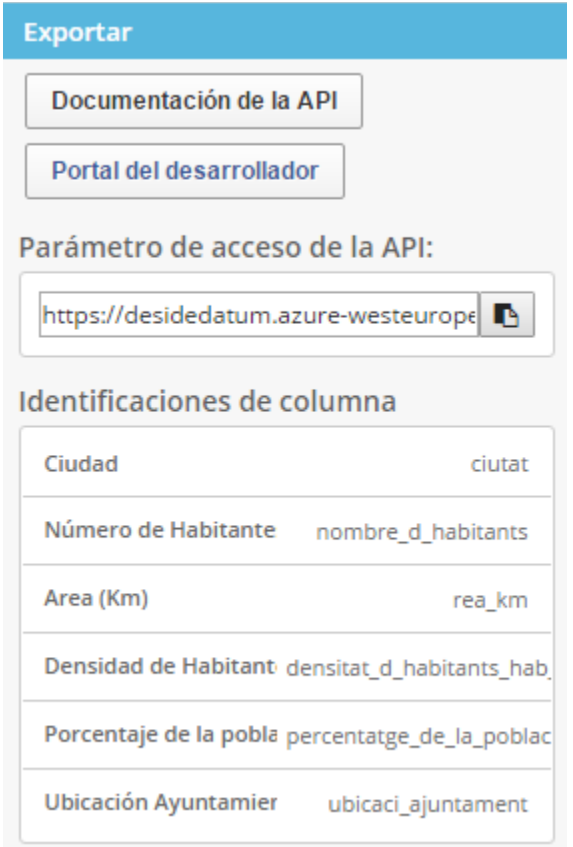

- El botón de Documentación de la API nos dirige a un sitio web con información "a medida" para ese conjunto de datos. En ella encontraremos ejemplos de uso, los identificadores de columna, instrucciones de cómo realizar operaciones sobre cada columna… Esta funcionalidad se llama "Fundición API" (API Foundry).
- El botón de Portal del Desarrollador nos dirige al portal de desarrolladores de Socrata donde podemos consultar guías del uso de la API, descargar las librerías y SDKs para diversos lenguajes de programación…
- El parámetro de acceso directo a la API es el recurso que debemos introducir para acceder a este conjunto de datos en concreto mediante la API.

 Los identificadores de columna son los "códigos" que debemos usar para referenciar cada columna.

## **2.5.6.2 ODATA**

También conocido como open data o dato abierto, es una iniciativa impulsada por Microsoft para la exposición de datos como Servicio basándose en estándares de Internet. Es un protocolo abierto que permite el consumo de datos de una manera simple y estándar.

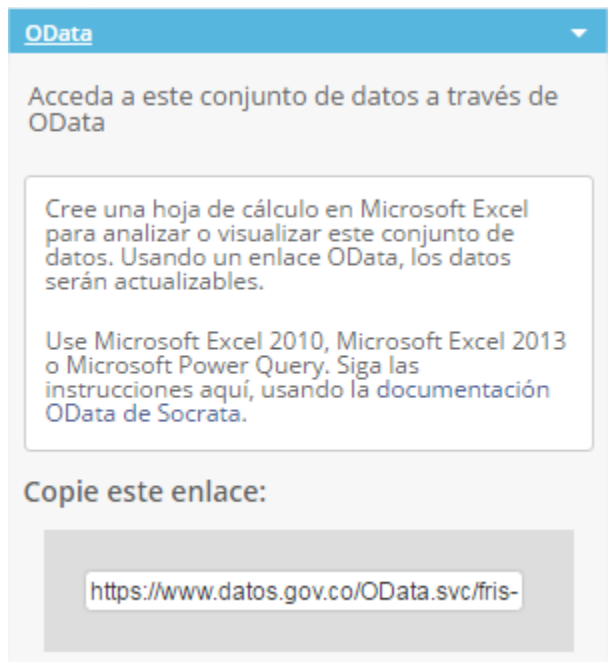

La funcionalidad OData permite visualizar el conjunto de datos en una hoja de cálculo como Excel donde se puede filtrar y que está enlazada a los datos del portal, de tal forma que se pueden actualizar con la última información disponible aún fuera del entorno de Socrata. Para acceder a esta funcionalidad es indispensable contar con Office 2013 o mayor instalado en la máquina.

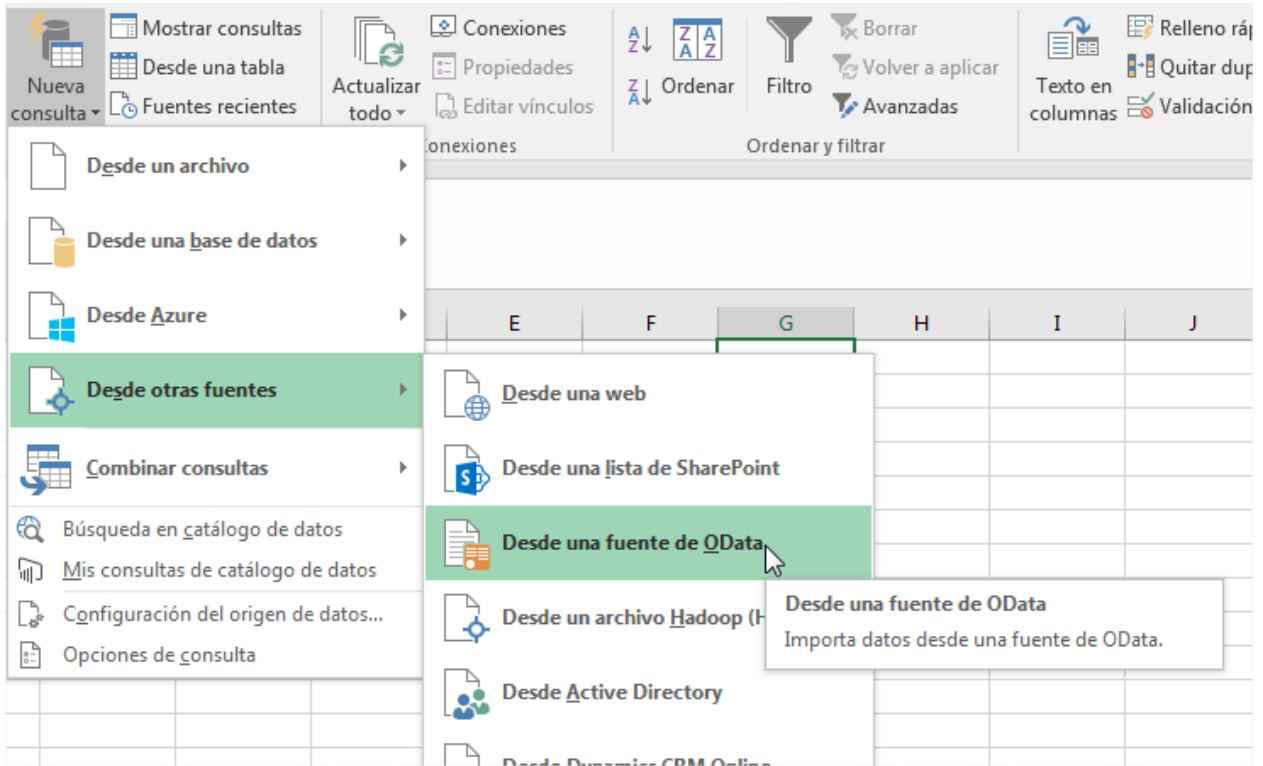

Copiamos y pegamos el enlace que muestra la opción de OData desde la plataforma hacia Excel.

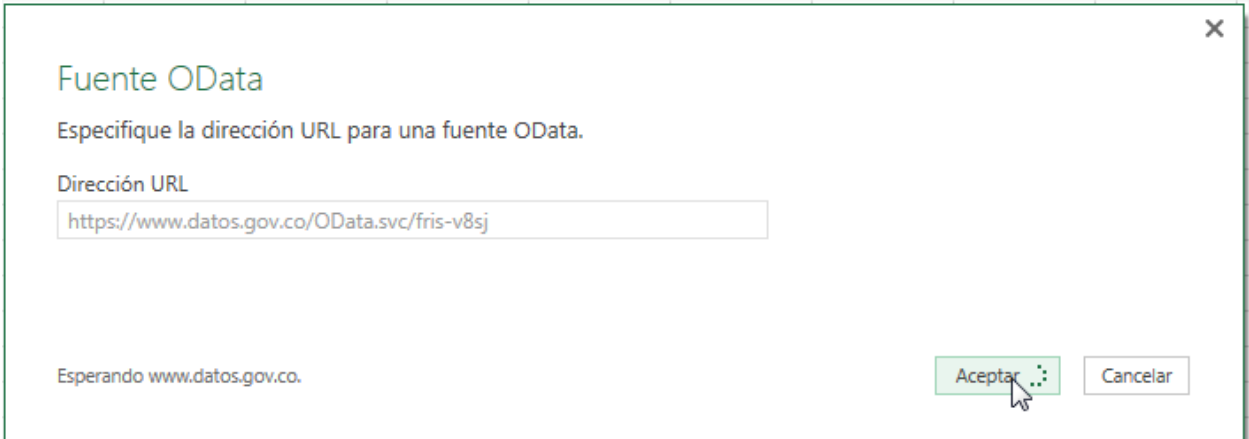

Excel carga la tabla y nos muestra las columnas que contiene nos ofrece una opción de edición, esta opción ofrece ediciones y querys previos a la carga para la manipulación de los datos. O la opción cargar y la tabla se muestra automáticamente en la tabla de Excel.

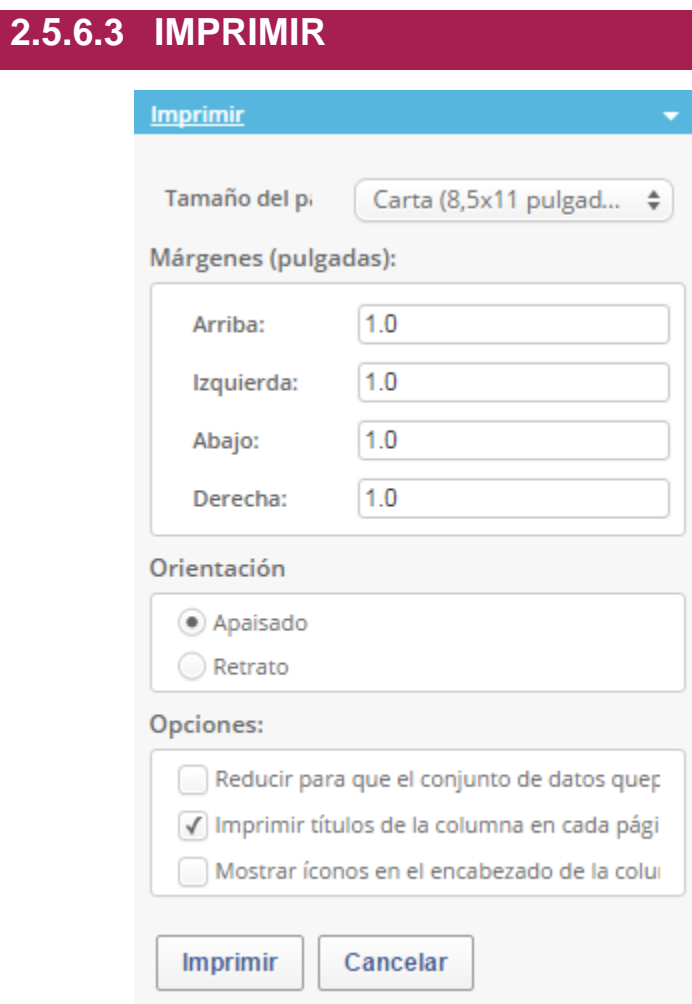

La sección imprimir nos permite ajustar los parámetros para imprimir el conjunto de datos o vista.

## **2.5.6.4 DESCARGAR**

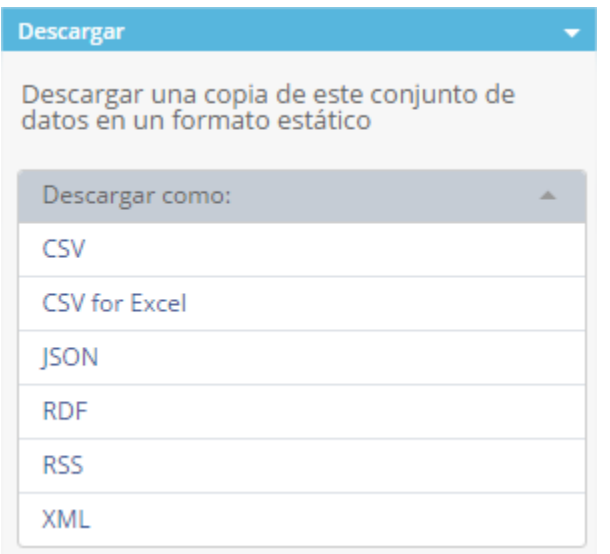

El apartado descargar nos permite guardar una copia del conjunto de datos o vista en nuestro equipo en cualquiera de los formatos disponibles en cada caso.

## **2.5.7 OPCIONES DEL PANEL DE ACERCA DE**

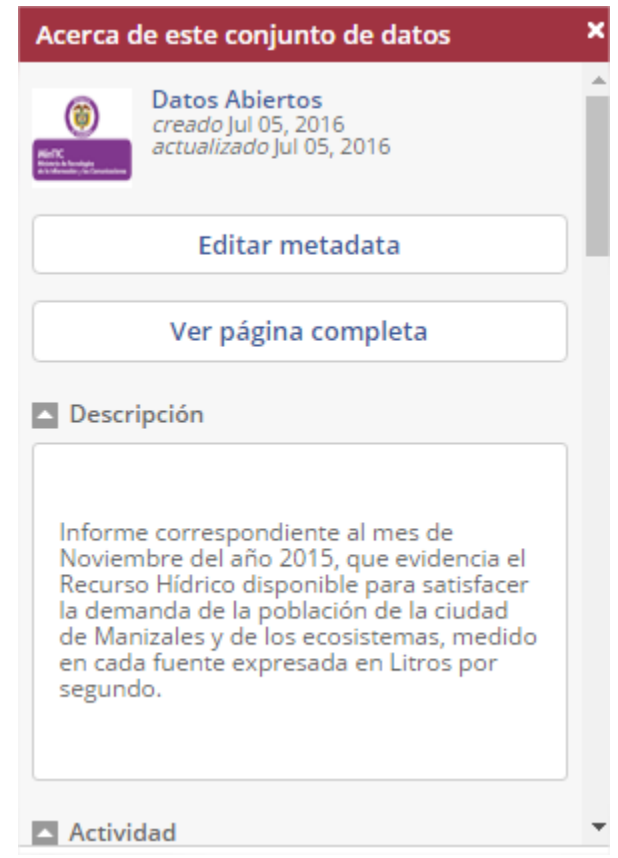

Si clicamos sobre la opción "Ver página completa" en este panel podemos explorar los metadatos, es decir, la información que describe los datos, así:

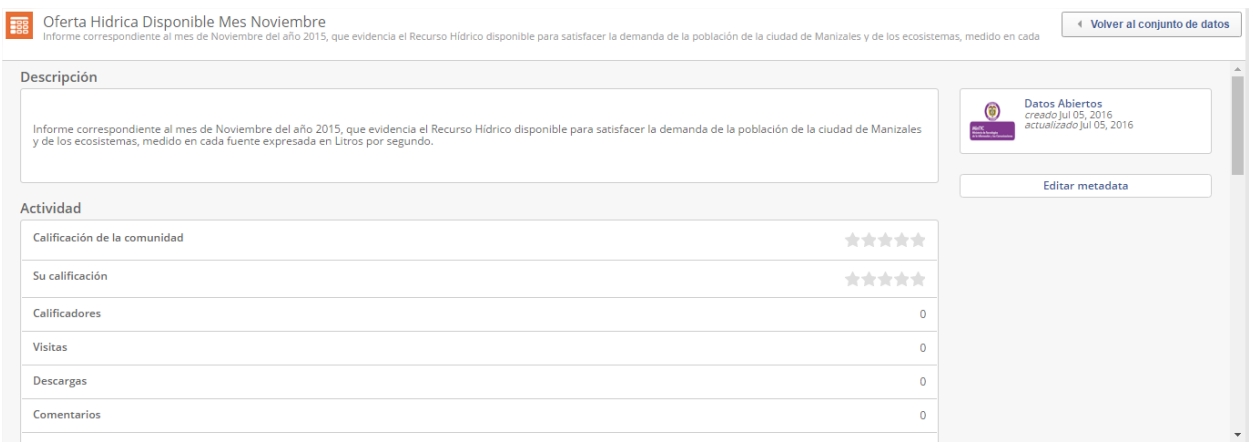

Y, si queremos modificar algún dato de la Metadata, damos clic sobre "Editar Metadata" y nos dirigirá a la misma página donde establecimos los metadatos en el momento de crear el conjunto de datos.

## **2.5.7.1 ESTADÍSTICAS DEL CONJUNTO DE DATOS**

En el panel de *acerca de*, opción *Actividad*, encontramos un botón *Ver estadísticas*.

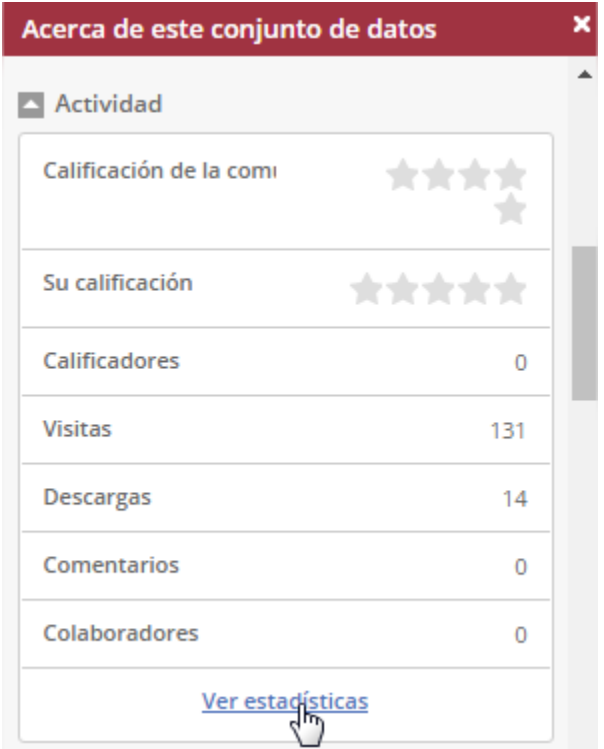

Si seleccionamos esta opción, podremos monitorear visitas, descargas y otros indicadores del conjunto de datos.

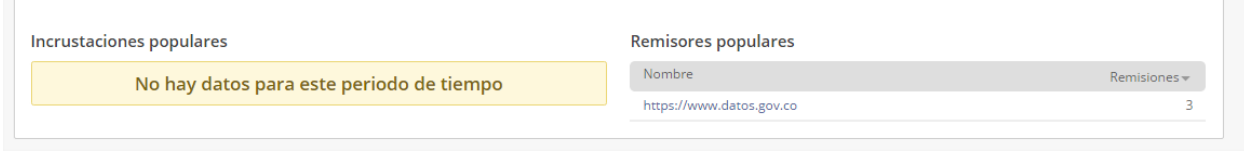

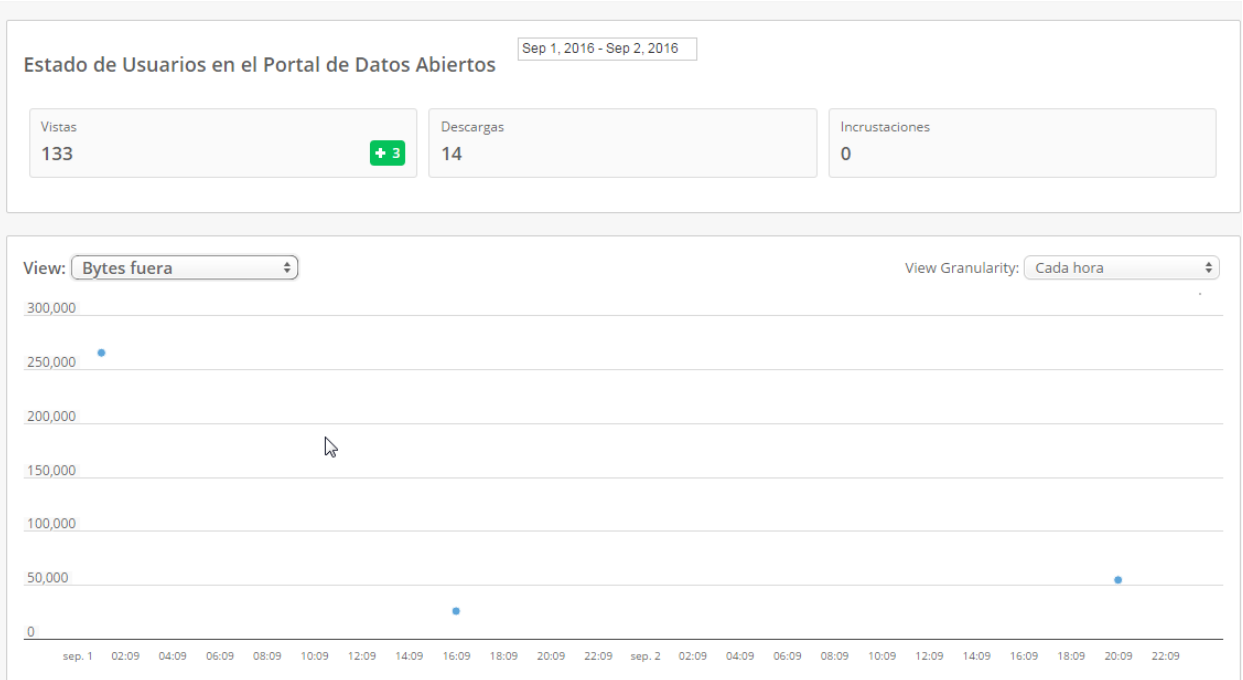

## **2.5.8 ATAJO URL DEL CONJUNTO DE DATOS**

También existe un atajo URL para acceder a la interfaz del conjunto de datos o vista sin necesidad de pasar por el portal y tener que buscarlo, solamente conociendo su id. Este es el atajo en cuestión:

#### [DOMINIO]/d/[ID\_RECURSO]

Por ejemplo: https://www.datos.gov.co/d/k85r-fg2f

# **03 BACKOFFICE DEL PORTAL DE DATOS ABIERTOS**

El BackOffice del portal es un espacio destinado para administrar el portal en general. Todas las entidades registradas como publicadoras pueden acceder al panel de administración, mediante el enlace situado en la parte superior derecha del portal, denominado "*Administración*":

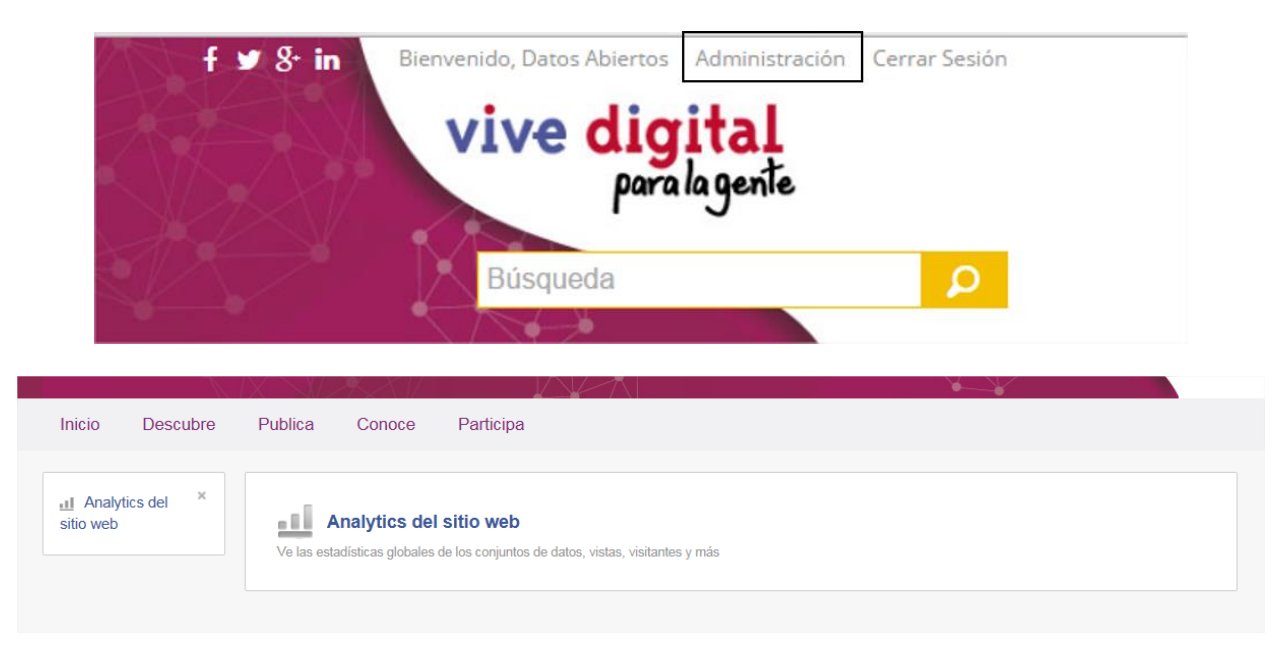

Las opciones de la página de administración para el perfil de publicador de las entidades, se describen a continuación.

## **3.1 ANALÍTICAS DEL SITIO WEB**

En la sección de analíticas podremos ver información histórica del portal. Podemos elegir el rango sobre el cual queremos que se muestren todas las estadísticas de esta página. Para el ejemplo veremos las estadísticas desde agosto 1 del 2016, hasta septiembre 21 del 2016.

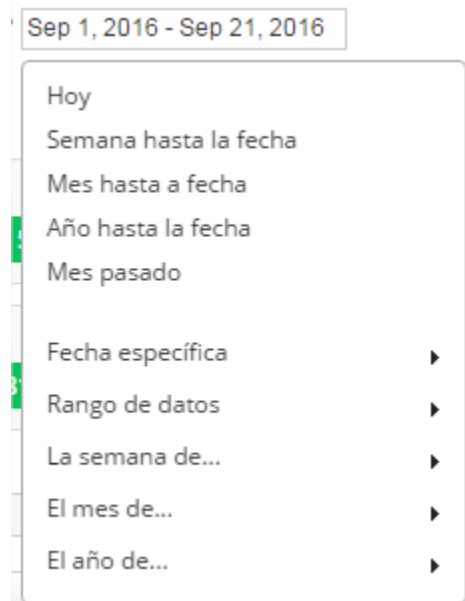

Encontraremos los totales de la cantidad de vistas a la página desde cualquier buscador, cantidad de conjuntos de datos, el total de historias creadas, cantidad de filas, y total de conjuntos embebidos.

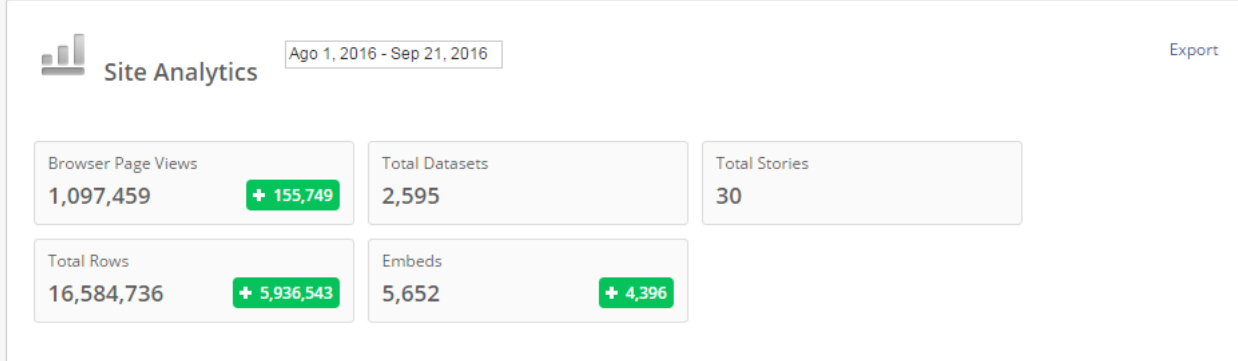

De igual manera un gráfico lineal temporal, con el comportamiento del portal, donde podemos escoger que vistas deseamos conocer.

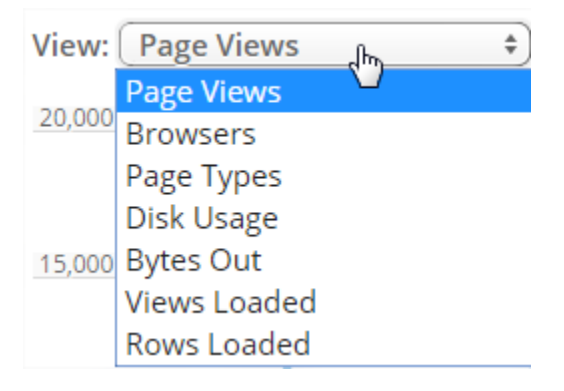

Y de la misma forma escoger el comportamiento de la vista en el tiempo.

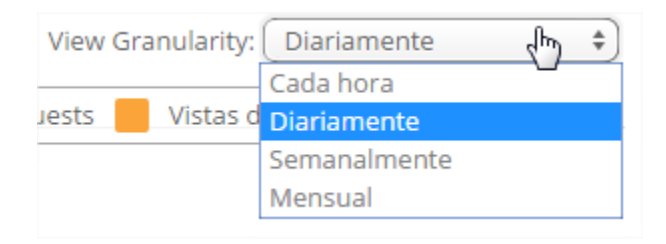

De esta manera el grafico lineal temporal, que muestra el comportamiento del portal de datos abiertos lo controlamos en todo momento, según lo que deseemos conocer.

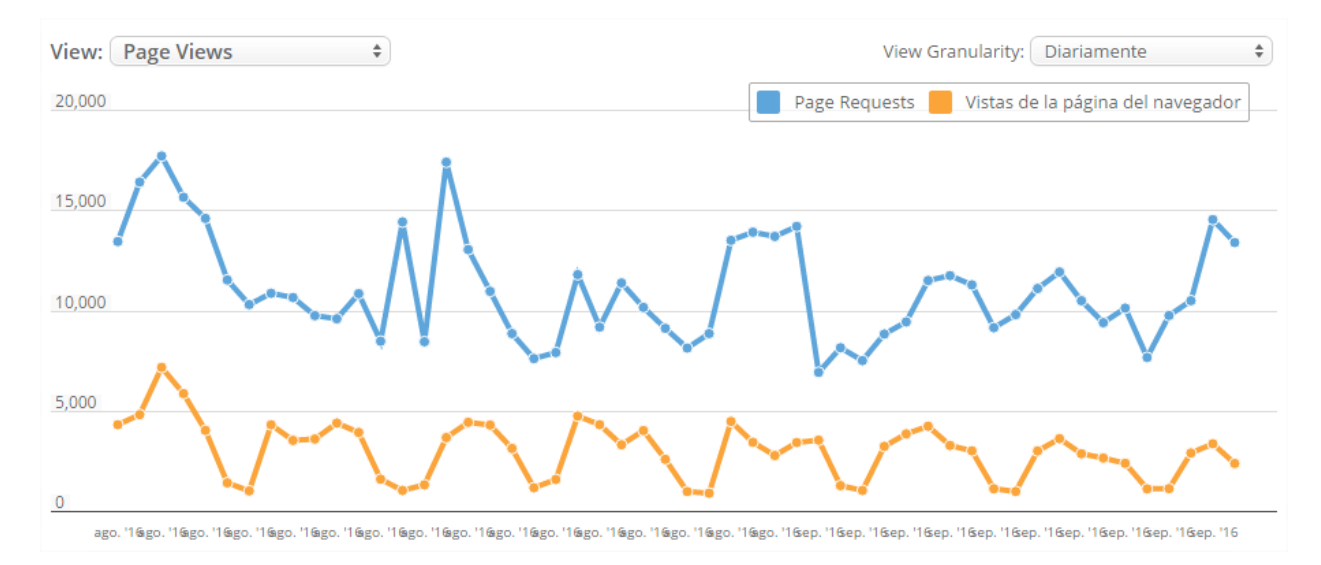

La siguiente área de la página de analíticas, ofrece el total de archivos descargados desde el portal, el total de gráficos, filtros, conjuntos de datos externos, mapas, e imágenes instantáneas de los conjuntos creados en el rango de tiempo especificado.

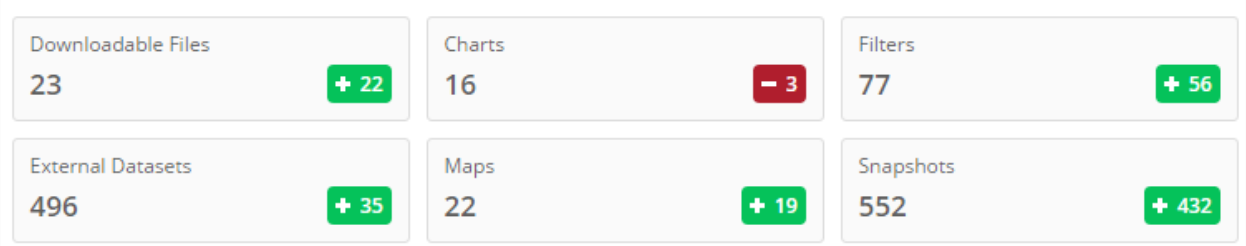

Además de esta información relativa al portal podemos acceder al apartado de "Top de conjuntos de datos" mostrados en listas.

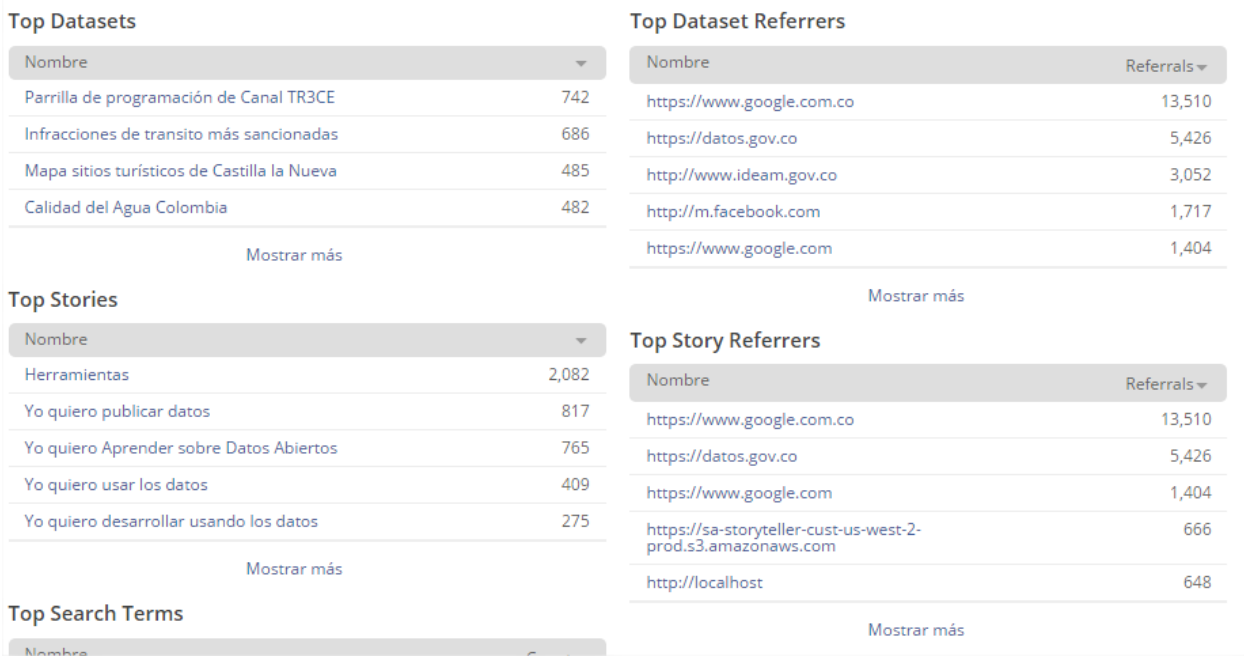

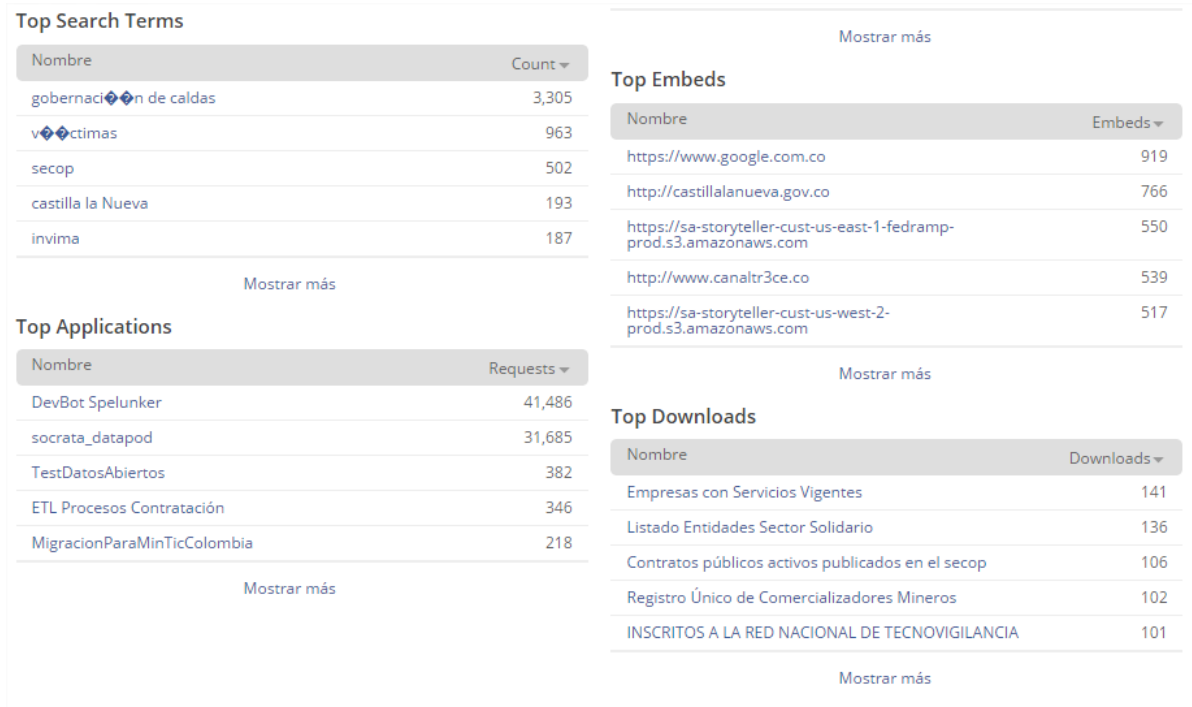

Para acceder a esta vista o conjunto de datos. También podemos hacerlo mediante el siguiente atajo URL: [URL\_RECURSO]/stats

Por ejemplo: https://www.datos.gov.co/dataset/Ciutats-De-L-rea-Metropolitana-De-

Barcelona/k85r-fg2f/stats

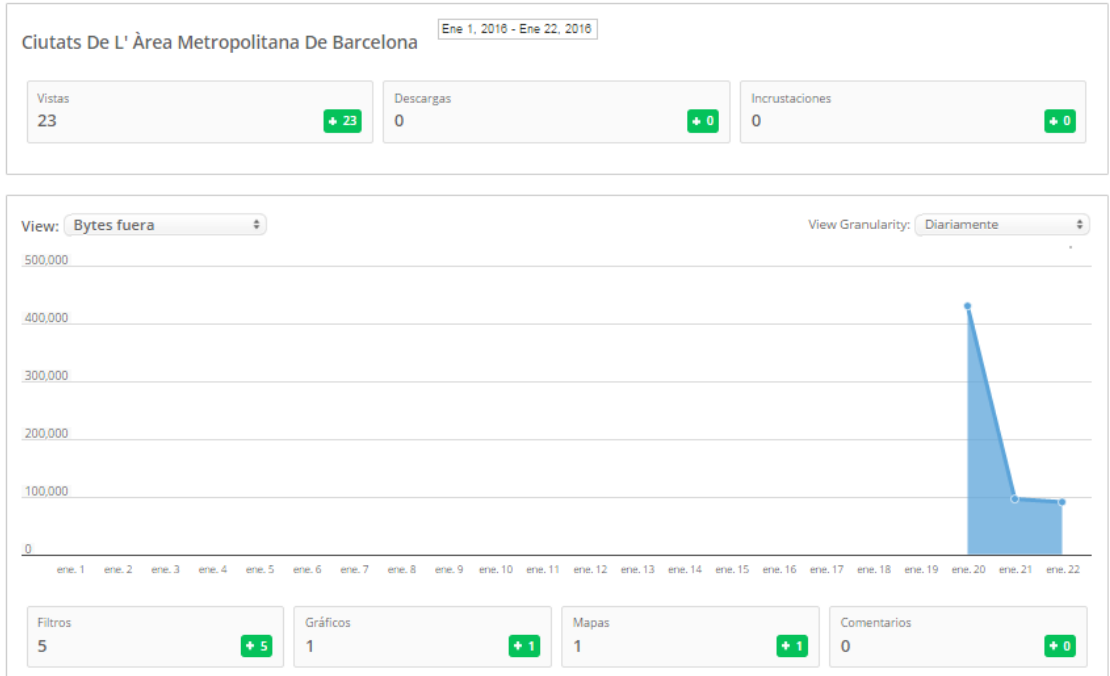